Machine Translated by Google

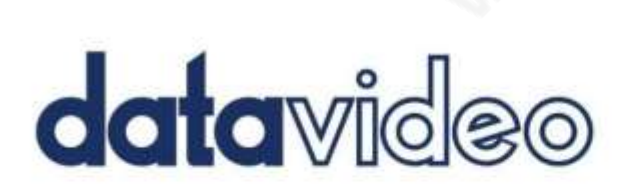

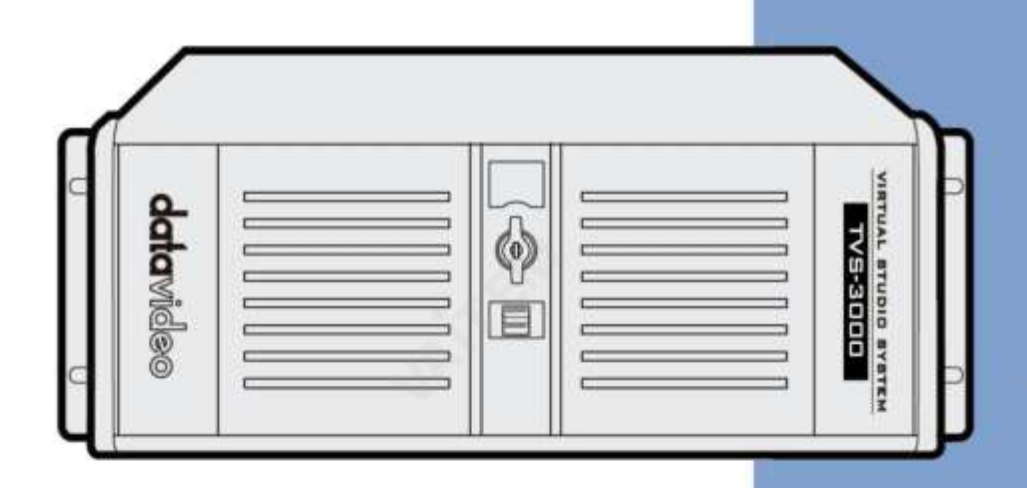

**4K 3D TRACKING AR** 

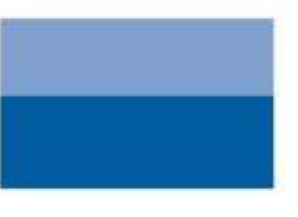

VIRTUAL STUDIO 체계

TVS-3000

사용설명서

www.datavideo.com

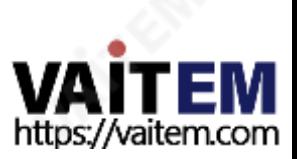

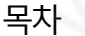

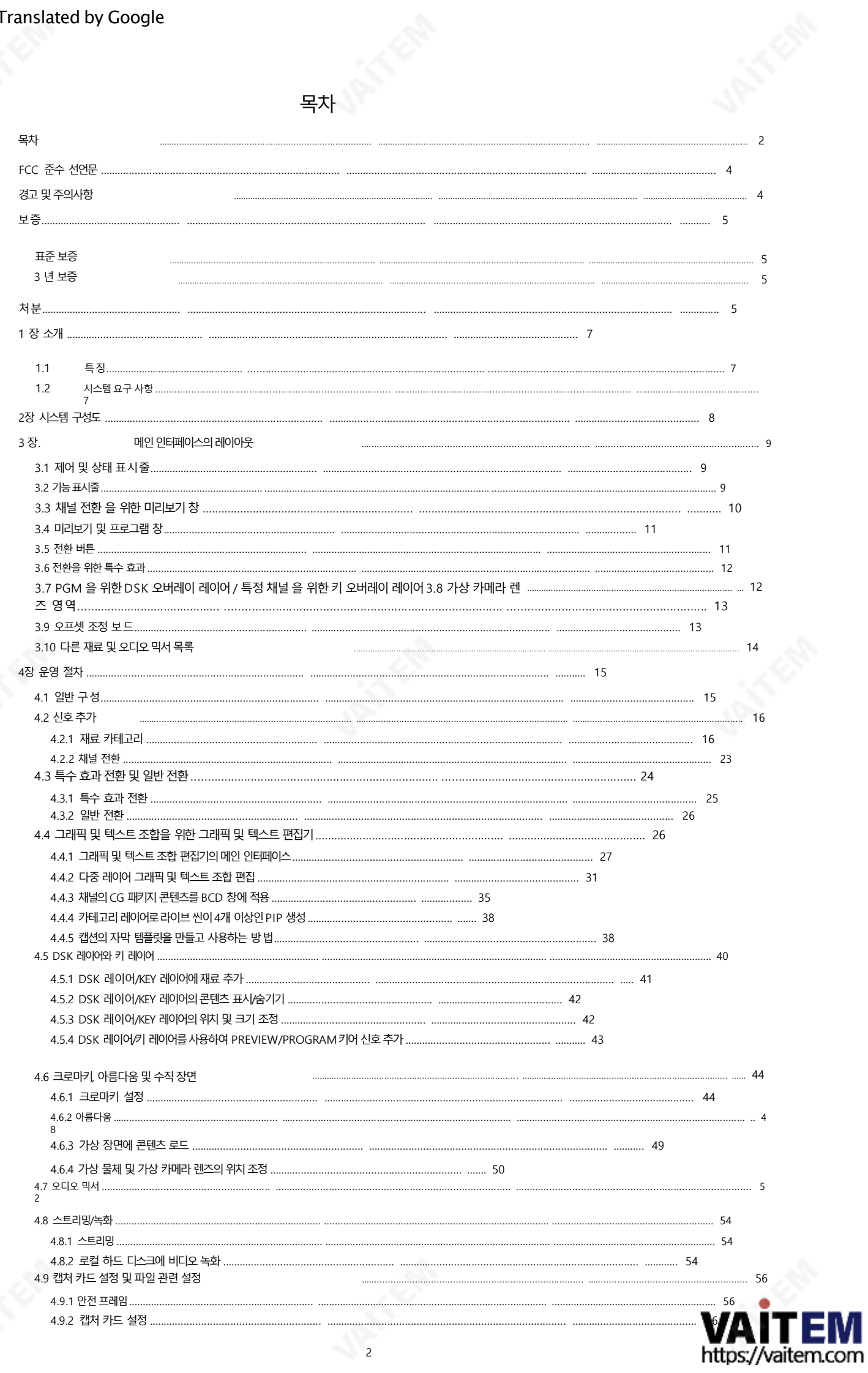

#### **Machine Translated by Google**

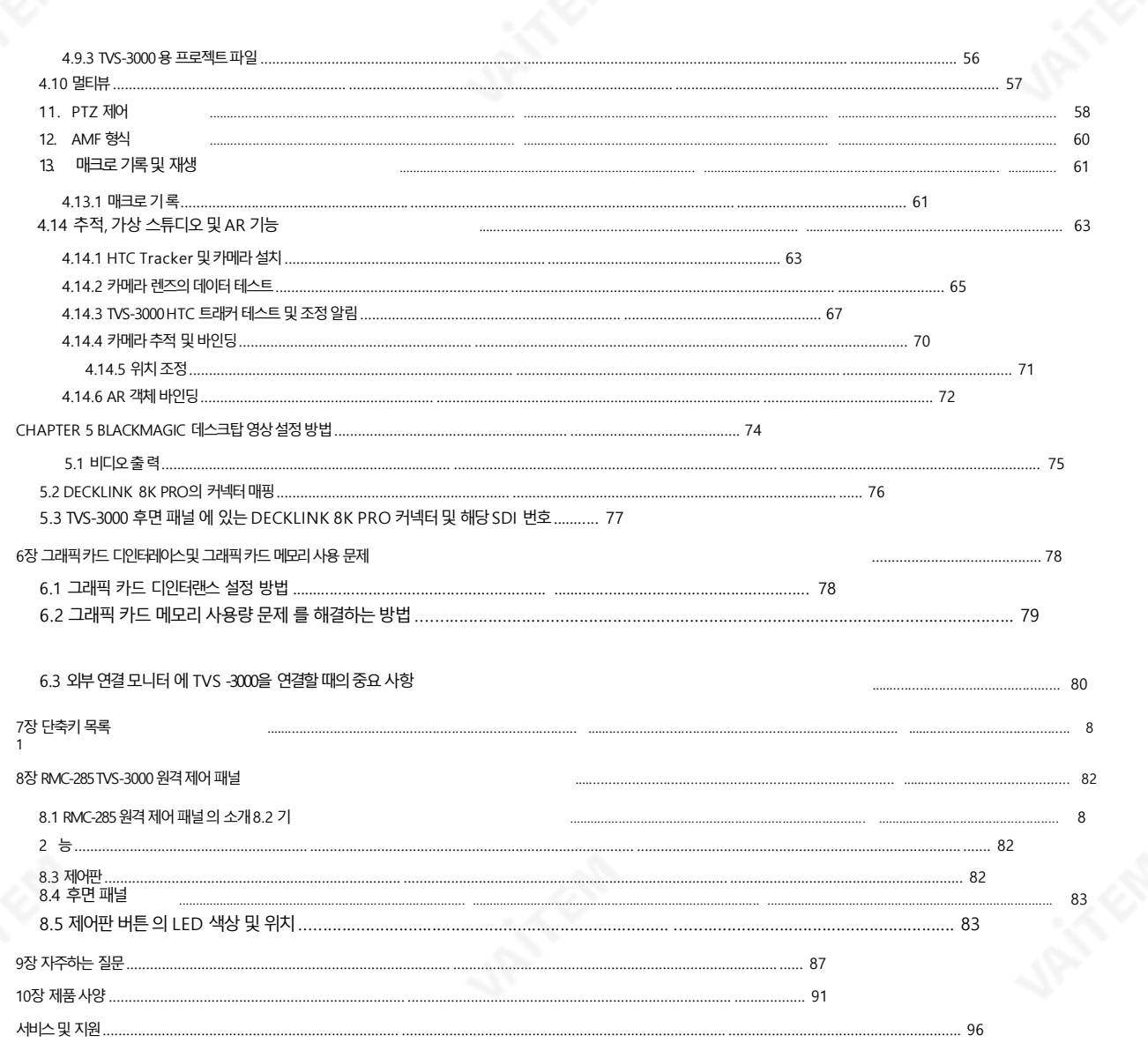

#### 제품 및 서비스의 부인

이 사용 설명서에제공된 정보는 참고용일 뿐입니다. Datavideo Technologies는 항상 정확하고 완전하며 적절한 정보를 제공하 기 위해 노력할 것입니다.그러나 Datavideo Technologies는 때때로 이 설명서의 일부 정보가 정확하지 않거나 불완전할 수 있음 을 배제할수 없습니다. 이 설명서에는입력 오류, 누락 또는 잘못된 정보가 포함될 수 있습니다. Datavideo Technologies는 구 매결정을내리거나제품을 사용하기 전에 항상 이 문서의 정보가 정확한지 다시 한 번 확인할 것을 권장합니다. Datavideo Tech nologies는 누락 또는 오류, 또는 이 설명서에 포함된 정보를 사용하여 발생한 후속 손실 또는 손상에 대해 책임을 지지 않습니다. 이 설명서의내용이나 제품에 대한 추가 조언은 지역 Datavideo 사무실이나 대리점에 문의하면 얻을 수 있습니다.

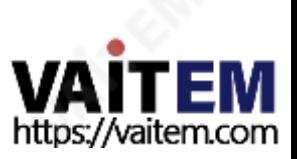

FCC 준수 선언문 이 장치는 FCC 규정 15조를 준수합니다. 작동에는 다음 두 가지 조건이 적용됩니다.

1)이 장치는 유해한 간섭을 일으키지 않으며 2) 이 장치는 워치 않는 작 동을 유발할 수 있는 간섭을 포함하여 수신된 모든 간섭을 수용해야 합니다.

# 경고및주의사항

- 1. 이경고를모두읽고나중에참조할수있도록저장하십시오.
- 2. 이장치에표시된모든경고및지침을따르십시오.
- 3. 청소하기전에 벽면콘센트에서 본 기기의플러그를 뽑으십시오. 액체를 사용하거나 에어로졸청소기. 청소할때는젖은천을사용하십시오.
- 4. 본 기기를물속이나 물 근처에서 사용하지 마십시오.
- 5. 본기기를불안정한카트, 스탠드또는테이블위에올려놓지마십시오. 기기가떨어져서발생할수있습니다. 심각한손상.
- 6. 캐비닛상단, 후면 및 하단의 슬롯과 구멍은 통풍을 위해 제공됩니다. 이 장치의 안전하고 안정적인 작동을 보장하고 과열로부터 보호하려면 이러한 구멍을 막거나 덮지 마십시오 캐비닛 바닥의 통풍구가 막힐 수 있으므로 이 기기를 침 대, 소파, 깔개 또는 이와 유사한 표면에 놓지 마십시오. 이 장치는 열 조절기 또는 라디에이터근처나 위에 두어서는 안 됩니다. 적절한 환기가 제공되지 않는 한 이 장치를 빌트인 설치에 두어서는 안 됩니다.
- 7. 이 제품은 AC 어댑터의 표시 라벨에 표시된 유형의 전원으로만 작동해야 합니다. 사용 가능한 전원 유형이 확실하지 않 은경우Datavideo 대리점이나지역전력회사에문의하십시오.
- 8. 전원코드위에물건을올려놓지마십시오. 전원코드가밟히거나넘어지거나스트레스를받을수 있는위치에본 기 기를두지마십시오.
- 9. 연장코드를본기기와함께사용해야하는경우연장코드에꽂혀있는제품의총암페어정격이연장코드정격을 초 과하지않는지확인하십시오.
- 10. 단일 벽면콘센트에 연결된 모든 장치의 총 암페어가 15암페어를 초과하지 않는지 확인합니다.
- 11. 캐비닛 환기 슬롯을 통해 어떤 종류의 물체도 이 장치로 밀어넣지 마십시오. 위험한 전압 지점에 닿거나 부품이 단락되 어 화재나 감전의 위험이 있을 수 있습니다. 어떤 종류의 액체도 이 장치에 쏟지 마십시오.
- 12. 이 설명서의 다른 부분에서 특별히 설명된 경우를 제외하고 이 제품을 직접 수리하려고 하지 마십시오.덮개를 열거나 제거하면 위험한 전압 지점이나 기타 위험에 노출될 수 있으며 보증이 무효화됩니다. 모든 서비스 문제는 자격을 갖춘 서비스직원에게문의하십시오.
- 13. 다음 조건에서는 벽면 콘센트에서 이 제품의 플러그를 뽑고 자격을 갖춘 서비스직원에게 문의하십시

오. ㅏ. 전원코드가손상되거나닳은경우

비. 액체가장치에 엎질러졌을때;

씨. 제품이 비나 물에 노출되었을 때 디. 정상적인 작동 조건에서 제품이 정상 적으로작동하지않는경우.

이 설명서의작동 지침에서 다루는 컨트롤만 조정하십시오. 다른 제어 장치를 부적절하게 조정하면 장치가 손상 될 수 있으며 장치를 정상 작동으로 복원하기 위해 자격을 갖춘 기술자의 광범위한 작업이 필요할 수 있습니다.

에프. 이자형. 제품을떨어뜨리거나캐비닛을훼손한경우 제품의 성능에 뚜렷한 변화가 있어 서비스가 필요함을 나타내는 경우.

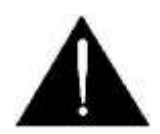

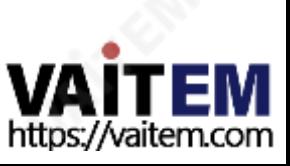

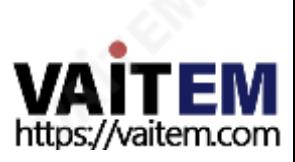

재활용을위해폐장비를수거할수있는위치에대한자세한내용은지역시청,가정쓰레기처리서비스또는제품을구입 한매장에문의하십시오.

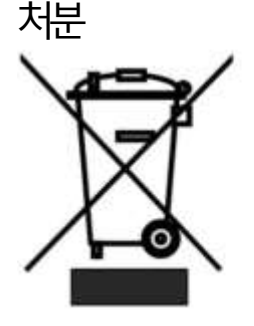

EU 고객전용-WEEE 표시 제품 또는 포장에 있는 이 기호는 이 제품을 다른 가정용 쓰레기와 함께 폐기해서는 안 된다는 것 을나타냅니다. 대신, 폐전기및전자장비재활용을위해지정된수거장소에폐기장비를넘겨 처리하는 것은 사용자의 책임입니다.폐기 시 폐기물 장비를 별도로 수거하고 재활용하면 천연 자 원을 보존하고 인간의 건강과 환경을 보호하는 방식으로 재활용할 수 있습니다.

해야합니다.

PC 구성 요소는 1년 동안 보증됩니다. • 3년 보증은 구매 후 30일 이내에 Datavideo의 공식 웹사이트 또는 지역 Datavideo 사무소 또는 공인 대리점에등록

5

• LCD 패널, DVD 드라이브, 하드 디스크와같이 수명이 제한적인 특정 부품 드라이브, 솔리드 스테이트 드라이브, SD 카드, USB Thumb 드라이브, 조명, 비 PCIe i

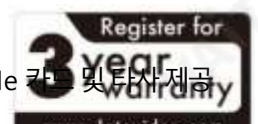

- atavideo에 제품을 등록한 경우 표준 보증을 2년 무료로 연장할 수 있습니다.
- - 2017년7월1일이후에구입한모든Datavideo 제품은구입후30일이내에 D

# 3년보증

•Datavideo 장비는제조결함에대해1년동안보증됩니다.

• 원본구매 인보이스또는 기타증빙 서류를제출해야합니다.

• 귀하의 법적 권리는 영향을 받지 않습니다.

• Datavideo가 제조하지 않은 모든 제품(Datavideo 로고가 없는 제품)에는

• 컴퓨터시스템의바이러스 및 맬웨어 감염은 보증 대상에서 제외됩니다.

• 보험을 포함한 모든 우편 또는 운송 비용은 소유자 부담입니다.

• 기타 모든 성격의 클레임은 보장되지 않습니다.

• 보증은 구매한 국가 또는 지역에서만 유효합니다.

• 사고, 오용, 무단 수리, 모래, 모래 또는 물로 인한 손상은 보증 대상에서 제외됩니다.

표준보증

구매날짜.

보증에따른수리요청시간.

구입일로부터1년보증.

대상에서제외됩니다.

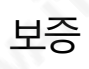

• 승인되지 않은 타사 소프트웨어 설치로 인해 발생하는 모든 오류(당사 컴퓨터 시스템에서는 필요하지 않음)는 보증

• 헤드폰, 케이블, 배터리, 금속 부품, 하우징, 케이블 릴 및 소모품을 포함한 모든 액세서리는 보증 대상이 아닙니다.

#### Machine Translated by Google

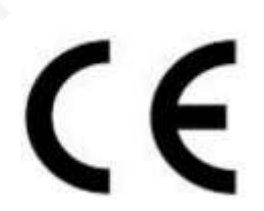

CE 마킹은이페이지의왼쪽에표시된기호입니다. "CE" 라는문자는문자그대로"유럽적합성"을 의미하는프랑스어구"Conformité Européene"의 약어입니다. 처음에사용된용어는"EC Ma rk"였으며 1993년 Directive 93/68/EEC에서 공식적으로"CE Marking"으로 대체되었습니다. ... ...<br>이제"CE Marking"은 모든 EU 공식 문서에서 사용됩니다.

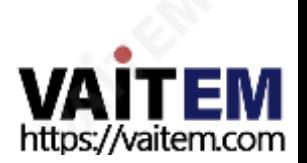

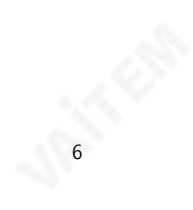

# 1 장소개

TVS-3000은 스위처기능을기반으로 하는 실시간프로덕션솔루션입니다. TVS 3000은 실시간전환효과, 이미지 및 텍스트조합, 전 문 라이브 문자 생성 시스템, 가상 장면, 패스트 모션 및 슬로우 모션 재생, 스트리밍 및 녹화를 동시에 구현하여 다양한 환경의 프로덕션 요 구 사항을 달성할 수 있는 강력한 컴퓨팅 성능을 사용자에게 제공합니다.

#### 1. 특징

최대2개의4K25/30P 비디오신호입력지원 3D 로커암 추적 지워 3D 가상스튜디오 표준 설정을 위해 4개의 고해상도 스위칭 신호를 지원하고 확장 가능 옵션을위해최대8개의스위칭신호를지원합니다. 고해상도 ISO 레코딩을 위해 최대 8개의 신호 지원 라이브 스트리밍을 위한 H.264 인코딩 지원 방송급 이미지 및 텍스 트편집지원

빠른 모션 및 슬로우 모션 재생 기능이 있는 내장형 소프트웨어 기반 오디오 믹서 지원

NDI 형식지원

#### 2. 시스템요구사항

Datavideo의 TVS-3000 3D Tracking VR/AR 4K Virtual Studio System을 구입하는 경우하드웨어 설정을통해 TVS-300 0 소프트웨어의 정상적인 작동을 보장할 수 있습니다. 다른 상황의 경우 TVS-3000 소프트웨어의 정상적인 작동을 위해 다음 표와 같거나그 이상의설정으로시스템을구입하십시오.

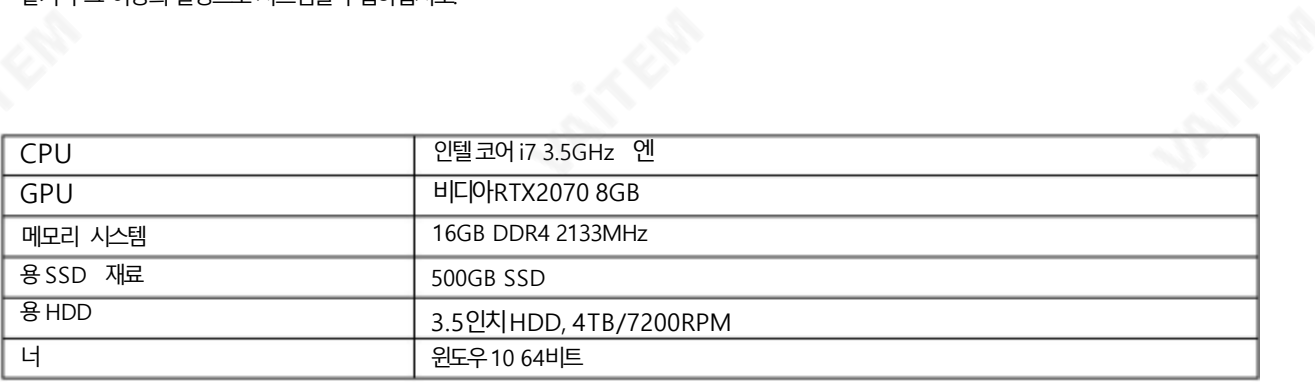

https://vaitem.com

**P** 

Machine Translated by Google

2장시스템다이어그램

1.4K 모드

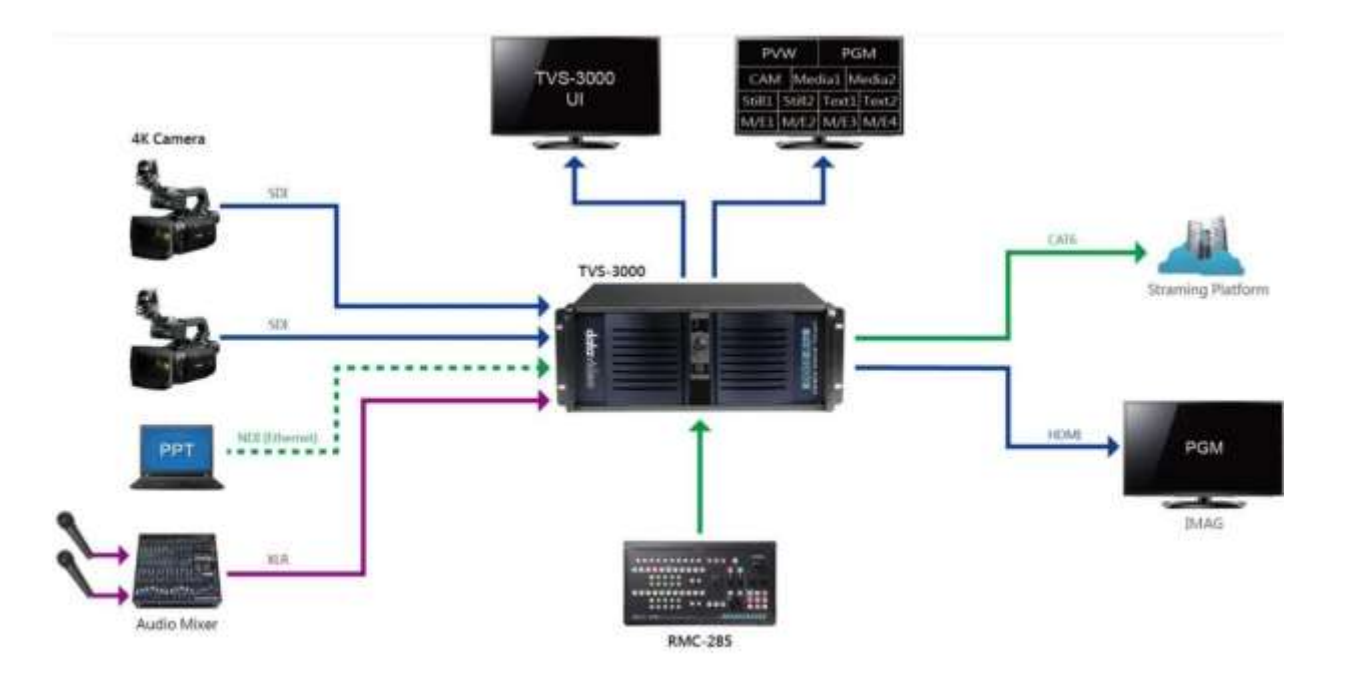

2. HD 모드

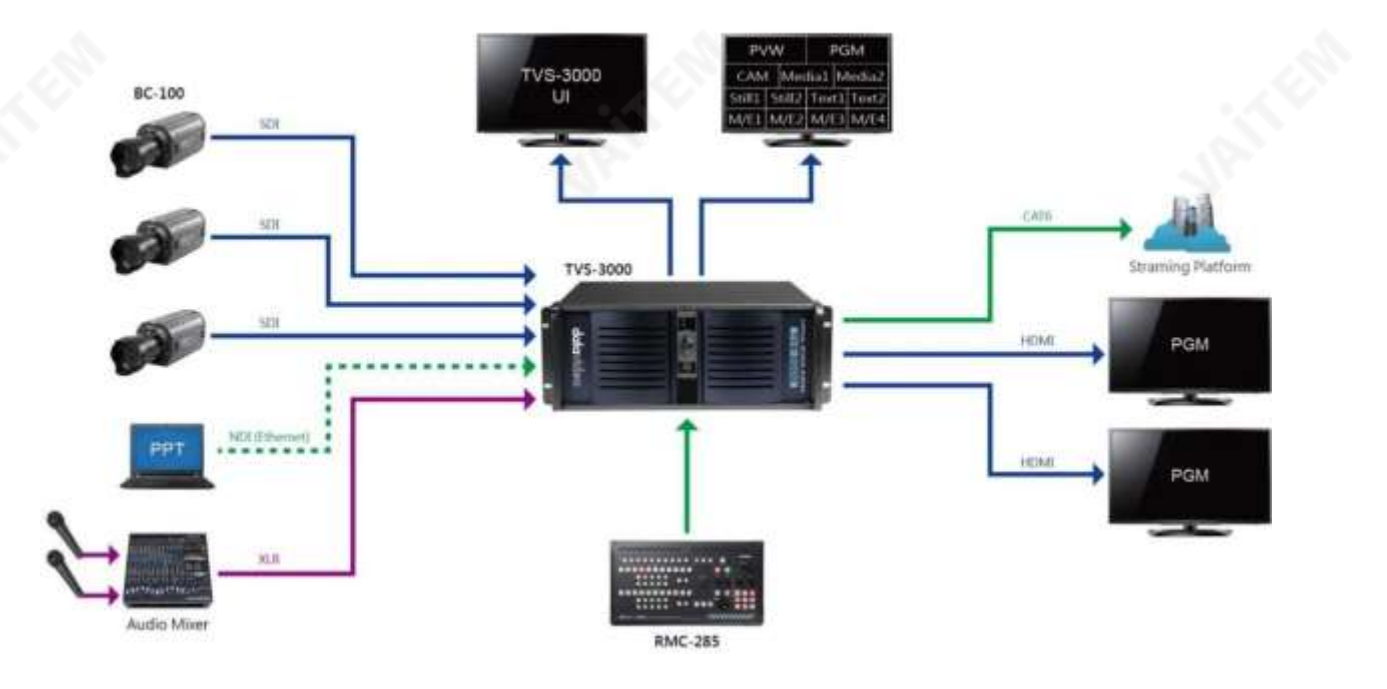

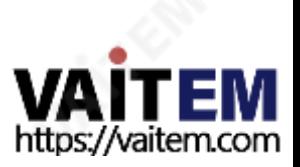

# 3장. 메인 인터페이스 레이아웃

Datavideo TVS-3000 소프트웨어의 메인 인터페이스는 다음 그림과 같습니다.메인 인터페이스는 "제어 및 상태표시줄","기능표시줄","채널전환을위한미리보기창", "미리보기/프로그램창", "전환버튼","전 환 효과", "PGM용 오버레이 소스"를 포함한 많은 기능을 사용자에게 제공합니다.특정 채널의 채널/오버레이 소 스", "가상 카메라 센터", "위치 변경 조정 패널", "다양한 유형의 재료 목록" 및 사용자용 "오디오 믹서". TVS-3000의 메인 인터페이스에 대한 자세한 소개는 다음 단락을 참조하십시오.

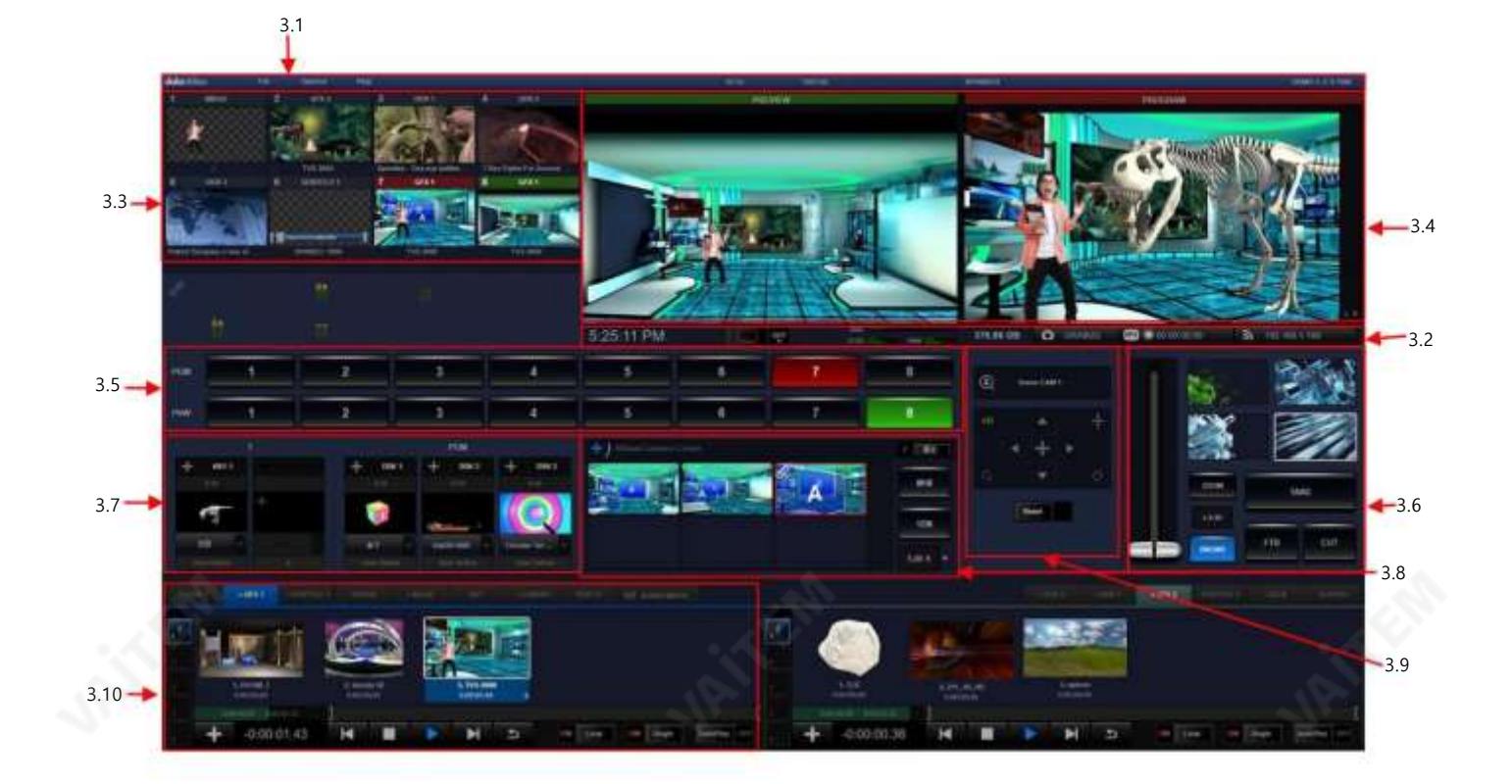

3.1 제어및 상태표시줄

제어 및 상태 표시줄은 사용자에게 기본 설정 옵션을 제공합니다. 사용자는 "파일" 옵션에서 엔지니어링 문서 를 저장하거나열 수 있습니다. 또한사용자는소프트웨어의기본PGM 채널을설정하고스트리밍매개변수를수 정하고 Multiview 출력 형식을 설정하고 PTZ 제어 매개변수를 설정하고 "옵션" 드롭다운 메뉴에서 이미지 및 텍 스트 편집기를 열 수 있습니다. 드롭다운 메뉴의 옵션은 소프트웨어 버전 업데이트에 따라 업데이트됩니다. "제어 및상태표시줄"은다음그림과같이표시됩니다.

3.2 기능표시줄

시스템시계는기능표시줄의왼쪽에있고출력스위치는시스템시계의오른쪽에있습니다. 출력스위치를 오른 쪽으로 당기면 PGM 채널이 활성화되고 PGM 출력이 시작됩니다. 출력 스위치의 오른쪽에 있는 3개의 막 대 는하드디스크를모니터링하는데사용됩니다.

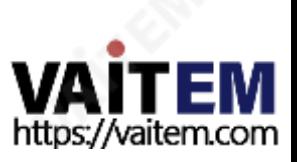

9

공간, CPU/GPU 워크로드 및 내부RAM 상태. 기능표시줄의 가장 오른쪽에 있는 세 개의 버튼은 스크린샷, 비디오 녹화 및 비디 오 스트리밍을 제어하는데 사용됩니다.해당 버튼을 클릭하면 해당 작업이 활성화되고해당 버튼은 각각 파란색, 빨간색 및 녹색으 로표시되어작동상태를표시합니다.Function Bar는다음그림과같이표시됩니다.

1:27:58 PM 331.00 GB  $\alpha$  also A 102 103 10

3.3 채널전환을위한미리보기창

이 영역은 사용자의 채널 전환을 위한 8개의 미리보기 창을 제공합니다. 각 스위칭 채널은 채널의 해당 소스에 대한 재료/소스목록을선택할수있습니다.각 채널에는고유한"채널", "매팅" 및 "조정" 메뉴가있습니다.사용자가조 정하려는 원하는 채널의 썸네일을 클릭하면 선택한 채널의 썸네일이 둘러싸게 됩니다.

에위치한 흰색 직사각형으로 그런 다음 사용자는 채널 전환 영역의 왼쪽 하다 에 있는 링크 아이콘을 클릭하여 드롭다운 메뉴를 열어 선택한 채널의 내용을 조정할 수 있습니다. 스 위칭채널의미리보기창은다음그림과같습니다.

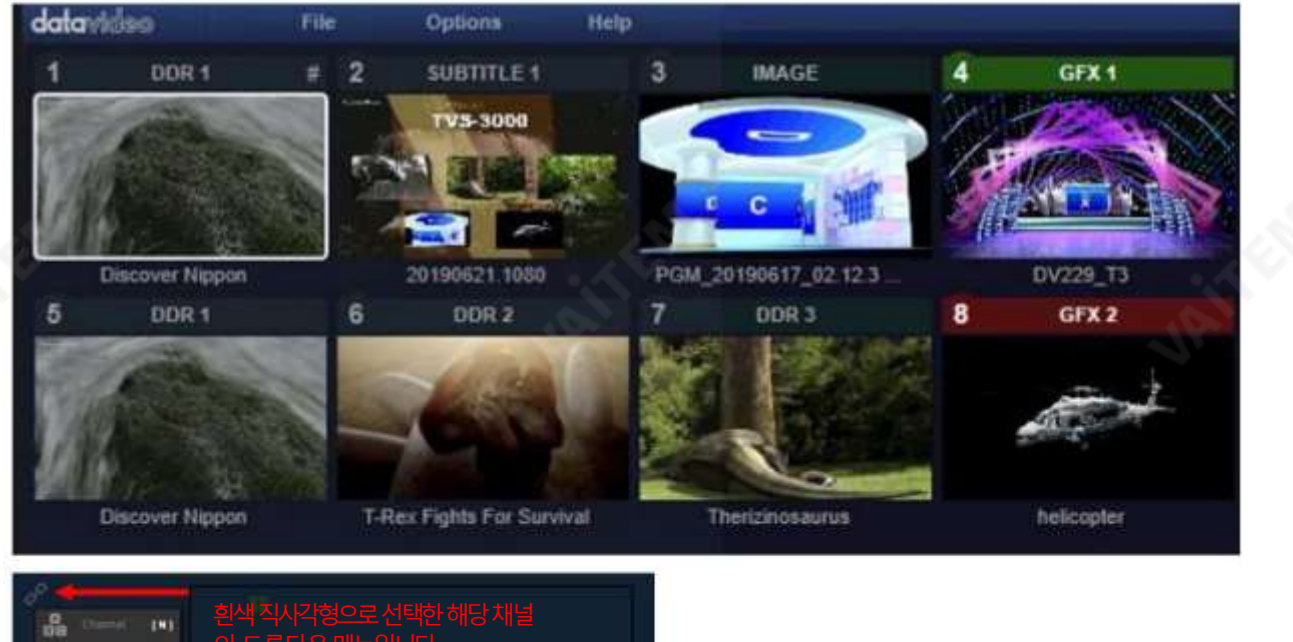

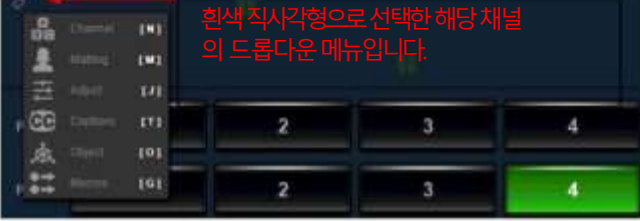

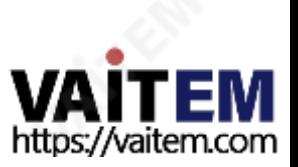

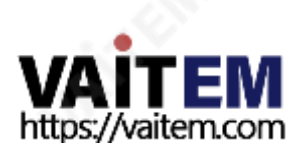

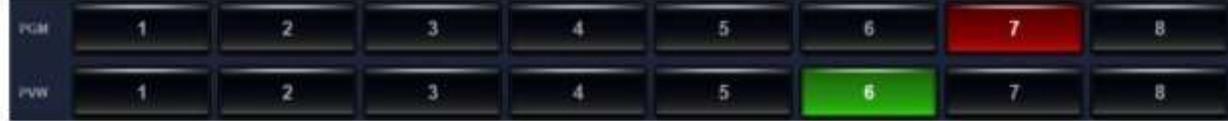

11

전환버튼은다음다이어그램과같이표시됩니다.

3.5 전환버튼 PGM 및 PWM을 포함한 버튼의 견인 행이 있습니다. 빨간색으로 표시된 활성화된 PGM 채널 버튼을 누르면 사 용자가 원하는 전환 채널을 선택하여 PGM 채널로 전송하여 출력할 수 있습니다. 사용자가 녹색으로 표시된 PV M 채널 버튼을 클릭하면 사용자는 미리보기를 위해 PVM 채널로 전송할 전환 채널을 선택할 수 있습니다.

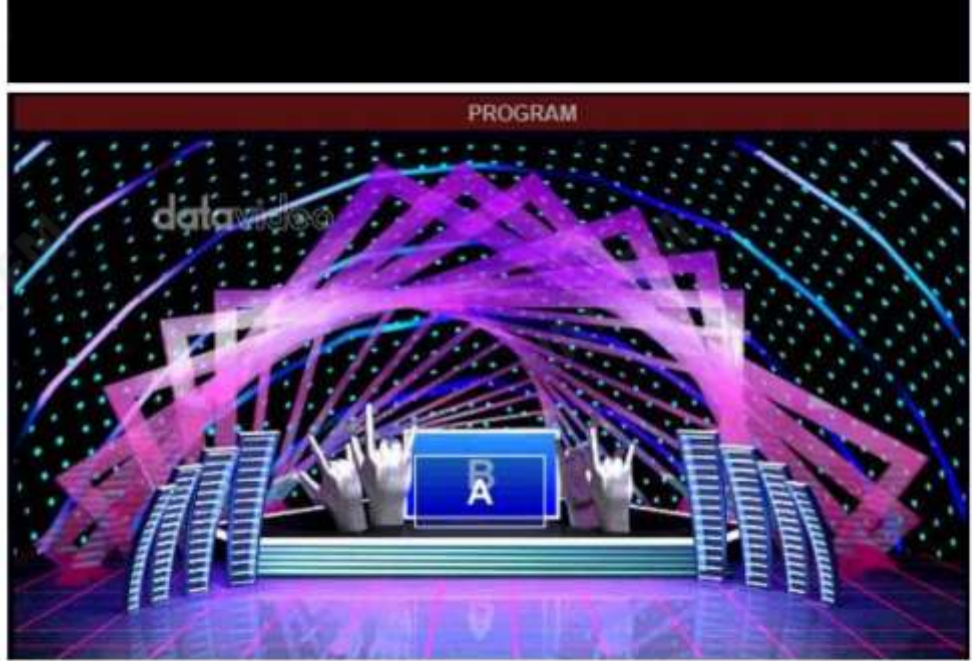

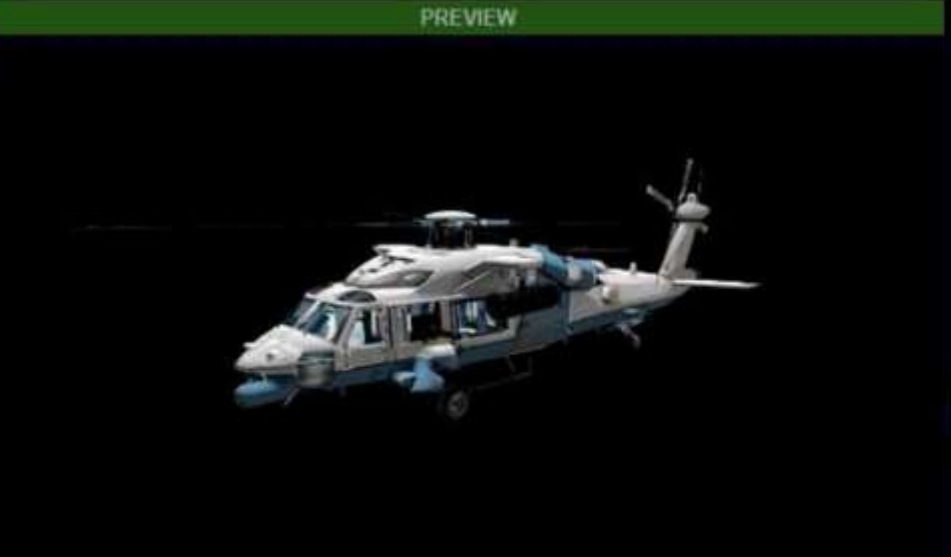

PREVIEW 창에 표시되는내용은 PROGRAM 창에 출력할 준비가 된 내용입니다. PROGRAM 창은 캡처 카드로캡처하거나스트리밍플랫폼으로스트리밍중인프로그램의최종콘텐츠를표시합니다. PREVIEW/ PROGRAM 창은 다음 다이어그램과 같이 표시됩니다.

3.4 미리보기및프로그램창

# 3.6 전환을위한특수효과

PROGRAM 창 아래에 있는 영역은 전환을 위한 특수 효과 영역입니다. 전환을 위해 최대4개의 다른 특수 효과를 로 드하기 위한 4개의 특수 효과 전환 버튼이 있습니다. "Take", "CUT" 및 "FTB" 버튼과 가상 T버도 이 영역에 있습 니다. 가상 T-barr는 가상 카메라 렌즈의 움직임을 제어할 수 있습니다. 특수 효과 전환 영역은 다음 다이어그램과같 습니다.

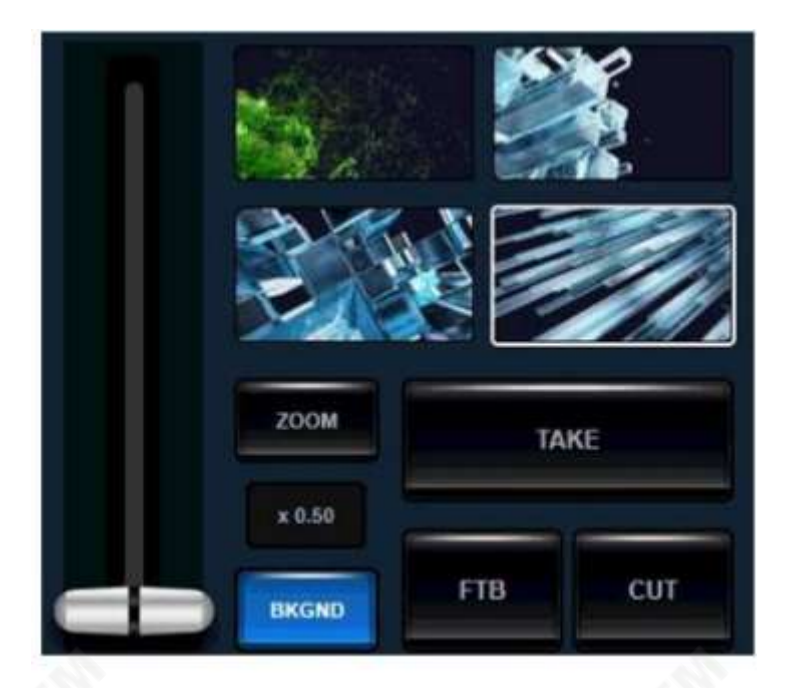

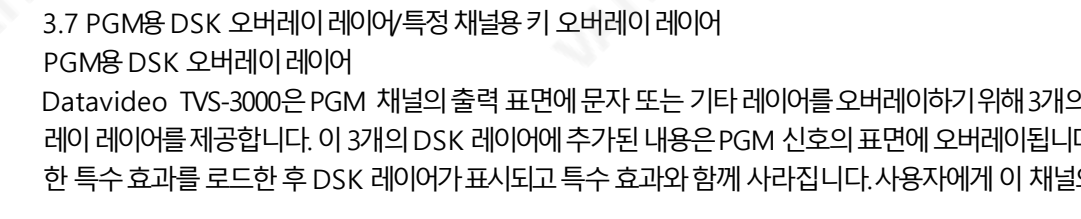

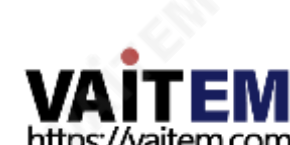

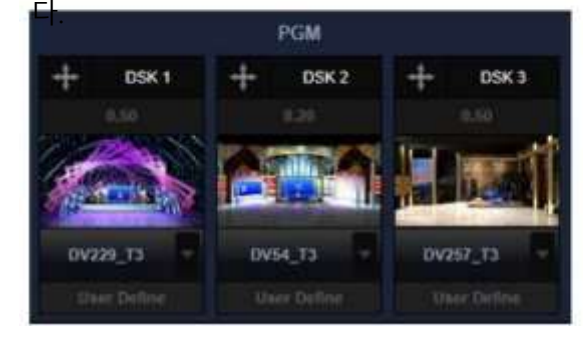

활성화되어표시됩니다.DSK 오버레이레이어는다음다이어그램과같습니

Datavideo TVS-3000은 PGM 채널의 출력 표면에 문자 또는 기타 레이어를 오버레이하기 위해 3개의 DSK 오 버 레이 레이어를 제공합니다. 이 3개의 DSK 레이어에 추가된 내용은 PGM 신호의 표면에 오버레이됩니다.전환을 위 한 특수 효과를 로드한 후 DSK 레이어가 표시되고 특수 효과와 함께 사라집니다.사용자에게 이 채널의 콘텐츠가

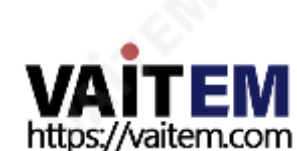

#### 특정 채널에 대한 키 오버레이 레이어

각 스위칭 채널에 대해 사용자는 이 특정 채널에 대해서만 두 개의 오버레이 레이어를 할당할 수 있습니다. 이 레이어는 PGM용 DSK 오버레이 레이어와 다르며 키 오버레이 레이어의 내용이 PGM 표면에 영구적으로 오 버레이되지 않습니다. 이 특정 채널의 콘텐츠가 전환되거나 다른 Multiview 사진 또는 가상 장면에 사용될 때 키 오버레이 레이어는 이 특정 채널의 콘텐츠에 유지됩니다. 특정 채널의 키 오버레이 레이어 창은 다음 그림과 같 습니다.

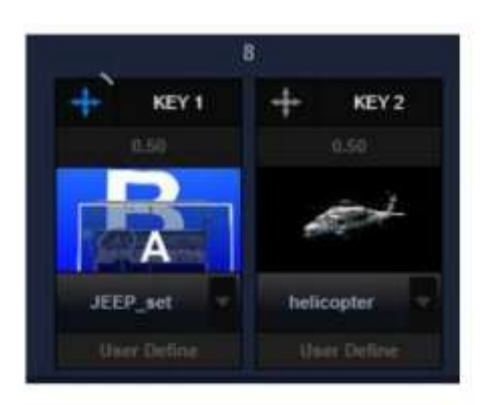

### 3.8 가상 카메라 렌즈 영역

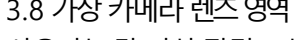

 $(a)$ 

30

**KEY** 

사용자는 각 가상 장면 또는 신호 채널에 대해 최대 6개의 서로 다른 3D 또는 2D 확대/축소 장면을 설정할 수 있습니다. 각 카메라 위치 또는 가상 장면의 썸네일 일부가 이 가상 카메라 렌즈 영역에 유지됩니다. 사용자는 카 메라위치를두 번 클릭하거나부드러운전환을위해"Take" 버튼을클릭할수 있습니다.사용자는카메라위치 를 마우스 오른쪽 버튼으로 클릭하거나 직접 전환을 위해 CUT 버튼을 클릭할 수도 있습니다. 가상 카메라 렌즈 영역은다음그림과같습니다.

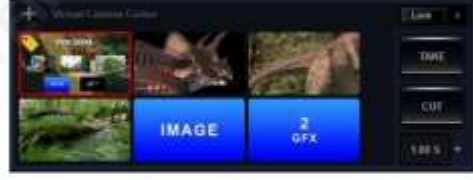

3.9 오프셋조정보드 오프셋 조정 보드는 가상 카메라 렌즈 조정, 가상 장면의 개체 조정, DSK/KEY 레이어의 위치 조정에 사용됩니다. 오프셋 조정 보드의 화살표 위에 표시된 문자는 조정을 위해 현재 선택된 항목을 표시합니다. 조정 보드 아래에 "재 설정" 버튼이 있습니다. 오프셋이 조정되면버튼이 흰색으로 표시됩니다. "재설정" 버튼을 오른쪽으로 당기면 조정 된 항목이 초기 위치로 복원됩니다. 사용자는 위, 아래, 왼쪽, 오른쪽 화살표를 클릭할 수 있을 뿐만 아니라 해당 버 튼을 클릭한다음 마우스 커서를드래그하여선택한항목의 위치를조정할수 있습니다. 오프셋 조정 보드는다음 다이어그램과같습니다.

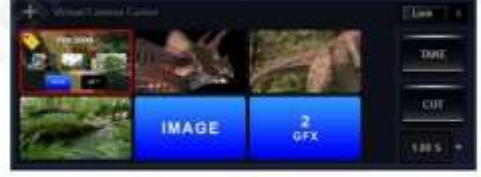

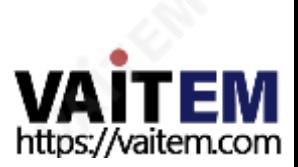

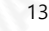

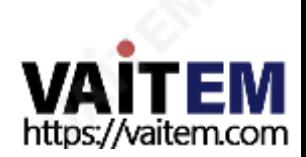

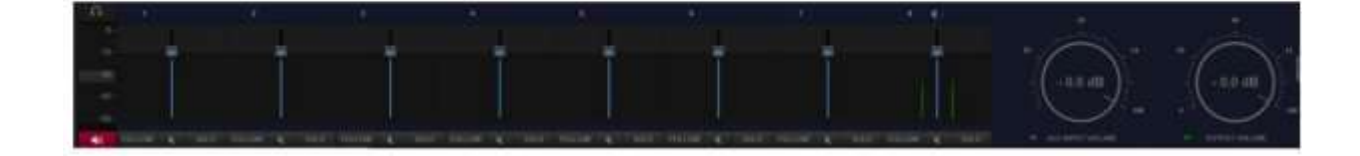

14

#### 다. 오디오 믹서는 다음 다이어그램과 같이 표시됩니다.

사용자는AUDIO MIXER 태그를눌러오디오믹서인터페이스를열 수있으며, 각해당스위칭채널의오디오 상황은해당오디오믹서채널에표시됩니다.사용자는슬라이더로각 채널의볼륨을조정하거나"MUTE", "SOLO" 및 "FOLLOW" 버튼을 눌러 각 해당 채널에 대한 오디오 소스의 재생 규정을 켜거나 끌 수 있습니다. 첫 번째 오디오 채널 왼 쪽의헤드폰아이콘아래에있는슬라이더는모니터링출력의볼륨을제어하는데사용됩니다. 오른쪽에있는"AUX INPUT VOLUME" 노브는 독립 오디오 입력 소스의 오디오 볼륨을 제어하는 데 사용됩니다. "OUTPUT VOLUME" 노브는최종프로그램출력의오디오볼륨을제어하는데 사용됩니다.사용자는"OUT" 태그옆에있는"AUX" 태그를눌 러 독립적인 오디오 입력 소스의 오디오 믹서를 열 수 있습니다. 이 섹션에는 TVS 3000에 연결된 활성화된 모든 독립 오디 오 입력시설이표시됩니다.사용자는이섹션에서오디오입력소스의볼륨과오디오출력에대한규정을조정할수 있습니

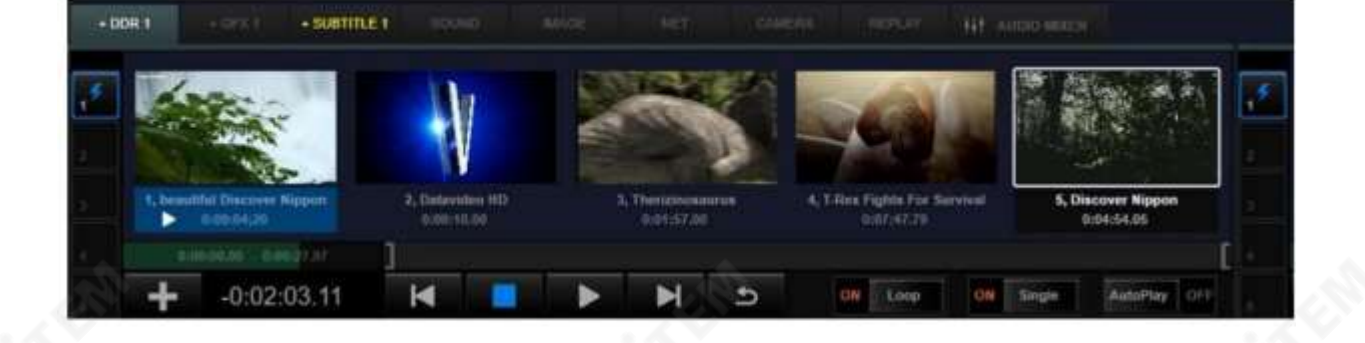

3.10 다양한 재료 및 오디오 믹서 목록 Datavideo TVS-3000은 많은 지역자료와신호소스를여러범주로나눌 수 있습니다. 다른 재료목록에대한 태그 는다른재료범주에대한재료목록상단에있습니다.태그를클릭하면사용자가각범주에대한목록을입력할수 있 습니다. DDR/IMAGE/SUBTITLE 카테고리에대해1위부터5위까지5가지 자료 목록이있습니다. 다른 카테고리 의 경우하나의 재료 목록만 있습니다. 자료 목록에 내용을 추가하는 방법은 왼쪽 하단에 있는 플러스 버튼을 클릭하는 것입니다.재료목록은마우스휠을사용하여탐색할수 있습니다.재생가능한자료를저장하기위한일부자료목록의경 우 자료 목록 창의 왼쪽하단에 있는 재생 진행률 표시줄과 마크인/마크아웃 진행률 표시줄이 있어 사용자가 슬라이더로 재생하기위해특정 지점으로이동할수 있습니다. 또는마크인및 마크아웃지점을설정합니다. 우측하단에"Loop", "Single", "AutoPlay"를 비롯한 몇 가지 버튼이 있어 사용자가 재생 규칙을 설정할 수 있습니다. 특정 순서로 재생할 수 있는 자료 목록의 경우사용자가 하나의 자료 범주내에서 5개의 하위 재생 목록을 편집할 수 있도록 자료 목록의 왼쪽 에 5개의하위재생목록이있습니다."SUBTITLE" 카테고리에대한자료목록의예는다음다이어그램과같습니다.

4장운영절차

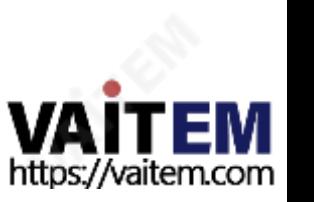

스플레이에서멀티뷰신호를열수있습니다. "Hardware Video Decoder"의 개수는 그래픽 카드의 하드웨어 인코딩 기능을 동시에 사용할 수 있는 비디오

의 최대 개수를 결정합니다. 4K 동영상을 동시에 재생하기에는 너무 많이 로드되면 그래픽 카드의 비디오 엔진에

15

과부하가 걸리게 됩니다. 사용자는 이 문제를 해결하기 위해 더 낮은 숫자를 입력할 수 있습니다.

그래픽카드에 연결된 두 번째 디스플레이가 있는 경우 사용자는 "Multiview" 확인란을 선택하여 두 번째 디

할 수 있습니다.일반RTMP 스트리밍을위한URL은 "스트리밍"옵션에서설정할수 있습니다.

TS over TCP/UDP 스트리밍의URL, 포트 번호 및 비트 전송률은 MPEG-TS over TCP/UDP 섹션에서 설정

"Channel Preset" 옵션을 사용하면 사용자가 처음으로 TVS-3000 파일을 생성하기 위해8개 채널에 해당 하는재료/소스 카테고리를미리사전설정할수 있습니다. 이러한사전설정은향후프로그램제작을위 해 소프트웨어 인터페이스에서 직접 변경할 수 있습니다.

0을재부팅하도록알려줍니다.

"표준" 드롭다운 메뉴를 통해 사용자는 출력 카드 또는 NDI 출력을 통해 프로그램의 비디오 출력 형식을 결정 할 수 있습니다. 이 옵션의 설정이 변경되면 TVS-3000 시스템은 사용자에게 새 설정을 적용하기 위해 TVS-300

"오디오 장치" 및 "비디오 장치"의 경우 사용자는 "헤드폰" 및 "출력" 드롭다운 메뉴를 클릭하여 TVS-3000 에 연결된 모든 오디오 및 비디오 출력 설비를 표시할 수 있습니다. 사용자가 드롭다운 메뉴에서 "기본 사운드 장치" 옵션을 선택하면 시스템제어판에서 설정한 장치가 오디오 출력 장치로 선택됩니다.

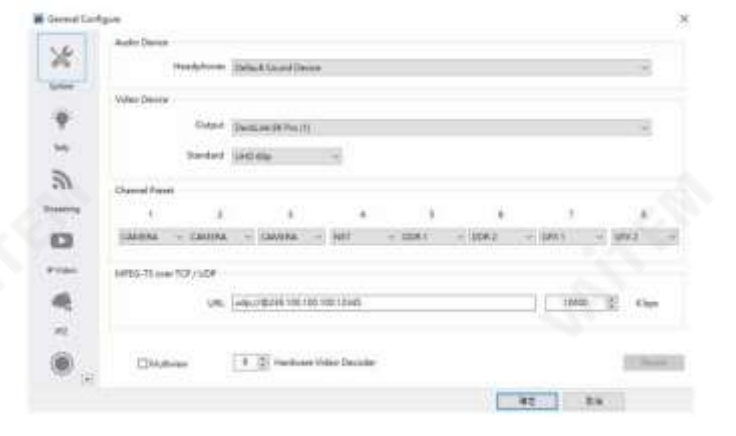

"일반 구성" 메뉴를 열면 일반 구성 설정 창이 다음 그림과 같이 표시됩니다.

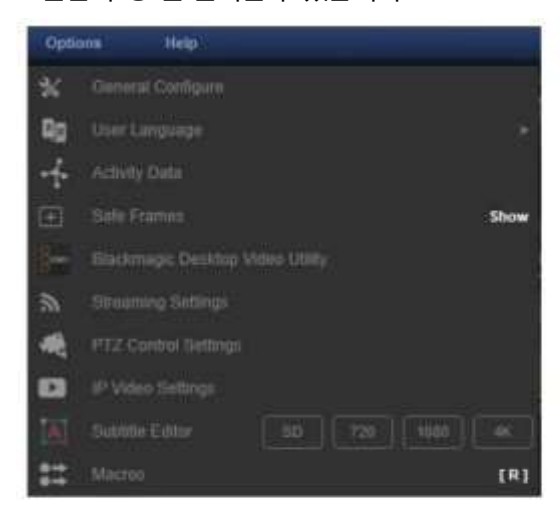

4.1 일반구성 소프트웨어 인터페이스에 들어간 후 사용자는 프로그램 제작의 기본 설정을 위해 "옵션" 드롭다운 메뉴에서 "일반구성"을클릭할수있습니다.

- 2. 신호추가
- 1. 재료카테고리

TVS-3000 소프트웨어의 경우 사용자는 프로그램 제작에 필요한 다양한 로컬 재료와 입력 신호를 관리 및 할당을 위 해 다른재료범주에넣어야합니다. 생산전에사용자는해당재료범주목록에해당재료를추가할수 있습니다. 재료목 록 은 전체 TVS-3000 사용자 인터페이스의하단에 있습니다. 사용자는 추가 작업을 위해 각 재료 목록의 태그를 클릭하 여해당재료목록을표시할수있습니다.

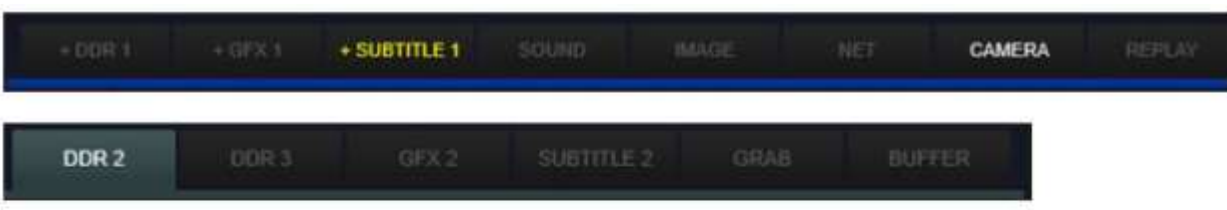

CAMERA: 사용자는 다른 카메라 신호, NDI 동의를 위한 입력 신호 및 두 번째 디스플레이 패널에 대한 캡처

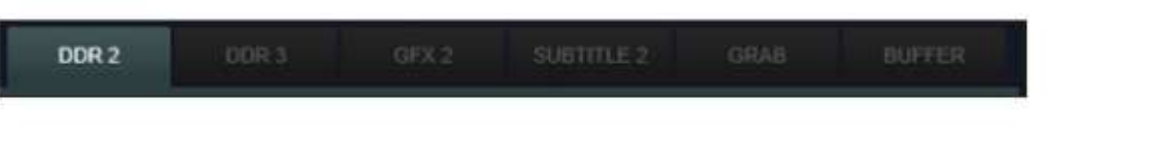

SOK<sup>1</sup> SOL1 SDV 2 SOI 3  $3214$ **DXG** <u>스키를누르십시오</u>

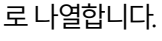

사용자가 더하기 버튼을 누를 때마다 사용자가 사용할 수 있는 최신 신호 소스가 즉시 업데이트됩니다.따라서 NDI 신 호 및 새로 설치된 캡처링 카드의 신호에 대해 사용자는 "플러스" 버튼을 눌러 사용할 수 있는 최신 신호를 업데이트할

사용자는 신호 목록에서 필요한 항목을 누르면 해당 신호가 "CAMERA" 범주 목록에 추가됩니다. 비디오 형식과 입 력 신호의 해상도는 시스템에 의해 자동으로 인식되고 입력 신호는 작은 창에 썸네일로 표시됩니다. 입력 소스에 대한

"CAMERA"태그를누른후재료목록창의왼쪽하단에있는"Plus" 버튼을클릭하여드롭다운메뉴를엽니 다. 드롭업 메뉴는 모든 카메라 신호, NDI 동의를 위한 입력 신호 및 두 번째 디스플레이 패널에 대한 캡처 신호를 자동으

신호를"CAMERA"옵션의재료목록에추가할수있습니다.

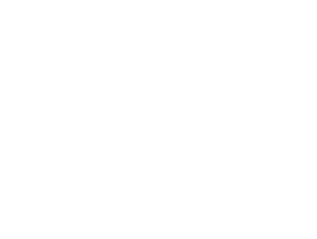

https://vaitem.com

또한 입력 소스 장치의 타임 코드, 해상도 및 비디오 형식이 장치의 모델 이름 아래에 표시됩니다.

수 있습니다. "CAMERA" 카테고리에 이미 추가된 신호는 다시 표시되지 않습니다.

장치의 시퀀스 번호와 모델 이름은 해당 신호 소스의 창 아래에 표시됩니다.

16

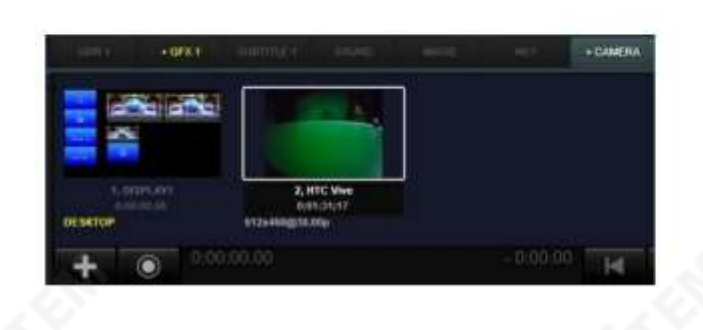

사용자는 축소판의 내용을 마우스 오른쪽 버튼으로 클릭하여 범주의 단일 항목 작업에 대한 메뉴를 표시할 수 있습니다. "CAMERA" 범주의목록에 있는 항목에 대해 사용자는 순서를 변경하고 특정 신호 소스를 제거하 고 신호를 "DSK"로 보내고 신호를 "KEY"로 보내고 이 신호를 작동 중인 장치에 바인딩할 수 있습니다. 특정 PTZ 카메라의 인터페이스 BMD 캡처 카드에 의해 캡처된 소스 신호의 경우 사용자는 "녹음" 버튼을 클릭하여 추 가 적용을 위해 소스 신호를 로컬 파일에 기록할 수 있습니다.

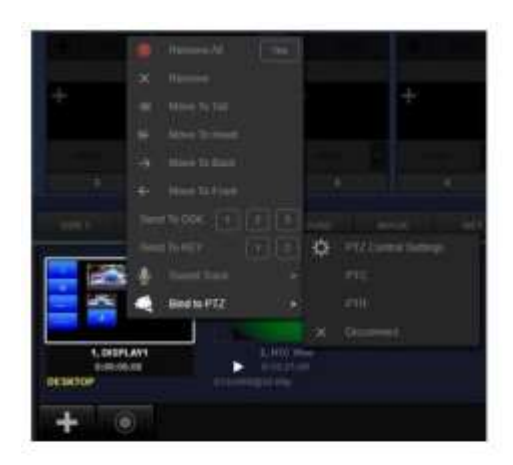

DDR 1/2/3: 재생해야하는 로컬 비디오파일을 DDR 1/2/3 범주목록에 추가할 수 있습니다. 목록 창의 왼쪽하 단에 있는 "플러스" 버튼을 눌러 여러 비디오 파일을 선택하고 한 번에 하나의 DDR 범주 목록에 로드하십시오.

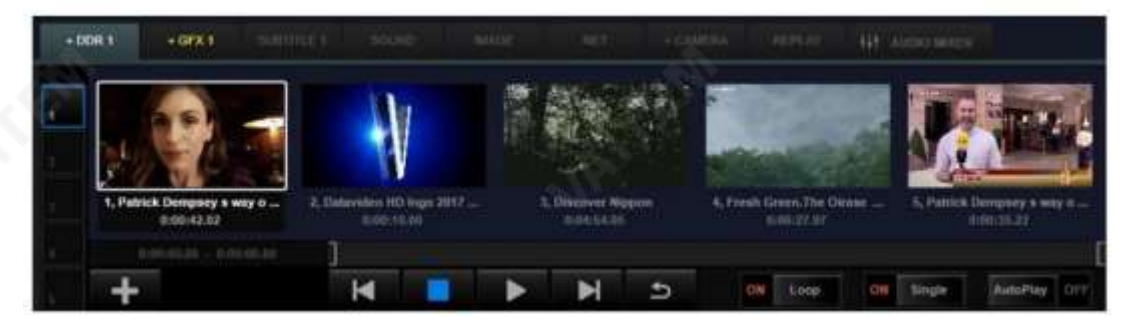

사용자는 마우스 휠을 스크롤하여 DDR1/2/3 범주 목록의 모든 항목을 탐색할 수 있습니다. 사용자는 목록에 추가된 특정 동영상을 더블 클릭하거나 동영상을 한 번 클릭한 후 재생 버튼을 눌러 동영상 재생을 시작할 수 있 습니다.선택된비디오는DDR 카테고리의현재재생항목으로활성화되며이 비디오는DDR1/2/3으로 할당된 스위칭 채널의 미리보기 창에 표시됩니다.

또한이선택된DDR 파일은해당스위칭채널이인용된채널에도표시됩니다.

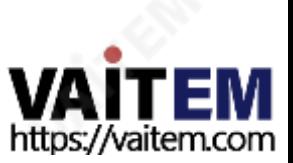

사용자는 추가된 특정 재료를 마우스 오른쪽 버튼으로 클릭하여 "모두 제거", "제거", "꼬리로 이동", "머리로 이동", "맨 뒤로 이동" "앞으로 이동을 포함한 많은 작업에 대한 드롭업 메뉴를 열 수 있습니다. ", "DSK로 보내기" 및 "KEY 로보내기".

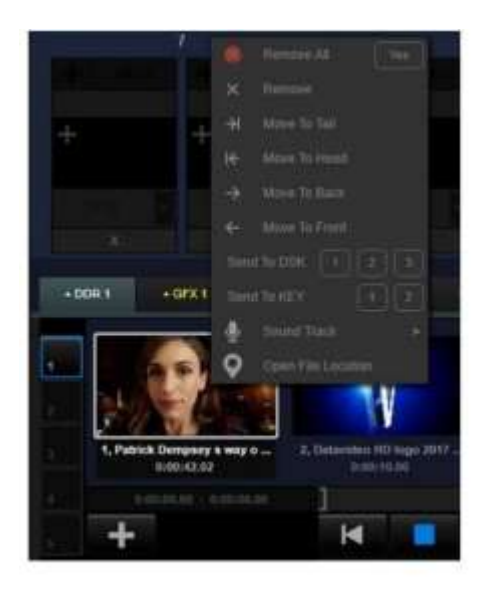

목록의 미리보기창 아래에 있는 섹션의경우 왼쪽에 있는 녹색 막대가 재생 진행률 표시줄입니다.오른쪽의 경우 마크인 및 마크 아웃 진행률 표시줄입니다. 사용자는 진행 표시줄의 녹색 부분을 당기거나 특정 지점을 클릭하여 비디오를원하는 재생 지점으로 이동할수 있습니다. 사용자는마크인/마크아웃진행표시줄의양쪽에있는괄호를당겨 비디오재생의시작지점과끝 지점을 설정할수 있습니다. 동영상재생의시작점과끝점을설정한후 동영상재생이활성화되면시작점과끝점사이의구간만재생됩니 다.

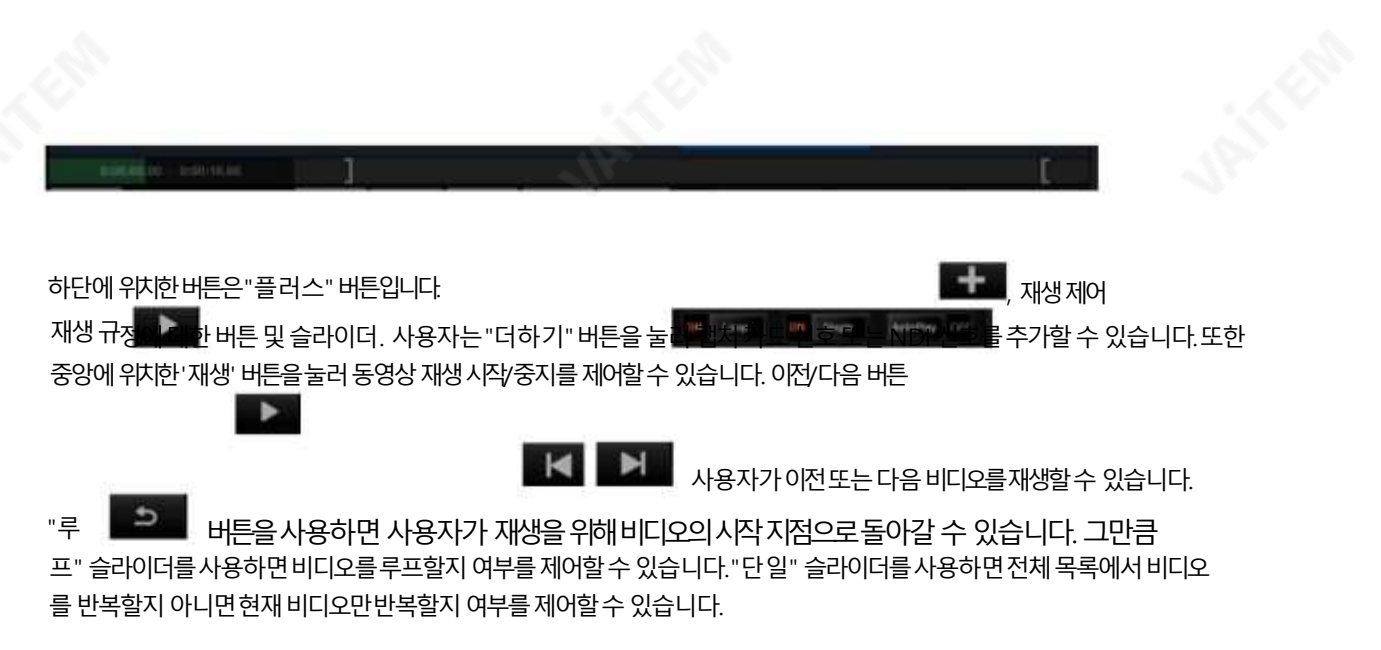

"AutoPlay" 기능이 켜져 있으면 비디오가PROGRAM 창으로 전환될 때 일시 중지된 상태에서 비디오 재생이 다시 시작 됩니 다.또한비디오가PROGRAM 창에서꺼지면비디오재생이자동으로일시중지됩니다. 이기능은뉴스방송이종료되고뉴 스 필름이 자동으로 나타나서 재생되어야 하는 경우에 유용합니다.

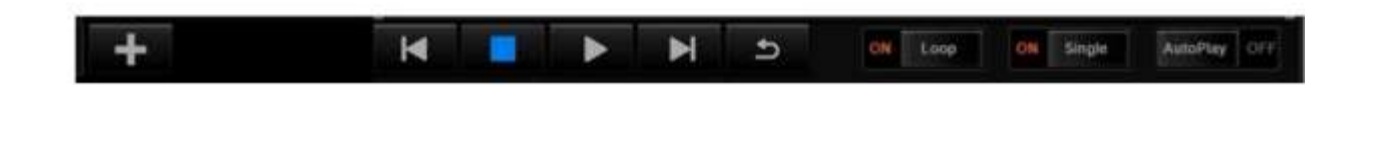

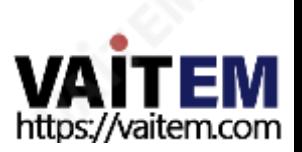

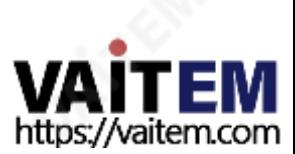

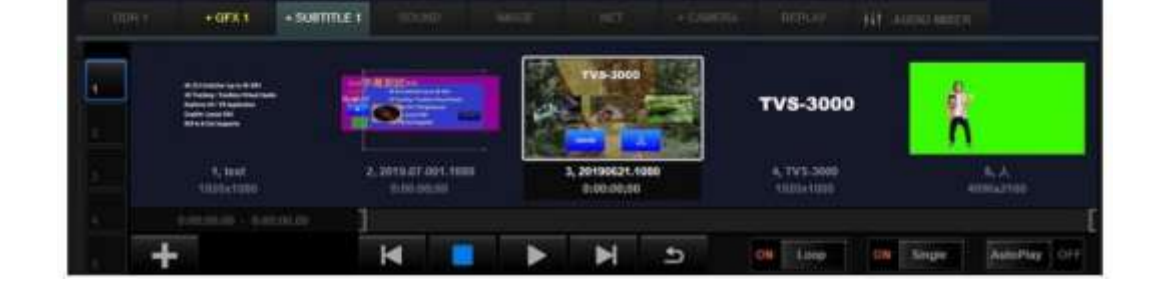

19

오.

SUBTITLE 1/2: 자주 사용해야 하는 자막 파일을 이 카테고리에 넣을 수 있습니다. 자막을 추가하는 작업은 GFX 및 비디오 카테고리와 동일합니다. 자막은 "SUBTITLE" 카테고리로 할당된 전 환 채널에 할당할 수 있습니다. 대부분의 경우 "SUBTITLE" 카테고리의 자료는 DSK 또는 KEY 오버레이 레이 어로 사용됩니다. "SUBTITLE 1/2" 작업에 대한 자세한 내용은 4.5장, DSK 및 키 오버레이 레이어를 참조하십시

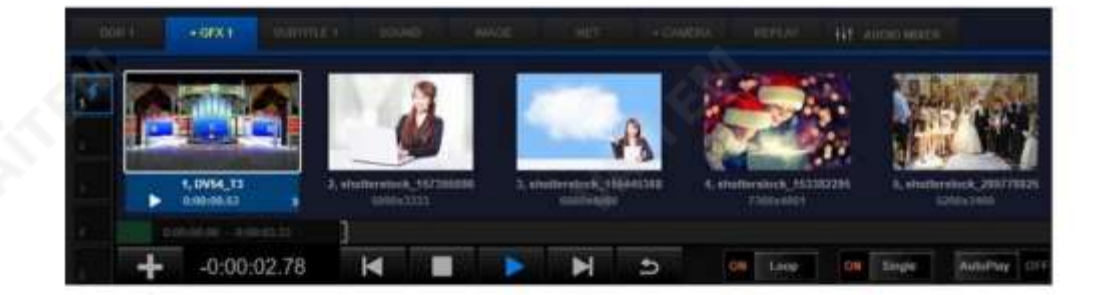

다.

사용자는자재관리를위해특정항목을마우스오른쪽버튼으로클릭할수도있습니다.그래픽및 텍스트조합및 가상 스튜디오 작업에 대한 자세한 내용은 4.4장 그래픽 및 텍스트 편집기 및 4.6장 Virtual Stuido에서 소개합니

GFX 범주에 그래픽과 텍스트 조합을 추가하는 작업은 DDR 범주와 동일합니다. 사용자는 GFX1/2 범주에 "플러 스" 버튼 재료를 클릭할수 있습니다. 그 후 사용자는 재료를 더블플 부작접사용필요할수취 같습니다

GFX 1/2: 가상 스튜디오의 가상 장면과 그래픽 및 텍스트 조합 효과가 이 범주에 포함될 수 있습니다.

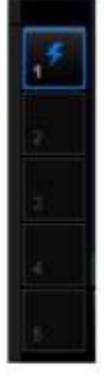

카테고리 창의 오른쪽에는 목록에 대한 5개의 숫자가 있습니다. 사용자는 동일한 범주 내에서 다른 목록 사이를 빠르게 전환하기 위해 5가지 다른 목록을 준비할 수 있습니다. 사용자는 태그를 눌러 다른 목록으 로 직접 전환할 수 있습니다.

Machine Translated by Google

SOUND 및 IMAGE: 자주 사용하게 될 오디오 및 이미지파일을 이 두 범주에 넣을 수 있습니다.

이 두 범주에 재료를 추가하고 관리하는 작업은 DDR 범주와 동일합니다. 오디오 파일의 사운드는 해당 오디오파일이채널전환에인용될때만듣고조정할수있습니다.

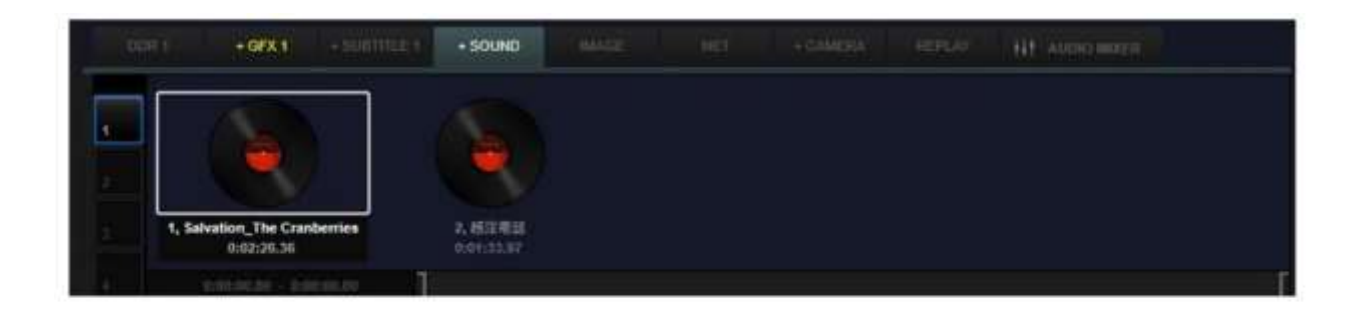

GRAB: GRAB 버튼은전체인터페이스의오른쪽상단에있습니다."GRAB" 버튼을누르면 PROGRAM 사진이 캡처되어이 범주에자동으로 추가됩니다.

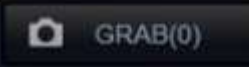

이옵션의동작은DDR과동일합니다. 스크린샷은 다음과같이표시되는경로입니다. 이 PC사진 TVS 사용자

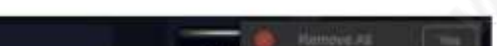

o

3, GRAB 00

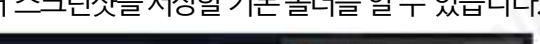

TAK

cu

1.00

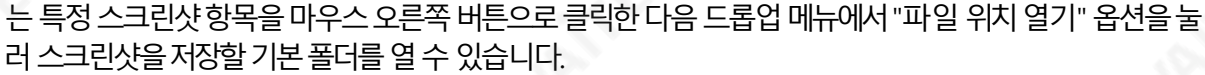

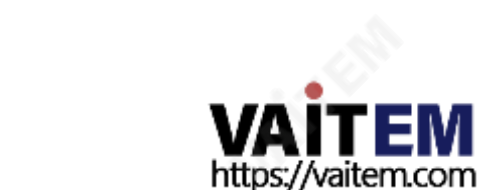

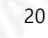

BUFFER: 각종재료를저장할수 있는재료목록입니다. 사용자는비디오, 이미지, 3D 가상장면, 그래픽및 텍스트 조합 자료를 이 범주에 저장할 수 있습니다.또한 사용자는 "BUFFER" 범주의 자료를 표시하기 위해 많은 스위칭 채 널을할당할수있습니다.

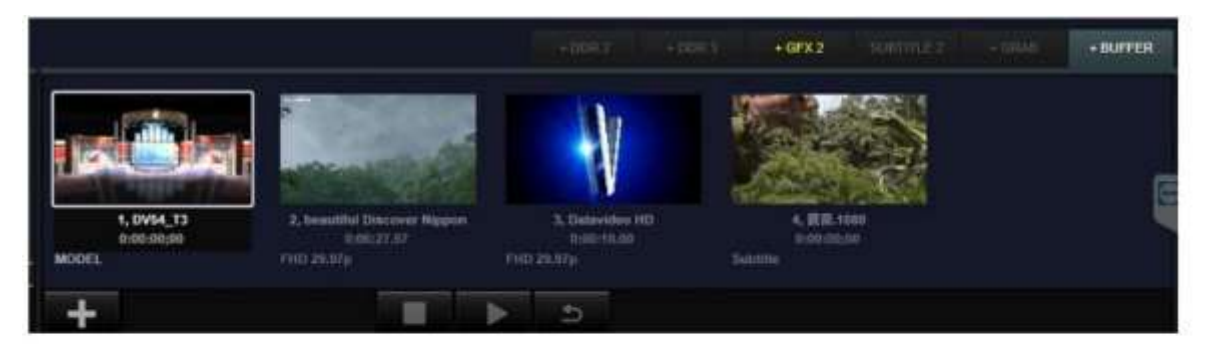

DDR, GFX 및 IMAGE 카테고리의 목록 수가 제한되어 있기 때문에 사용자는 "BUFFER" 카테고리를 사용하여 언 제든지 채널 전환을 위해 전환 채널에 더 많은 비디오 및 이미지 자료를 동시에 저장할 수 있습니다.

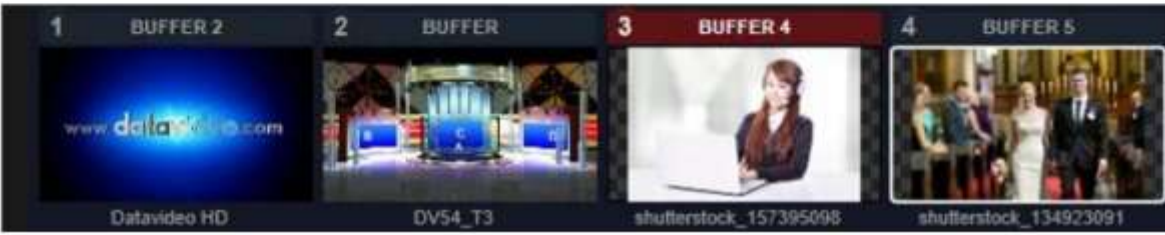

"BUFFER" 카테고리의경우스위칭채널에특정소재를적용하는작업절차는"CAMERA"카테고리와동일합니 다. 처음에사용자는"BUFFER"로 할당된특정스위칭채널을클릭해야합니다.그후"BUFFER" 카테고리에저장되 어 있는 원하는 자료를 더블 클릭하면 해당 자료가 활성화되어 해당 전환 채널에서 사용 또는 재생됩니다.

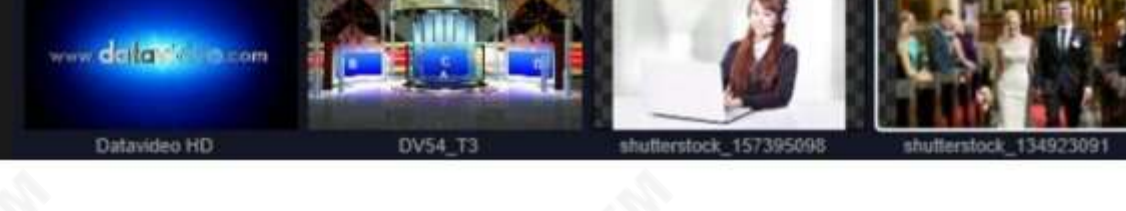

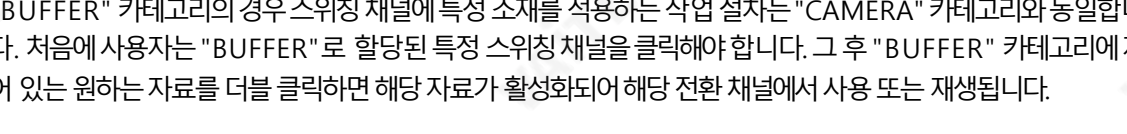

NET: 풀 스트림에 의해 입력되는RTMP, RTSP 및 m3u8 신호가 이 범주에 추가될 수 있습니다.

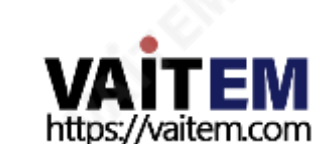

풀 스트림 신호를 NET 범주에 추가하기 전에 사용자는 풀 스트리밍에 필요한 신호 소스의 URL을 "일반 구성" 옵션 의 "IP 비디오" 섹션에 추가해야 합니다. 사용자가 IP 비디오 설정 페이지를 열려면 "NET" 범주의 왼쪽 하단에 있는 "더하기" 버튼을 누르면 됩니다. 그 후, 사용자는 드롭업 메뉴에서 "IP 비디오 설정" 버튼을 누를 수 있습니다.또한 사 용자는기본인터페이스의"옵션" 드롭다운메뉴에서"IP 비디오설정"옵션을누를수도있습니다.

21

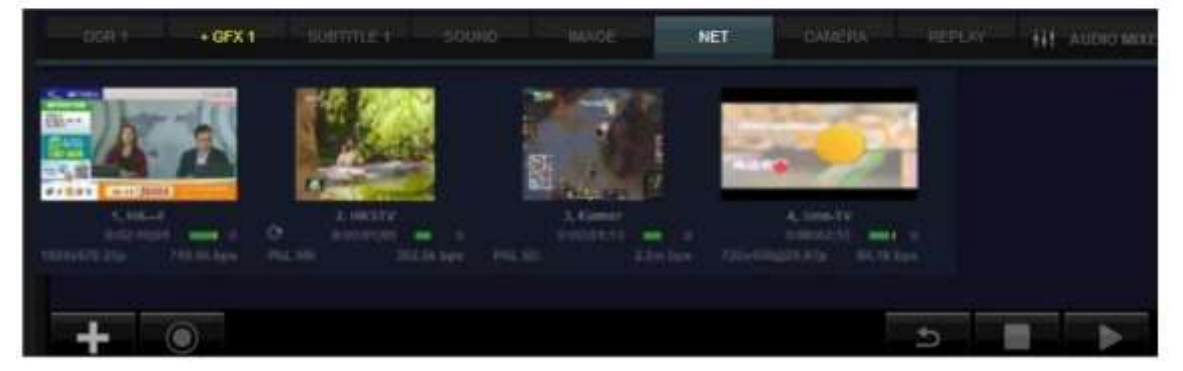

#### Machine Translated by Google

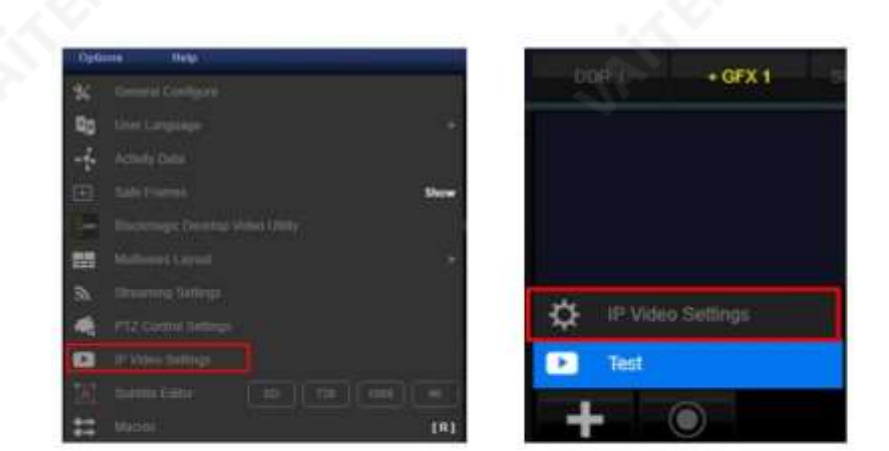

"IP 비디오 설정" 창을 연 후 사용자는 RTMP/RTSP 풀스트림 URL을 추가한 다음 해당 사용자 이름/비밀번호를 입 력할수 있습니다.또한사용자는PTZ 제어프로토콜과함께전송되는스트리밍URL에 대해해당PTZ 제어프로토 콜을선택할수있습니다.또한Web RTC를 지원합니다.

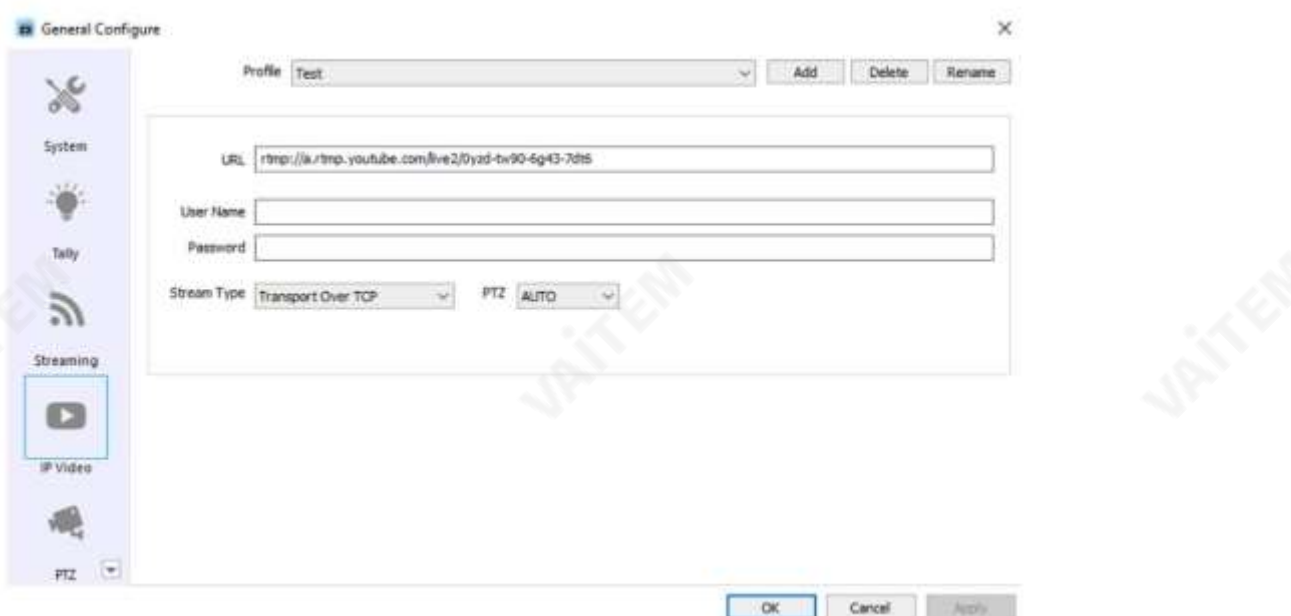

필요한 풀스트림 URL을 IP 비디오 설정에 추가한 후, 사용자는 "NET" 목록의 왼쪽 하단에 있는 더하기 버튼을 클릭 한 후 팝업 드롭업 메뉴에서 추가된 풀스트림 URL을 볼 수 있습니다. 범주. 사용자는 해당 풀 스트림 URL을 클릭한 후 향후 애플리케이션을 위해 이 소스 신호를 "NET" 범주 목록에 추가할 수 있습니다. 목록에 추가되지 않은 풀스트 림 소스는 화색으로 표시됩니다. 목록에 추가된 풀스트림 소스는 검은색으로 표시됩니다.

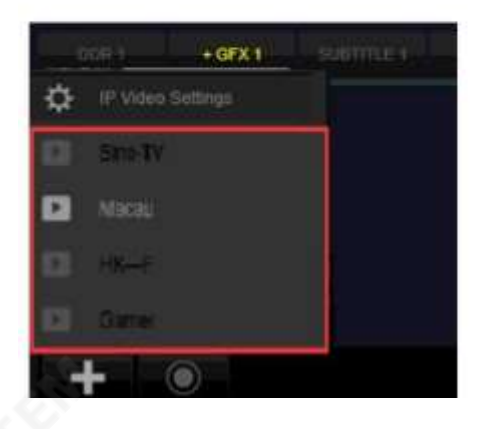

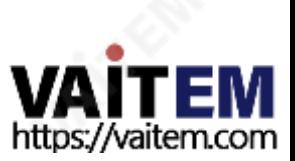

스위칭채널에특정소재를적용하기위한"NET" 카테고리의작동절차는"CAMERA" 카테고리와동일합니다.풀 스트림 신호를 이 목록에 추가한 후 사용자는 "NET"에 할당된 스위칭 채널을 클릭한 다음 "NET" 범주의 특정 자 료를 두 번 클릭하여 스위칭 채널에서 사용할 자료를 활성화해야 합니다.

4.2.2 채널전환

각 카테고리의목록에 자료를 할당한 후 사용자는 8개의 채널을 특정 카테고리/신호에 대한 전환 채널로 할당하여 언제 든지 PROGRAM 채널로 전환하거나 신호 조합을 위해 다른 전환 채널을 인용할 수 있습니다.

새 엔지니어링파일을생성한후 TVS-3000 시스템은8개의스위칭채널에대해기본해당목록및 범주를할당합니 다. 사용자가 해당 목록 및 범주를 변경해야 하는 경우 사용자는 전환 채널 상단에서 태그를 클릭하여 드롭다운 메뉴 에 서해당재료목록을선택할수있습니다.

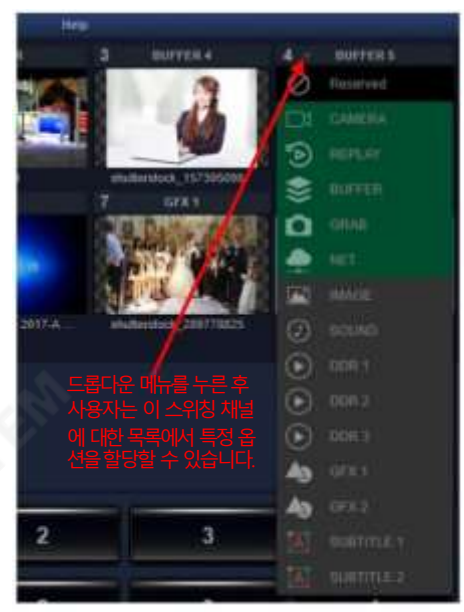

CAMERA/REPLAY/BUFFER/GRAB/NET 카테고리목록의경우, 특정스위칭채널이해당카테고리에할당된후 사 용자는 해당 카테고리의 특정 재료를 더블 클릭하여 특정 카테고리의 재료가 맞는지 확인해야 합니다. 스위칭 채널에 서 사용합니다.

IMAGE/SOUND/DDR/GFX/SUBTITLE 카테고리 목록의 경우 전환 채널이 해당 카테고리에 할당된 후 이 전환 채널 은 이 특정 카테고리 목록과 페어링됩니다. 목록의 자료 중 하나를 클릭하여 재생하거나 전체 목록의 모든 자료를 차례 로클릭하여재생하면페어링된전환채널에표시됩니다.

사용자가 카메라 신호를 특정 스위칭 채널에 할당하려면 이 스위칭 채널이 "CAMERA"로 할당되었는지 확인해야 합니 다. 그런 다음 사용자는 이 전환 채널의 미리보기 창을 클릭해야 합니다(선택한 미리보기 창은 흰색 직사각형으로 둘러싸 여 있음). 그런 다음 "CAMERA" 범주에서 워하는 카메라 신호를 두 번 클릭하여 흰색 직사각형으로 둘러싸인 스위칭 채 널에이 신호를할당합니다.신호가성공적으로할당되면사용자가카메라신호를확인할수 있도록"CAMERA" 범주에 서 이 카메라 신호의 번호가 전환 채널 태그의 "CAMERA" 텍스트 뒤에 표시됩니다.

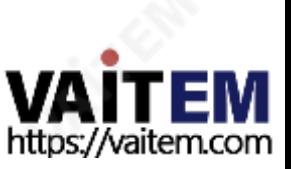

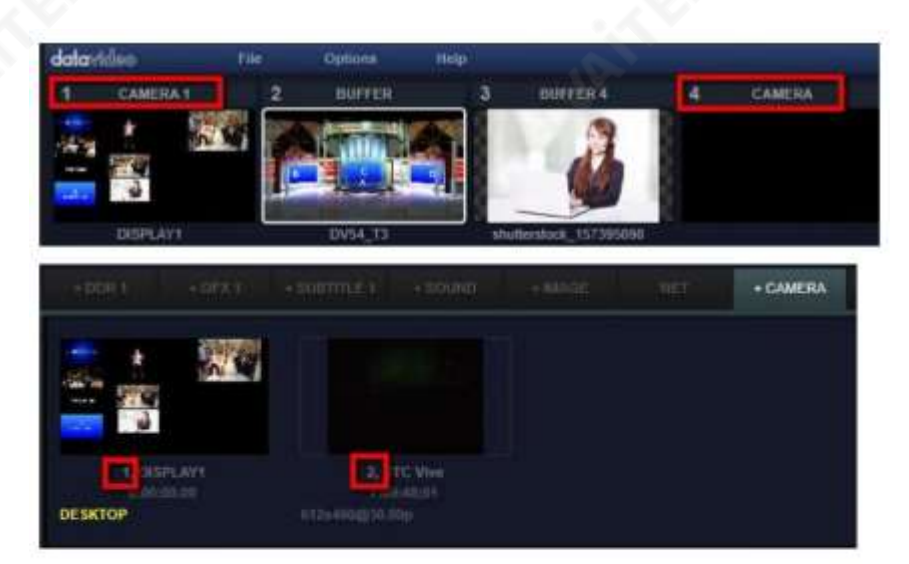

프로그램을 준비할 때 사용자는 다른 전환 채널에 대해 유사한 작업을 수행하여 모든 범주의 모든 자료가 언제든 지 빠른 전환을 위해 전환 채널에 로드되도록 할 수 있습니다.

참고 1. 사용자가 8채널 이상의 "CAMERA"/"Pull-Stream" 신호를 많이 사용해야 하는 경우 "CAMERA" 또 는 "NFT"에 할당된 특정 채널에 흰색 직사각형을 유지하고 그런 다음 CAMFRA/NFT 범주의 신호를 두 번 클릭 하여이러한신호를이유연한채널에적용하여"CUT" 작업을수행합니다.

참고 2. 전환 채널의 미리보기창을 클릭하면 흰색 사각형이 이 전환 채널로 이동하고 드롭다운 메뉴와 전환 채 레이어가 이 전환 채널에 해당합니다. 위에서 언급한 작동 규칙은 이 사용 설명서의 다음 섹션에서도 사용할 수 있 습니다.

참고 3. 전환 채널에 추가된 내용은 빠르게 PROGRAM으로 전환할 수 있습니다. 따라서 대부분의 경우 " SUBTITLE" 범주의 콘텐츠는 전환 채널에 할당되지 않습니다.

### 4.3 특수효과전환및 일반전환

사용자는 PROGRAM과 PREVIEW 창 사이를 전환하기 위해 다양한 특수 효과를 적용할 수 있습니다.메인 인터페이스 우측 중앙에 위치한 특수 효과 전환 제어 영역입니다. 특수 효과 전환을 선택하고 적용하기 위한 많은 버튼이있습니다.

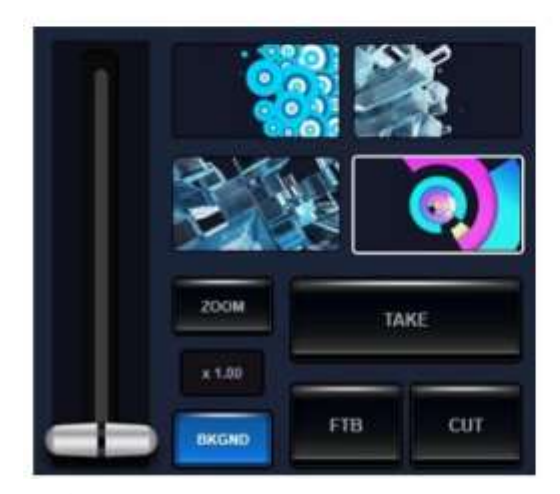

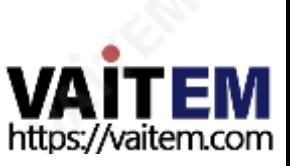

#### 4.3.1 특수효과전환

전환작업영역의오른쪽상단섹션에는특수효과전환을위한4개의미리보기창이있습니다.사용자는이 네가지미 리보기 창에서 전환을 위한 특수 효과 파일을 로드할 수 있습니다. 특수 효과 미리보기창의 왼쪽 상단 모서리로 모스의 커서를이동하면사용자가원하는파일을선택할수 있도록파일폴더아이콘이표시됩니다.

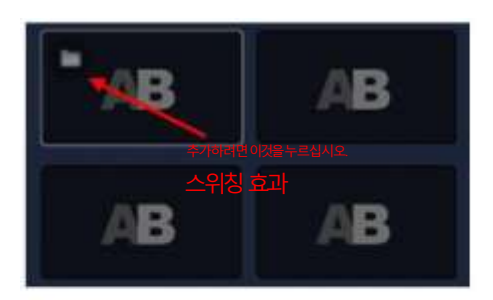

사용자는파일폴더아이콘을눌러특수효과전환을위한해당창에전환을위한특수효과를추가할수 있습니다.특수 효과의 미리보기가 표시됩니다. 전환을 위한 특수 효과 창을 클릭하면 흰색 직사각형으로 둘러싸여 있습니다. 사용자는 미 리보기창 아래에있는 "Take" 버튼을클릭하여특수효과가있는 PROGRAM 채널과PREVIEW 채널사이를전환할 수있습니다.

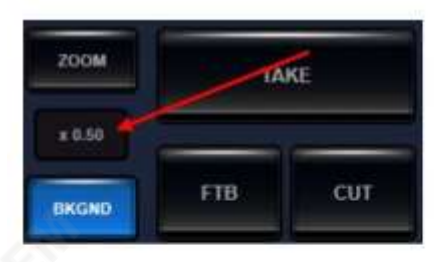

전환을위한특수효과의기본작동속도는이 특수효과를만들기위한총 프레임속도설정과표준프레임속도에 대한 현재 설정에 의해 결정됩니다. 전환 속도를 조정해야 하는 경우 사용자는 미리보기창의 왼쪽 하단에 있고 ZOOM 및BKGND 버튼가운데에있는버튼을사용하여조정할수있습니다.수치가클수록전환속도가빨라집니다. 사용자

조정에서 왼쪽 화살표와 오른쪽 화살표를 누를 수 있습니다. 사용 | 2005년 0.5배 스텝버튼 자는 또한 버튼 중앙에 있는 그림을 누른 다음 위아래로 당겨 그림을 악간 조정할 수 있습니다.

특수효과전환에사용할수 있는재료유형은다음과같습니다.

3D 애니메이션: 3ds max 소프트웨어로 생성된3D 애니메이션은전환을위한특수 효과로 사용할 수 있습니다. 사용자 가 3ds Max에서 전환을 위한 고유한 특수 효과를 생성할 수 있도록 TVS-3000 시스템에서 제공하는 몇 가지 템플릿이 있습니다. 또한 향후 제공될 템플릿용 업그레이드 패키지가 더 많이 있습니다.

이미지시퀀스: 사용자는알파 또는비디오가있는 이미지시퀀스를전환을위한특수효과로사용할수 있습니다. 머티리 얼 패키지에서확장자가.amf인 파일은전환을위한특수효과가되도록직접로드할수있습니다.사용자는내장된애니 메이션생성기"애니메이션메이커"를사용하여AE/AR 소프트웨어에서출력되는.mov 파일확장자를가진일부대용량 파일을시스템리소스를저장하기위한.amf 파일로다시패키징할수있습니다..amf 파일을만드는방법에대한자세한 내용은4.12 "AFM Animation Coverting Tool" 장에서설명합니다.

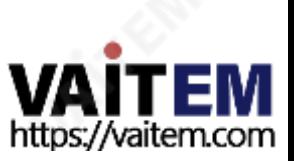

4.3.2 일반전환전환제어영역에

있는 일부 버튼과 "하는 다음 다이어그램을 참조하십시오.

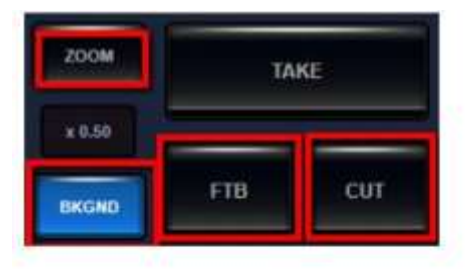

ZOOM 및 BKGND 버튼: 이 두 버튼은 T나의 다른 기능을 결정합니다.

통제 구역에 위치하고 있습니다. 이 두 버튼은 다른 기능에 대해 T 바를 활성화하는 유일한 방법입니다. "BKGND" 버튼을 누르 면 사용자는 PROGRAM과 PREVIEW 사이의 전환을 제어하기 위한제어 영역에 있는 T-bar를 당길 수 있습니다.

"ZOOM" 버튼을 누르면 사용자는 T-bar를 사용하여 현재 가상 카메라 렌즈와 대상 가상 카메라 렌즈의 팬 및 틸트를 제어할 수 있 습니다.

TAKE: "TAKE" 버튼을누르면 "PREVIEW"와 "PROGRAM" 채널 간에 전환이 수행될 수 있습니다. 이 버튼의 전환 기능은 Tb ar와 동일합니다.

CUT: 사용자는 "CUT" 버튼을 클릭하여 PREVIEW 채널의 내용을 PROGRAM 출력을 위한 PROGRAM 채널로 즉시 전환할 수있습니다.

FTB: 사용자는 이 버튼을 클릭하여 PROGRAM 채널을 점차적으로 블랙 필드로 교체할 수 있습니다. 이 FTB 버튼은PROGRAM Fade-Out 애플리케이션에서사용할수 있습니다.

## 4.4 그래픽 및 텍스트 조합을 위한 그래픽 및 텍스트 편집기

TVS-3000은 사용자가 다양한 목적을위한 다중 창 애니메이션과같은 그래픽 및 텍스트 조합 및 자막 템플릿을생성할수 있 는 내장형 그래픽 및 텍스트 편집기를 제공합니다.각 그래픽 및 텍스트 조합에는 사용자가 복잡한 자막 및 그래픽 및 텍스트 조 합효과를만들기위해다른재료와결합할수있도록최대12개의그래픽및텍스트조합레이어가포함될수있습니다.

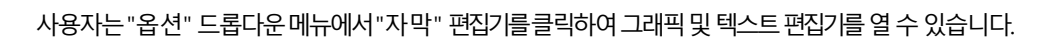

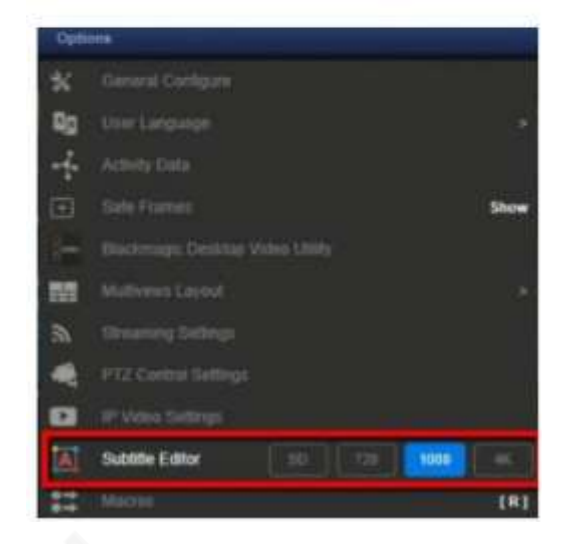

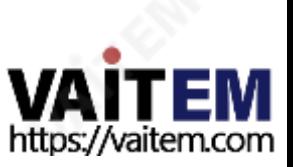

사용자는 "GFX" 및 "SUBTITLE" 카테고리 목록의 오른쪽 하단에서 "플러스" 버튼을 클릭할 수도 있습니다. 그런 다 음사용자는드롭업메뉴에서"새로삽입" 옵션을클릭하여그래픽및텍스트조합레이어에대해원하는해상도를선택 할 수있습니다.

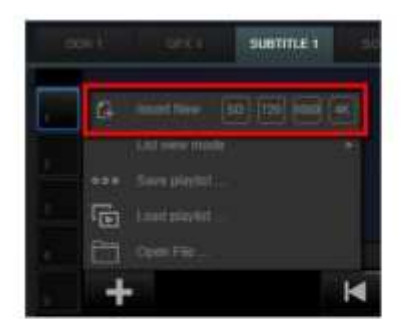

4.4.1 그래픽 및 텍스트 조합 편집기의 기본 인터페이스

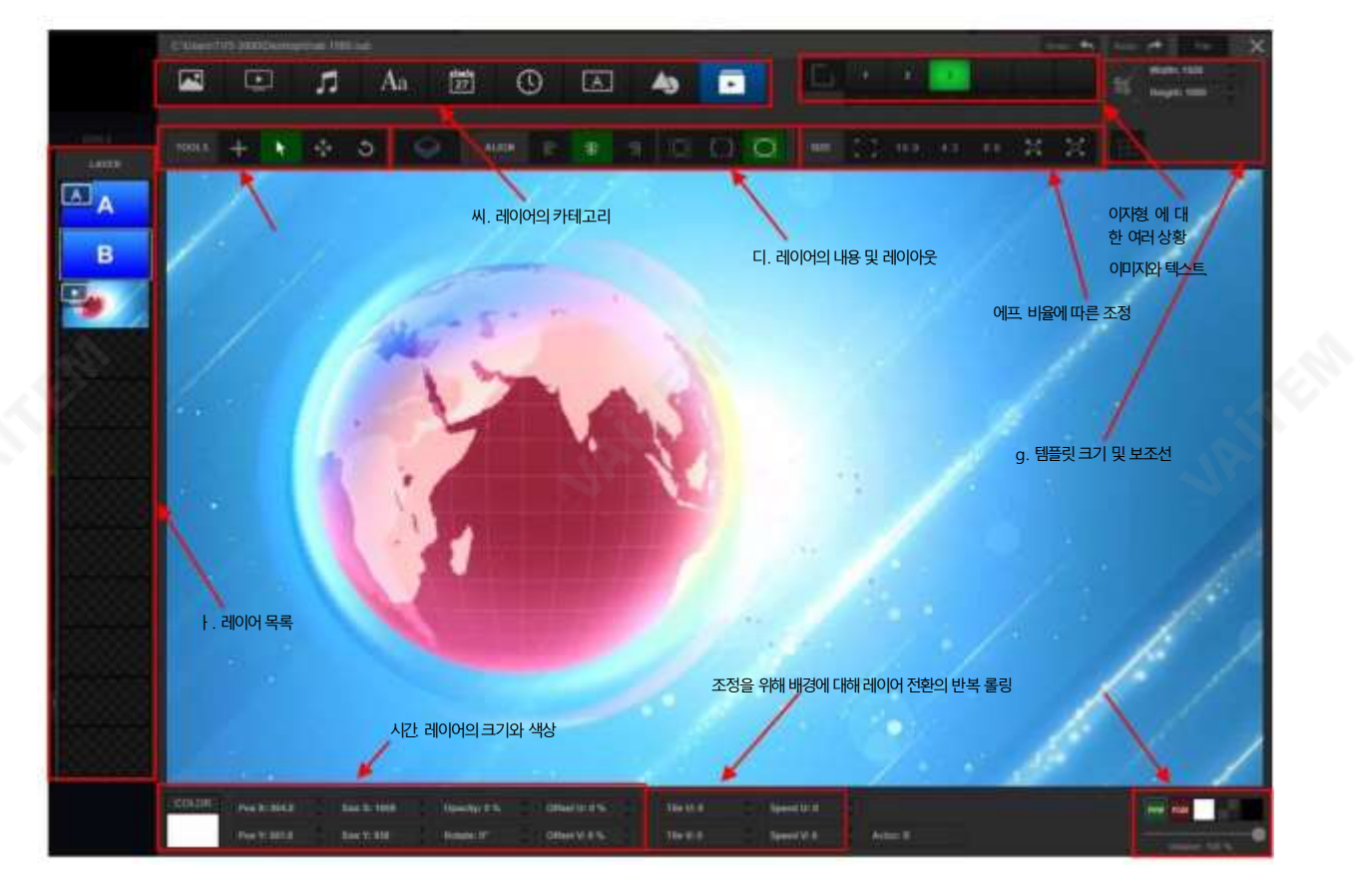

ㅏ. 레이어 목록: 사용자 는 최대 12개의 레이어를목록에 추가할 수 있으며, 해당 레이어의썸네일이 레이어 목록에 표시 됩니다. 목록의 위쪽에 있는 레이어는 그래픽으로 표시될 때 목록의 아래쪽에 있는 레이어와 중첩됩니다.

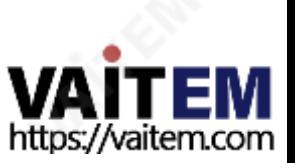

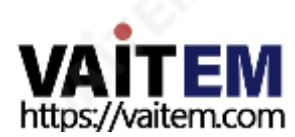

어가

텍스트. 날짜/시계 레이어가생성 되면 실시간 날짜와 시간이 특정 그래픽 및 텍스트 조합 레이어에 표시됩니다. 해당 그래픽 및 텍스트 조합 레이

28

면 입력한 텍스트의 내용이 기본값으로 표시됩니다.

텍스트 레이어가 생성된 후 사용자는 "선택" 버튼을 클릭하면 텍스트 편집 창이 팝업되어 사용자가 텍스트를올용성하거나 텍스트를 직 접 입력하거나txt/rtf 텍스트파일을가져올수 있습니다. 템플릿을가져온후 텍스트가있는그래픽및 텍스트조합템플릿이재정의되지않으

이어의내용입니다.

버튼은레

레이어 콘텐츠 영역에서 해당 파일 형식의 파일을 선택하려면

디. 레이어내용: 이미지/비디오/오디오 레이어가 생성된 후 사용자는 콘텐츠 추가를 클릭할 수 있습니다.

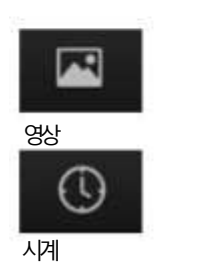

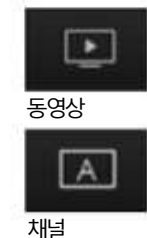

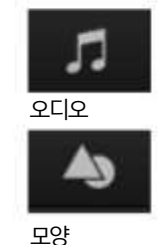

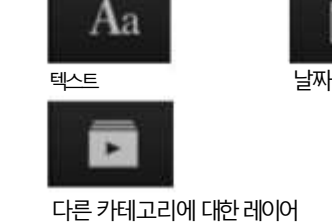

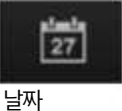

로 다른 해당 레이어의 아이콘은 다음 다이어그램과 같이 표시됩니다.

씨. 레이어 범주: 마우스 커서 모드가 "만들기"로 활성화되면 사용자는 이 영역의 버튼을 클릭하여 생성하려는 레이어 범주를 선택할 수 있습니다. 원하는 레이어 카테고리를 선택한 후 직사각형을 드래그하여 해당 레이어에 대한 그래픽과 텍스트 조합을 생성할 수 있습니다. 서

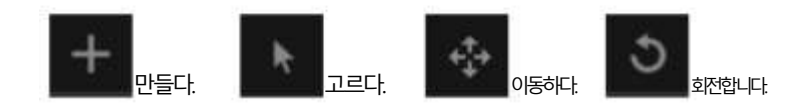

를 변경할 수 있습니다. 다음과 같이 사용자가 선택할 수 있는 4가지 모드가 있습니다.

비. 마우스커서 모드: 사용자는 클릭하여 이 영역에서 다른 버튼을 활성화할 수 있습니다. 또한 사용자는 마우스 커서로 레이어의 작동 모드

습니다.

사용자는 특정 레이어의 축소판을 클릭하여 제어할 현재 레이어를 할당할 수 있습니다. 또한 사용자는 특정 레이어를 마우스 오른쪽 버튼으로 클릭한 후 팝업 메뉴를 통해 레이어를 표시하거나 숨기는 오버레이 순서를 제어할 수 있습니다. 사용자는 Shift 버튼을 길게 눌러 여러 레이어를 클릭하여 동시에 여러 레이어를 선택하여 위치와 각도를 동시에 조정할 수도 있

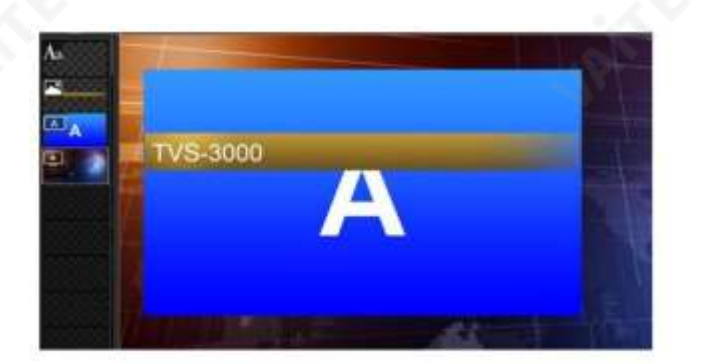

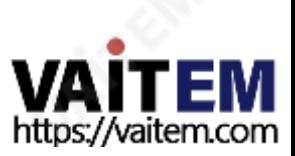

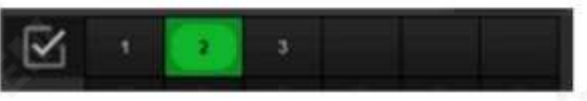

환이 가능합니다.

이자형. 다중상황그래픽및 텍스트조합 사용자는 최대6개의 상황을 하나의 그래픽과 텍스트조합으로 저장할수 있습니다. 이를 통해 사용자는 조합, 크기, 투 명도 및 숨기기에서 레이어의 위치를 비롯한 다양한 상황을 기록할 수 있습니다. 또한 다양한 상황에서 애니메이션 전

29

전히채워집니다.

이미지정렬버튼을사용하면해당정렬/자르기방식을설정하기위해이미지전용콘텐츠가있는레이어를선택할 수 있습니다. 왼쪽에서오른쪽순으로보이는버튼은높이비례유지, 너비에맞게비율유지, 스케일된레이어영역 이 완

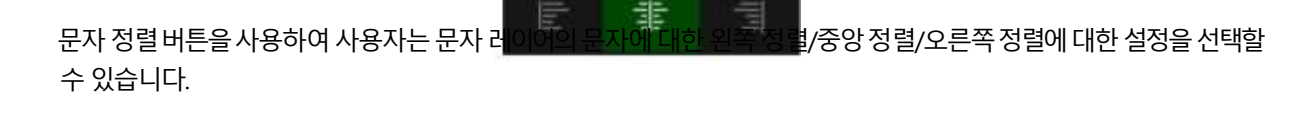

이미지콘텐츠및 레이아웃영역의오른쪽에있는두 세트의문자정의및 이미지정렬버튼이있습니다.

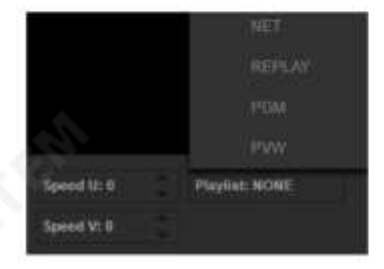

재생중인해당카테고리의콘텐츠가있는경우해당콘텐츠가이 레이어에표시됩니다.

Speed U: 0 Speed V: 0 Actor: A

채널 레이어가 생성된 후 , 스위칭 채널 메뉴에서 스위칭 채널의 내용을 선택하기 위한 기본 레이어로 A의 채널 레이 어를 사용할 것입니다. 사용자가 B/C/D를 포함한 다른 채널레이어가필요한 경우 사용자는 "액터A"를 클릭하여 오 른쪽 하단의 드롭다운 메뉴를 표시하여 원하는 채널 레이어를 선택할 수 있습니다.

카테고리 레이어가 생성 되면 "Playlist"라는 문자가 레이어에 기본으로 표시됩니다. 이때 사용자는 오른쪽 하단에 있는 "Playlist:NONE"을 클릭하여 드롭업 메뉴에서 이 레이어에 대해 원하는 소스/재료 범주를 선택할 수 있습니다.

선택한경우사용자는오른쪽하단모서리에날짜/시간표시형식을조정할수 있습니다. Channel/Differen t Categories 레이어는특별합니다. 사용자는이러한종류의레이어에다른스위칭채널 또는신호소스의내

용을인용하여여러신호소스로구성된그래픽및 텍스트조합을얻을수 있습니다.

해당번호아래에있는짧은수평선을누르면사용자가추가편집을위해다른번호에서각 레이어에대해한 세트의상황을복 제할수있습니다.

에프. 종횡비에따라레이어조정 특정 레이어를 조정할 때 사용자는 비례 조정 영역에 있는 버튼을 사용하여 레이어의 종횡비를 빠르게 조정할 수 있습니다.

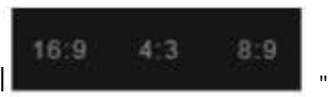

그세개의버튼은레이어의 폭 비율, "레이어의 높이로 변경", "레이어를 해당라이토로 직접 변경"입니다. "Keep the

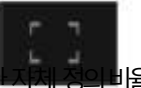

콘텐츠와 동일한 자체 정의비율사로용자레는이어너를비변비경율합을니유다지 하고 높이를 변경할 수 있습니다. 이 버튼 은 레이어에 로드된

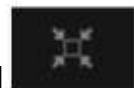

이 버튼을 사용하면 레이어의 너비와 높이를 그래픽 및 텍스트 조합 템플릿의 전체 범위와 동일한 전체 크기로 변경할 수 있

사용자는 그래픽 및 텍스트 조합 생성 시 선택한 표준 크기를 제외하고 편집 과정에서 언제든지 그래픽 및 텍스트 조합 템플릿 의 크기를 변경할 수 있습니다.이는 템플릿을 비표준 표면 또는 비표준 오버레이 위치에 배치하기 위한 특별한 요구 사항을 충족

수치. 또한 사용자는 위 삼각형/아래 삼각형 버튼을 클릭하여 그래픽 및 텍스트 조합의 템플릿 크기를 직접 조정할 수 있

텍스트/날짜/시계 레이어의 내용에 대해 사용자는 이 영역에서 직접 색상 버튼을 클릭하여 레이어 내용의 색상을

사용자는그림을클릭한다음위로당기고아래로당겨그림을변경할수 있습니다.

g. 템플릿크기조정및보조선

**Width: 1920** 

Height: 1080

시간. 레이어크기및색상조정

조정할 수 있습니다.

습니다.

습니다.

魊

할수있습니다.

어에 추가되는 콘텐츠의 원래 크기입니다.

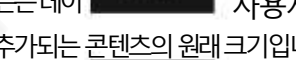

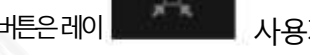

편리한 설정 및 조정을 위해 사용자는 보조선 버튼을 클릭할 수 있습니다.

템플릿크기아래에있는보조선을켜거나끌수있습니다.

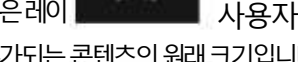

이 버튼은레이 <u>WASA WASA</u> 사용자가 레이어의 너비와 높이를 동일하게 변경할 수 있습니다.

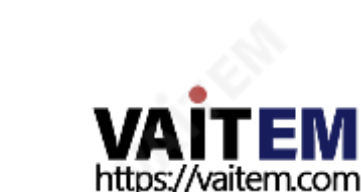

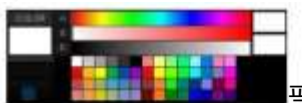

팔레트 오른쪽에 있는 두 개의 색상 블록은 현재 선택한 색상과 이전에 선택한 색상을 나

타냅니다. 카테고리 레이어의 모든 커텐츠는 팔레트 영역의 우측에 위치한 도형을 조정하여 레이어의 좌표, 크기, 방향을 조정할 수 있습니다.

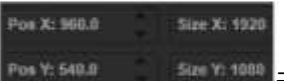

■크기/위치 조정 영역의 수치는 X/Y 좌표의 위치와 가로/세로 방향의 픽셀 크기를 나열합니 다. 해당 수치는 수치 우측의 상하 화살표를 클릭하여 조정할 수 있습니다. 또한 사용자는 그림을 클릭한 다음 마우스 커서를 풀업/풀다운하여 조정할 수 있습니다.

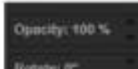

The U: D

위치영역의오른쪽에위치한매개변수는레이어의투명도와회전각도수치를포함합니다. 추가/축소 를위한클릭및위아래조정도지원됩니다.

#### 나. 레이어내용의오프셋/스크롤

이영역에서사용자는레이어의위치오프셋을조정할수 있습니다. 레이 Speed V: U Title V: 0 어범위내에서필요한섹션을표시하기위해레이어에로드되는재료또는신호. 사용자는Tile U 및 Tile V 의 값을당기거나추가하거나줄임으로써수평및수직콘텐츠의오프셋을조정할수있습니다. 또한사용자는당 기거나추가하여수평및수직방향을따라로딩재료또는신호의스크롤효과를얻을수도있습니다. 또는속도U 및속도V의값을줄입니다.

제이. 배경전환및조정

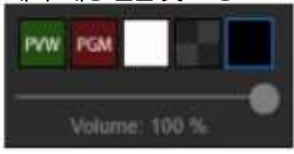

이를통해사용자는그래픽과텍스트의효과를미리볼 수있습니다.

예를 들어 다중 창 및 다중 동적 그래픽 및 텍스트 조합을 만드는 방법을 사용하여 사용자는 CG 편집기에서 GFX, DDR, 텍스트 및 다른 스위칭채널의콘텐츠를 포함한 다양한 요소를 추가하는 일반적인 작업을 보여줄 수 있습니다.GFX 및

사진에조합/특수효과가적용됩니다.

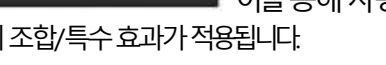

4.4.2 다중 레이어 그래픽 및 텍스트 조합 편집

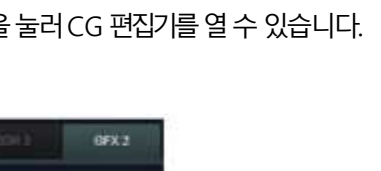

사용자는 "더하기" 버튼을 클릭한 다음 "새로 삽입" 옵션을 눌러 CG 편집기를 열 수 있습니다.

SUBTITLE 카테고리에서 편집 및 저장한 CG 패키지가 콘텐츠 목록에 추가됩니다.

31

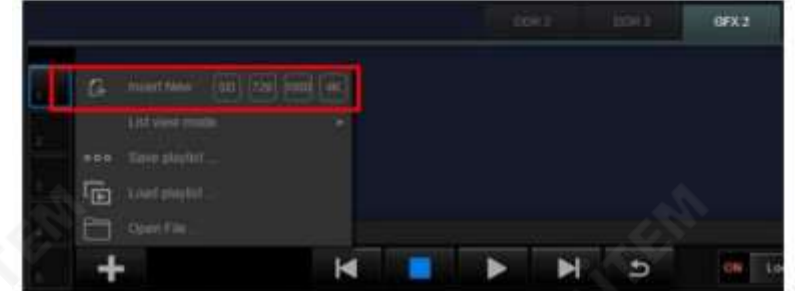

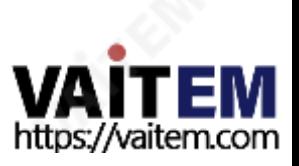

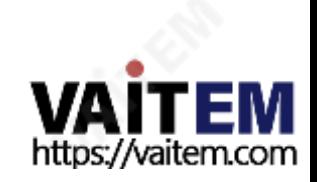

CG의 배경이 될 비디오 추가: 사용자는 도구 모음에서 "+" 아이콘을 클릭한 다음 직사각형을 드래그하 여 새 레이어를 생성하기 위한 레이어의 요소가 될 비디오 아이콘을 선택할 수 있습니다.

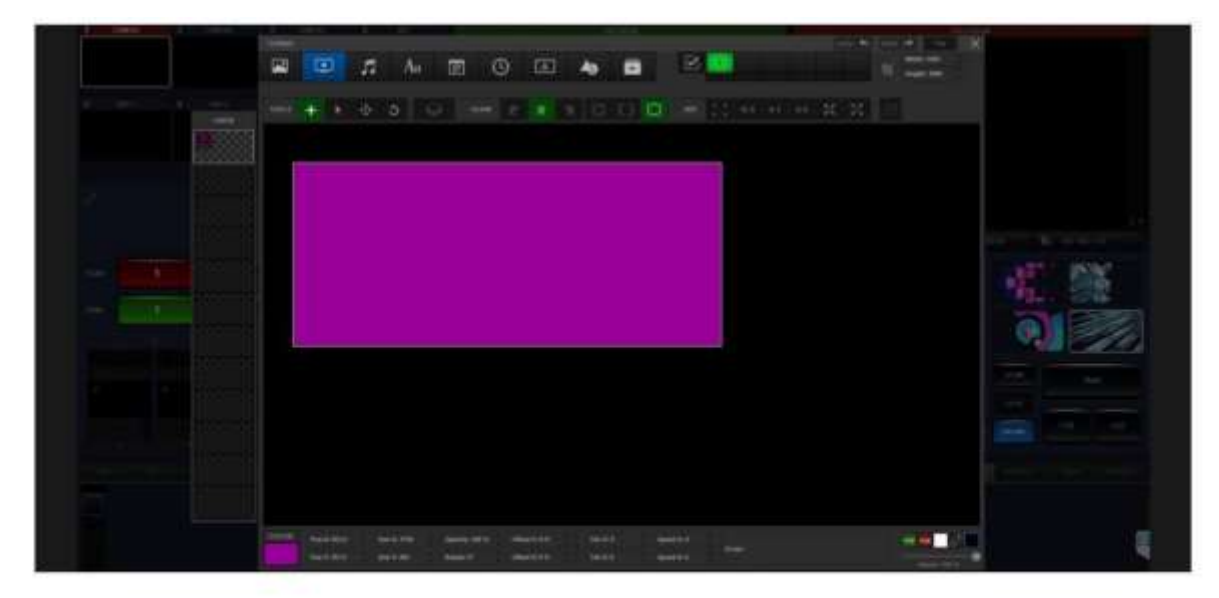

사용자가 이 CG의 배경으로 비디오를 선택하려면 먼저 비디오 파일을 로드할 레이어를 선택하십시 오. 그런 다음 레이어를 전체 화면 크기로 조정하려면 "전체 화면"버튼을 클릭하십시오.

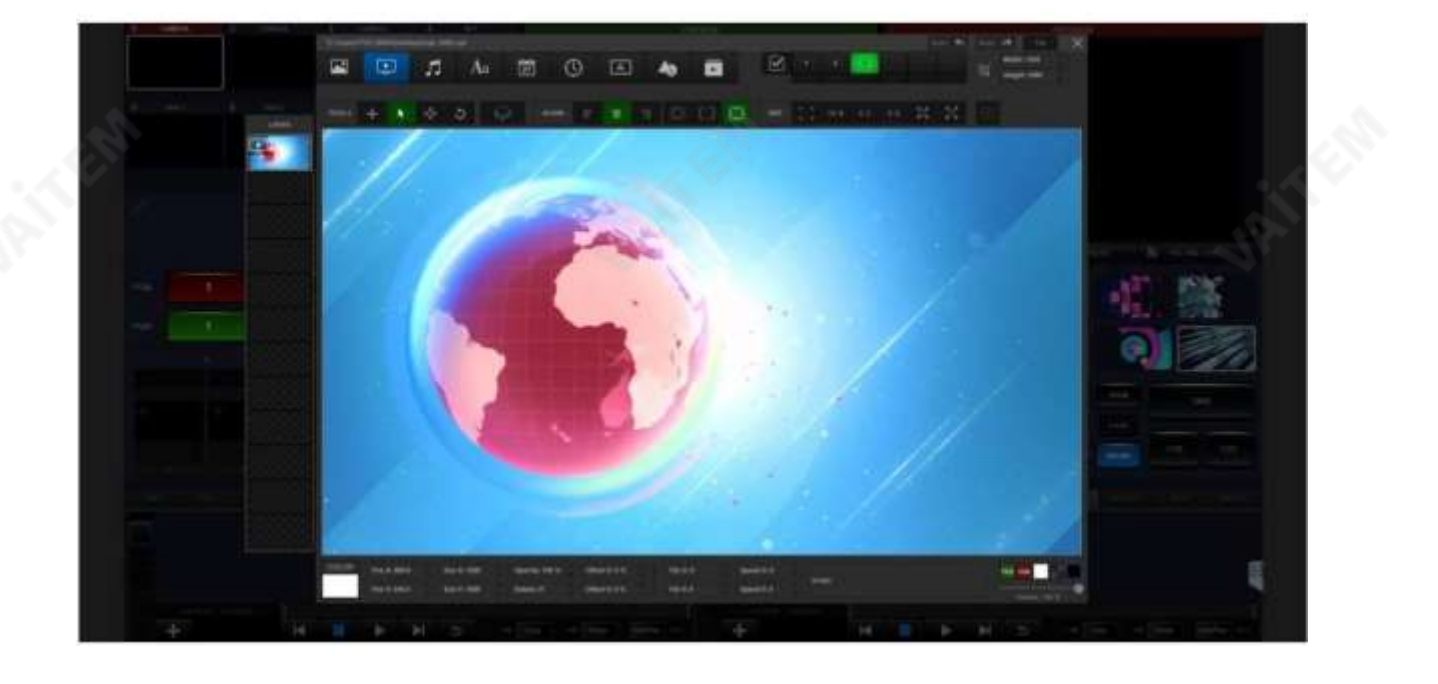

사용자가가상스튜디오에서메인시스템신호를제공하는창을설정하고뉴스방송을보여주는다른창 을 설정하려는경우사용자는먼저"A"를 클릭한다음다른창을끌어다른채널의신호를인용할수 있습 니다 .. 그런 다음 "B" 창을 만들기 위해 동일한 작업을 수행하십시오.

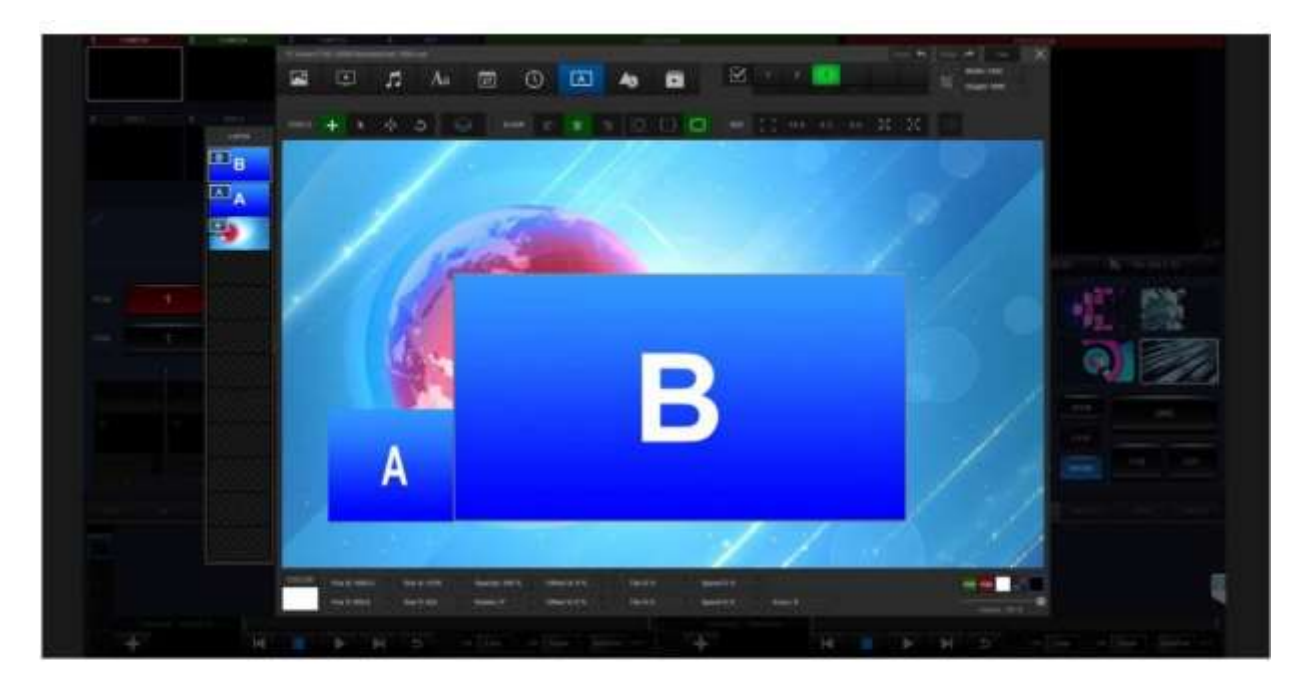

용도는동일한작업을사용하여모양을만든다음이름을"B"로 변경할수있습니다. 그런 다음 "RESET" 버튼을 사용하여 너비와 높이 비율을 표준 크기로 설정한 다음 마우스 커서나 키보 드의 화살표를 사용하여 모양을 다른 쪽으로 이동할 수 있습니다.

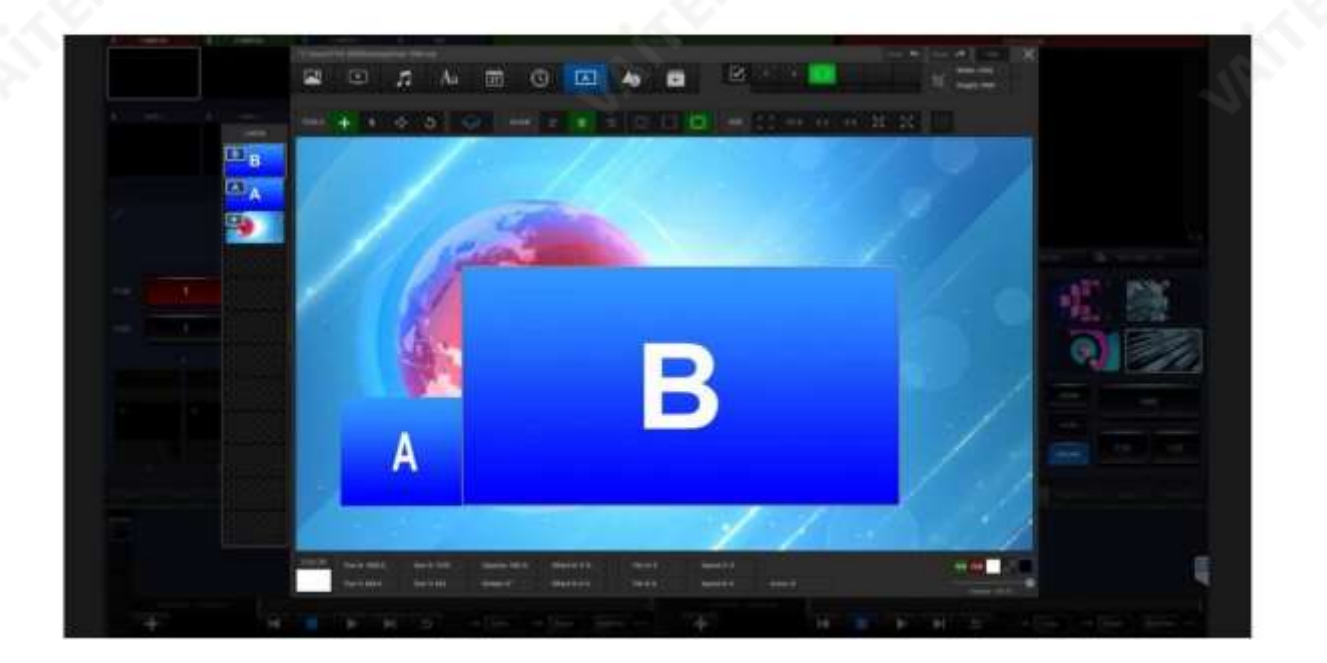

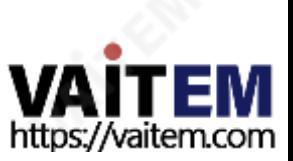

콘텐츠를 소개하는 배너에 추가되는 자막 템플릿이 있습니다.

놀이. "이미지" 버튼을 클릭한 다음 템플릿에 대한 태<mark>그파일</mark>을 로드하십시오. 그 후 드래그하여 A창과 B창의 버튼에맞게크기를조절해주세요.

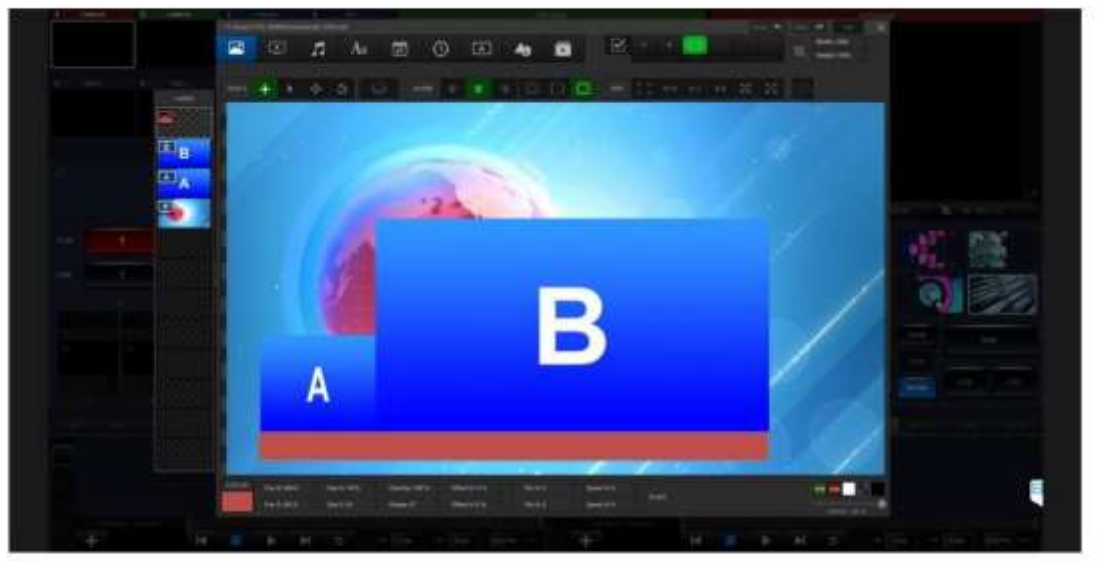

그후, 사용자는 자막 보드에 텍스트를 추가할 수 있습니다.텍스트를 추가하려면 "텍스트" 버튼을 클릭하세요. 그런 다음 자막 보드에서 다른 레이어를 드래그하십시오. 텍스트생성 후

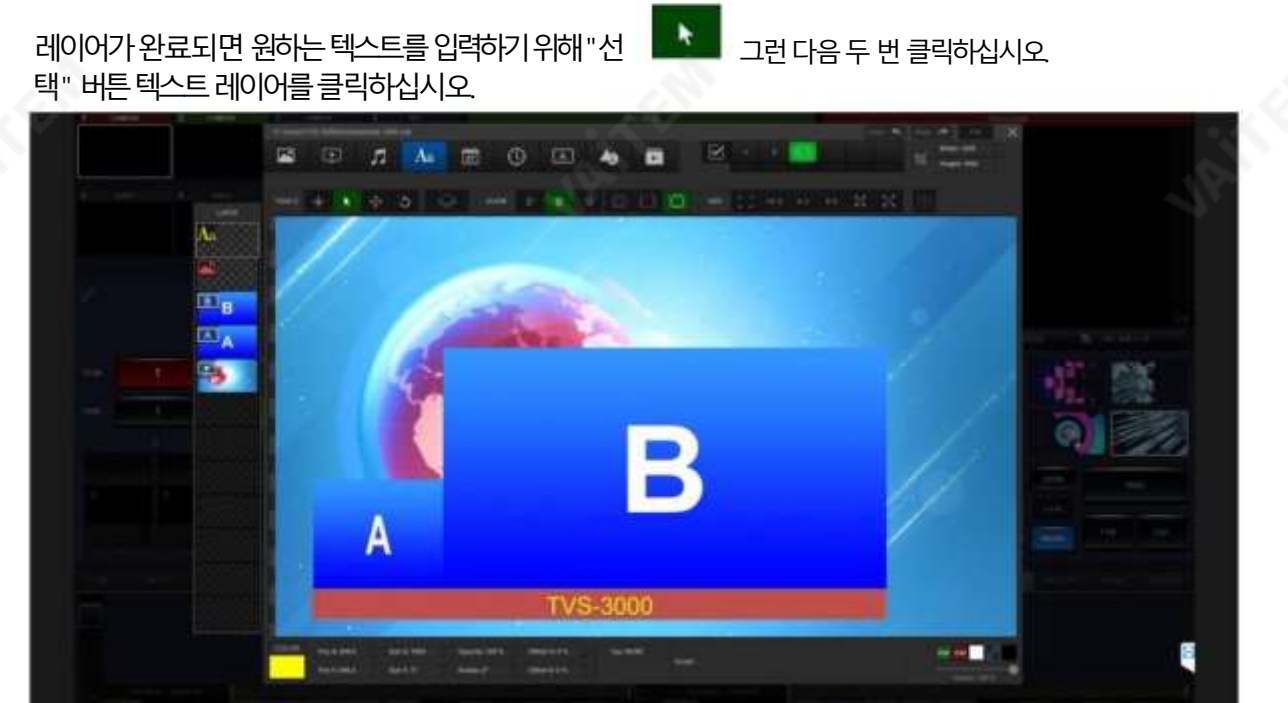

CG를저장하기위해서는우측상단에있는"파일" 버튼을클릭하신후저장하실파일명과폴더를선택해주세요. 저장 된 CG 파일은SUBTITLE 형식의파일로유지되며GFX2 목록에추가됩니다.

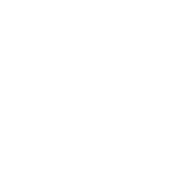

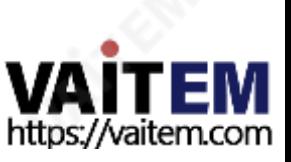

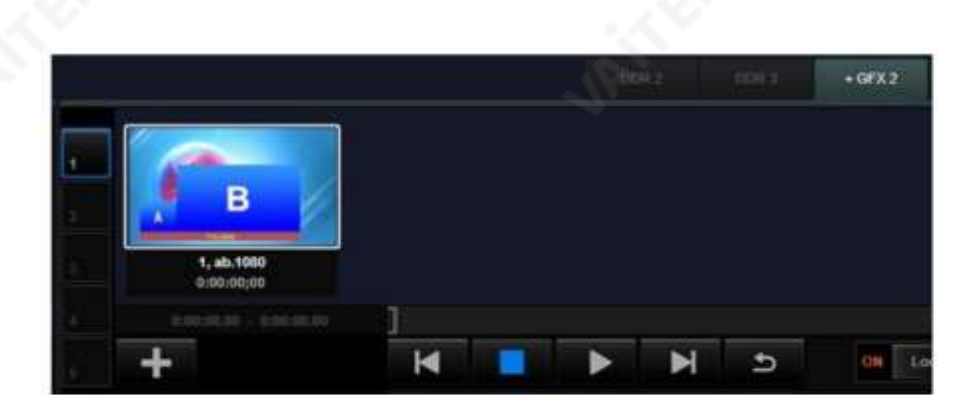

#### 4.4.3 채널의CG 패키지콘텐츠를 BCD 창에 적용

A, B, C, D 창에 추가된 CG 패키지는 매혹적인 CG 효과를 만들기 위해 다른 스위칭 채널에 대한 콘텐츠 로딩에 사 용할 수 있습니다. 미리 생성된 CG 패키지와 B 윈도우를 사용하여 해당 내용을 적용하는 방법을 보여드리겠습니다.

하나의 스위칭 채널을 GFX2에 할당한 다음 로드할 CG 패키지를 두 번 클릭하십시오.

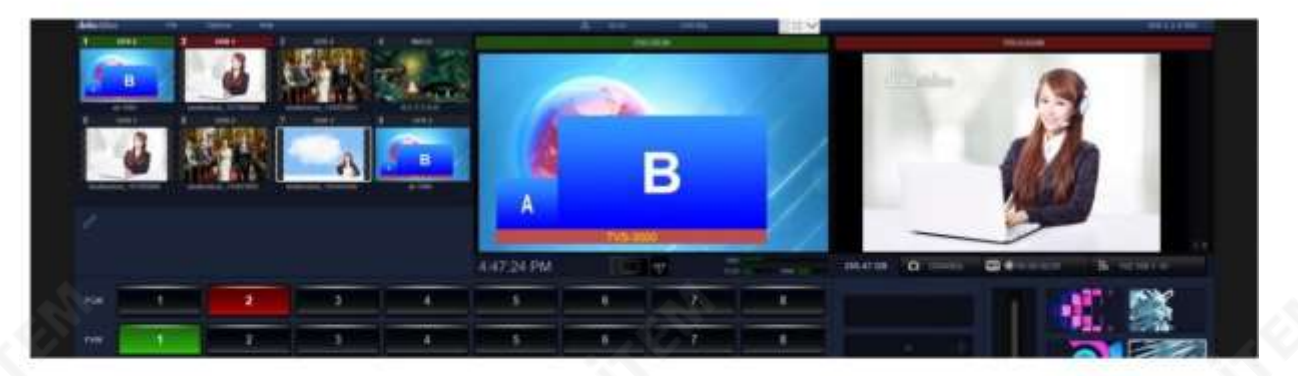

8번째 전환 채널 을 선택하십시오 (채널이 흰색 직사각형으로 둘러싸여 있으면 이 채널이 선택되었음을 의미합니다). 그 런 다음 전환 채널 왼쪽에 있는 "링크" 아이콘을 클릭한 다음 드롭다운 메뉴에서 "채널"을 선택하십시오 채널 설정 행 은스위칭채널아래에있습니다.모든채널이채널설정행에표시됩니다.

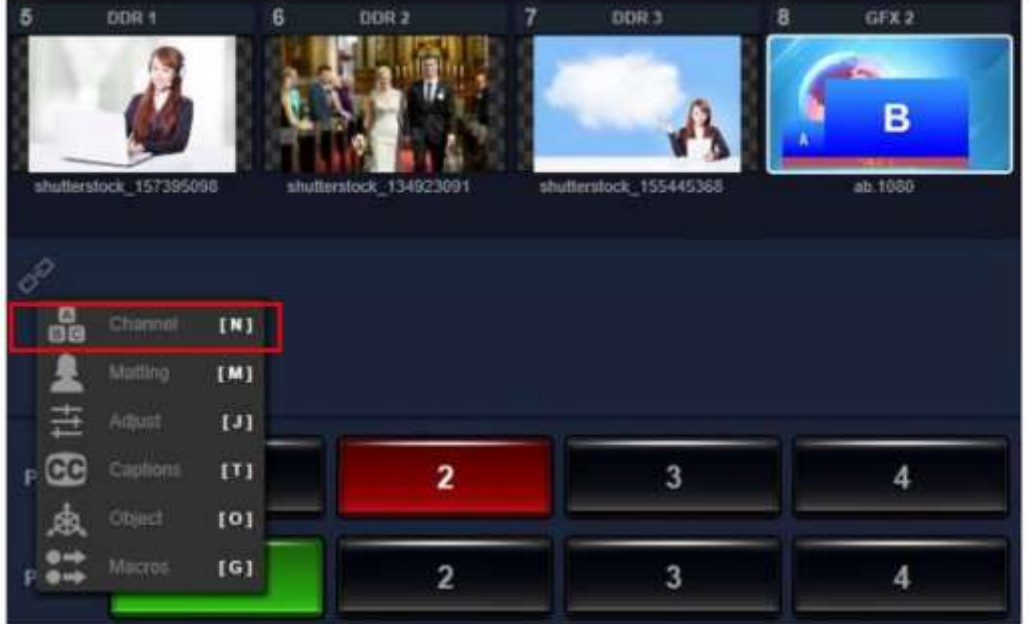

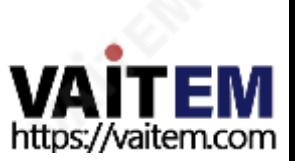

사용자는 A 및 B 창에 대한 신호를 로드할 수 있습니다. A와 B 창은 사용자가 생성하기 때문에 사용자가 선 택할수 있는행에A와 B 버튼이있습니다. 또한해당아이콘(A/B) 뒤에채널선택라인이있습니다. 사용자 는채널1에서채널8까지임의의스위칭채널을선택하여해당채널에신호를추가할수있습니다. 이예에서 는 5번째 채널의 신호를 Window A로 전송한 다음 3번째 채널의 신호를 Window B로 전송합니다.

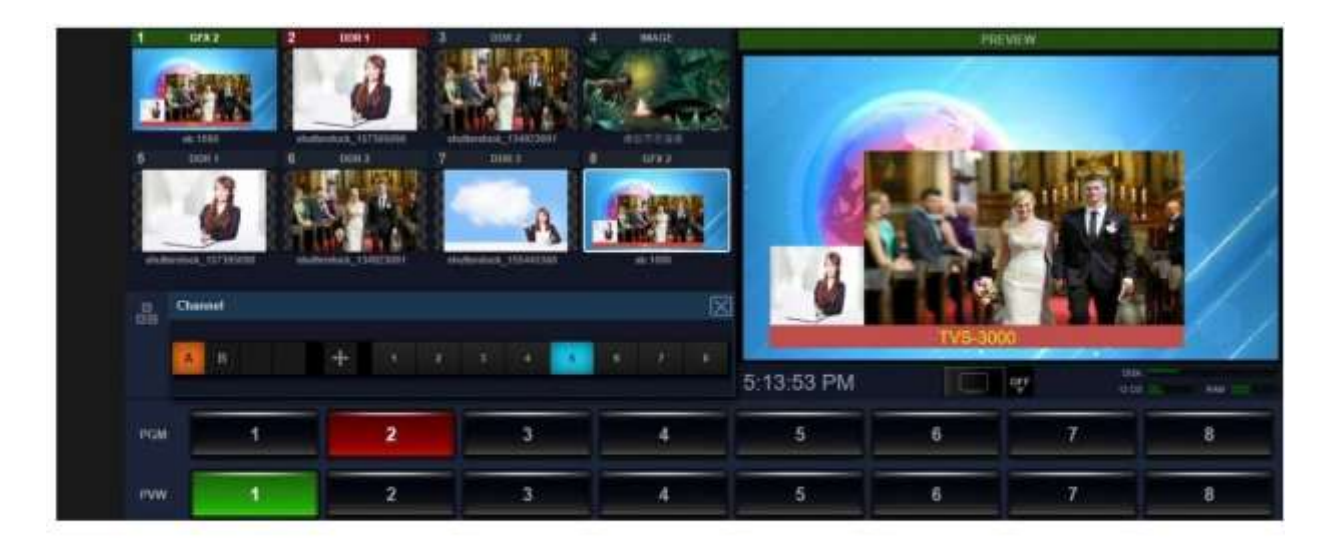

사용자는 5번째 채널과 3번째 채널에 대한 신호가 각각 A 창과 B 창에 표시되는 것을 볼 수 있습니다. 그 러나5번째채널에 대한신호의 형태가이상함을알 수 있습니다. 원본사진이16:9 비율로보여지기때 문입니다.따라서 사용자는 GFX2의 목록을 마우스 오른쪽 버튼으로 클릭하여 이 문제를 수정할 수 있습니 다.

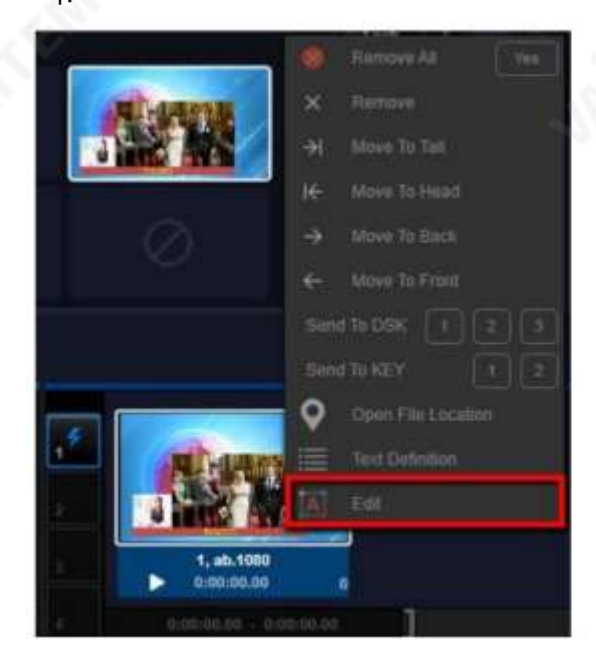

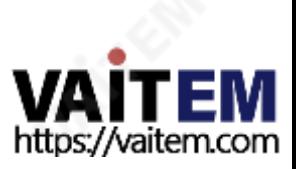
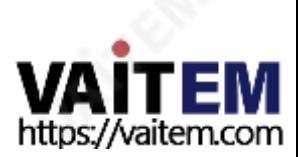

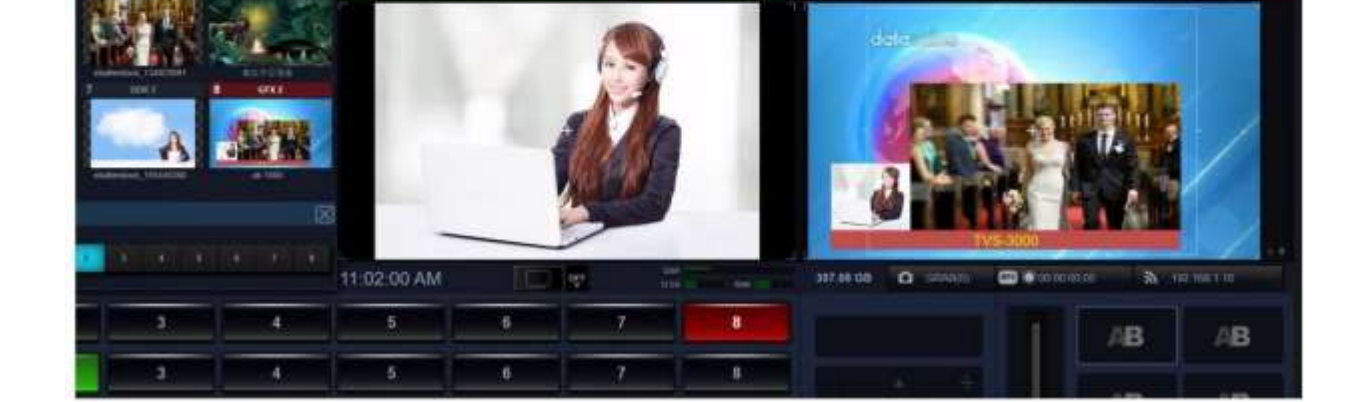

37

# 대12개레이어를생성할수있습니다.

그후CG 패키지가완성되어새로운가상카메라장면으로사용할수 있습니다. 또한 사용자는 청중을 위해CG 패키지 내에서 많은 메시지를 제공하기 위해 그래픽 및 텍스트 조합의 최

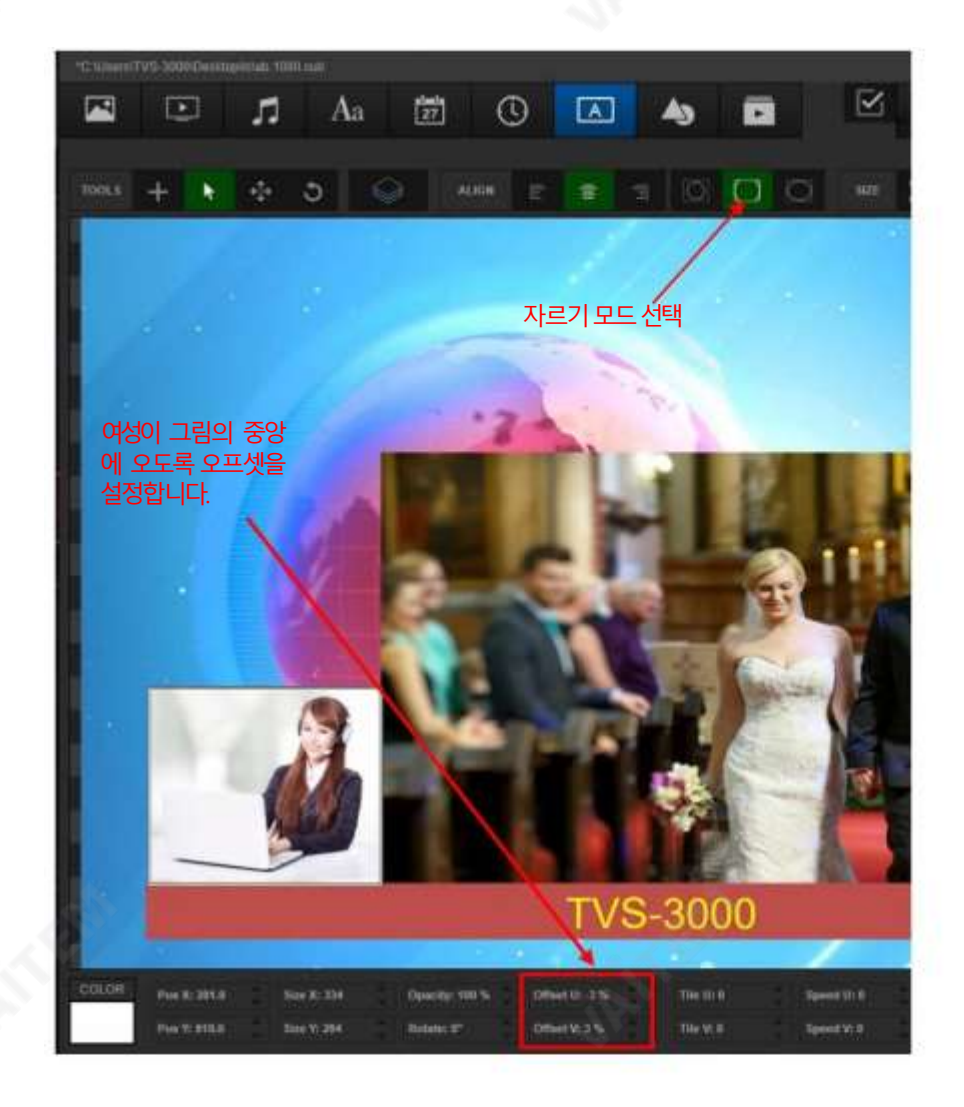

5번째 채널의 신호를 조정하기 위한 조정 도구를 사용하려면 "A 채널" 버튼을 선택하십시오.

4.4.4 카테고리레이어로4개 이상의라이브장면으로PIP 생성 카테고리 레이어를 통해 사용자는 CMAERA/NET 카테고리에서 카테고리 또는 소스를 선택하여 컨텐츠로 사용할 수 있습니다. 따라서 사용자는 최대 4개의 실시간 영상 채널 레이어를 추가할 수 있습니다. 레이어카테고리 툴바에서 마지막 아이콘을 선택한 후 드래그하여 직사각형으로 만들어주세요. 마지막으로 카 테고리레이어는다음다이어그램과같이표시됩니다.

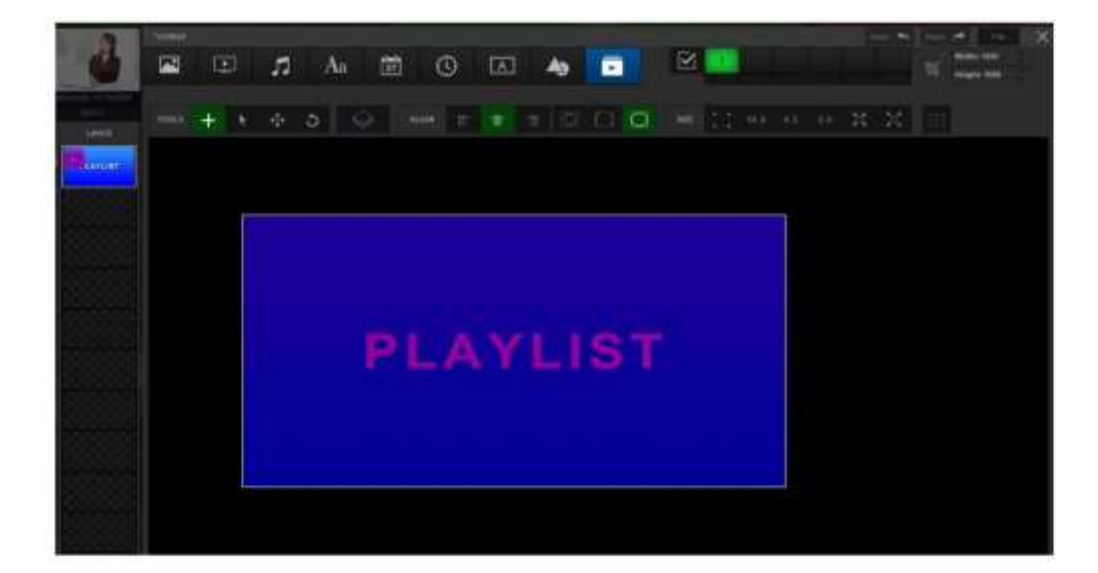

이 카테고리 레이어를 선택하면 사용자가 조정에서 재생 목록 옵션을 찾을 수 있습니다.

지역.

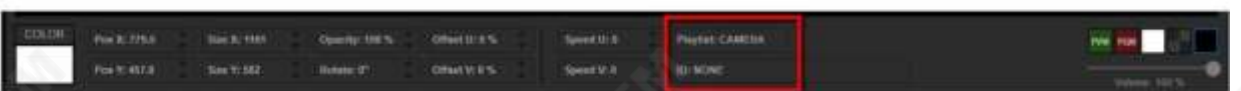

그런 다음 사용자는 범주를 선택하거나 CAMERA/NET을 선택할 수 있습니다. 그런 다음 사용자는 하단에서 ID 코 드를 선택하여 이 레이어에 있는 ID 코드가 있는 CAMERA/NET 재생 소스를 선택할 수 있습니다.

사용자는 해당 레이어에 대한 다른 실시간 콘텐츠를 할당하기 위해 더 많은 카테고리 레이어를 복제하거나 생성할 수 도있습니다.

4.4.5 캡션의 자막 템플릿을 만들고 사용하는 방법

그래픽 및 텍스트 편집기에서 텍스트 레이어를 선택하거나 생성하십시오. 그런 다음 "태그" 드롭다운 메뉴에서 "캡션"을 선택한다음이엔지니어링파일을저장하십시오.

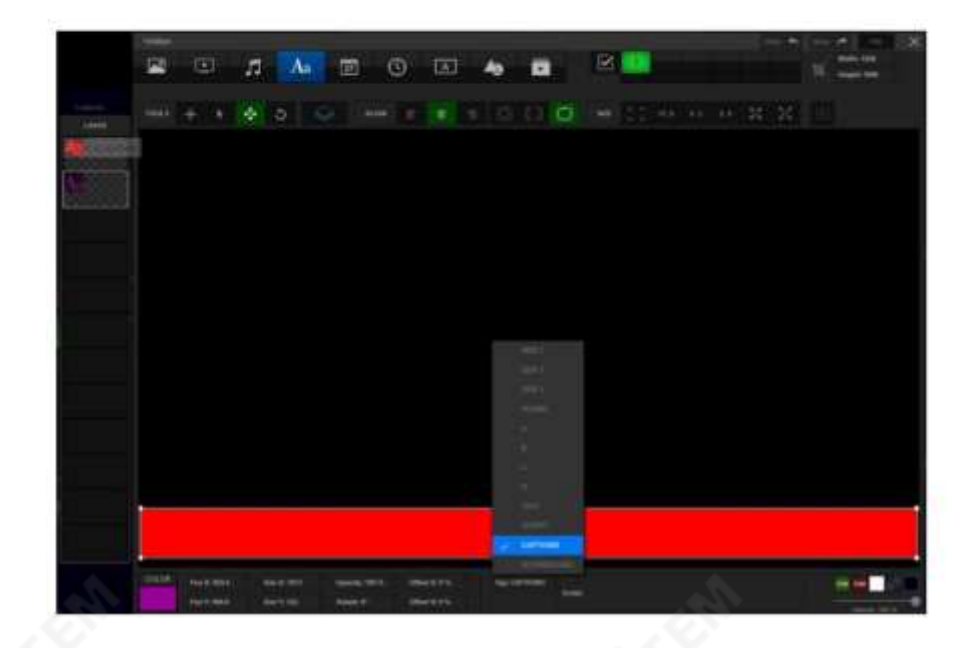

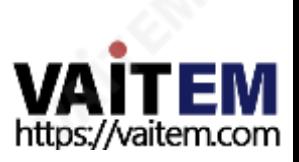

현재 저장되어 있는 자막 템플릿을 현재 채널의 DSK 레이어나 KEY 레이어에 불러오시기 바랍니다. 그후 PREVIEW나 PROGRAM에보여주세요.

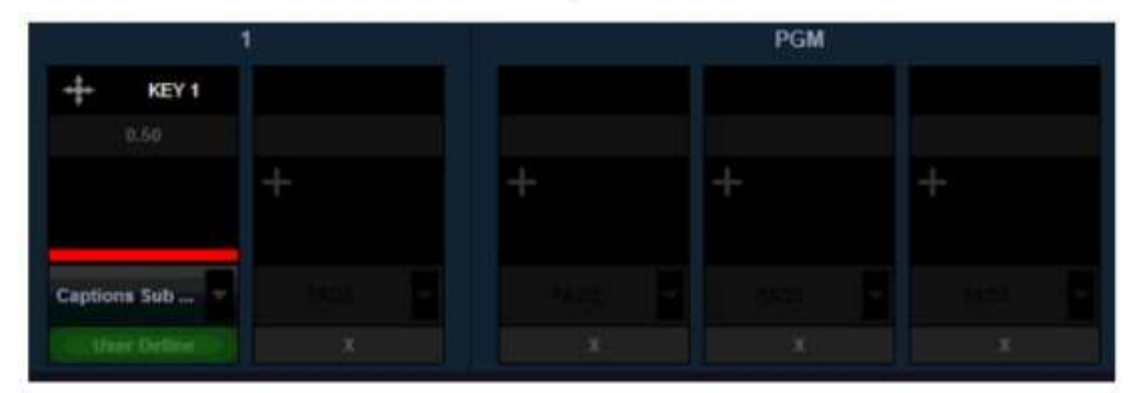

전환채널왼쪽에있는아이콘을클릭하여채널기능드롭다운메뉴를엽니다. 그런다음"캡션" 옵션 을 클릭하여 미리 저장된 텍스트 파일을 로드합니다.

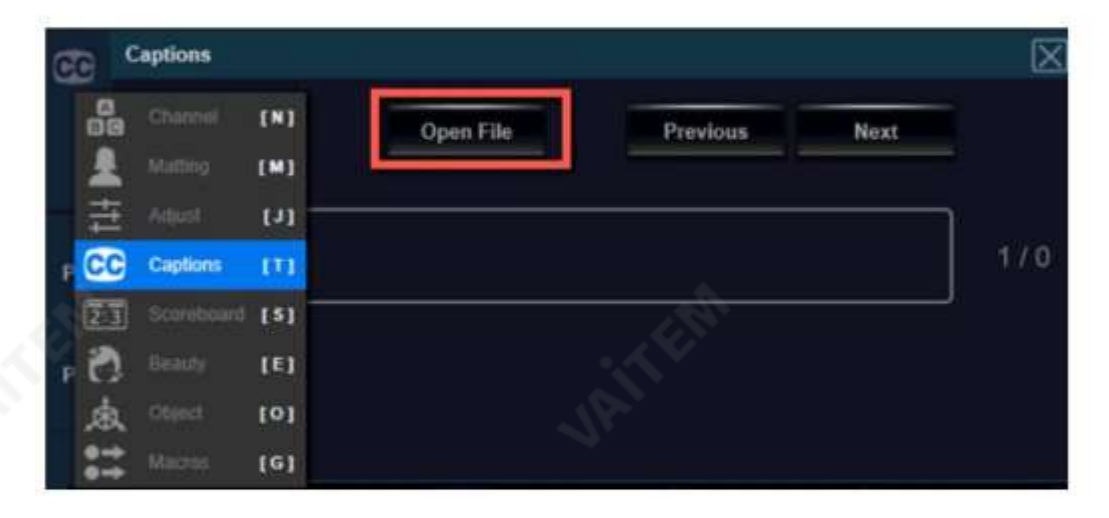

캡션"사용" 슬라이더가"켜짐"으로전환된후 사용자는"이전" 또는"다음" 버튼을눌러화면에표 시되는캡션의내용을전환할수있습니다.

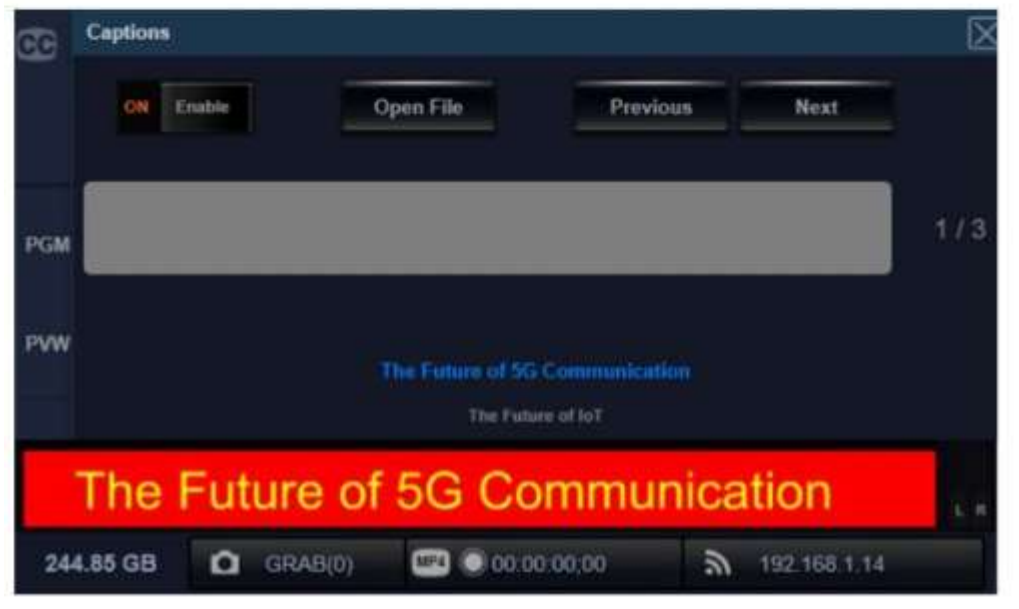

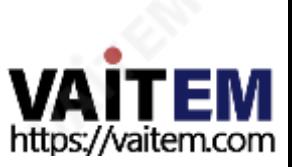

.txt 파일의생성, 저장및파일형식에대한중요사항입니다. .txt 파일을 저장하기 전에 미리 텍스트를 깨는 것을 잊지 마십시오.

\*TVS-3000 Captions Test - Notepad

File Edit Format View Help Datavideo is pleased to introduce dvCloud, a streaming service,<br>which allows users to stream live events to multiple platforms simultaneously in a simple and cost-effective way.<br>Datavideo provides end-to-end live video pro pideo switchers, encoders, comm systems, monitors, recorders and now cloud streaming services.<br>dwCloud was developed out of the growing demand for cloud streaming services.<br>Churches, schools, corporations, and government e

UTF-8 텍스트 형식은 TVS-3000에서 지원하지 않으므로.txt 파일을 UTF-8 파일 형식으로 저장하지 마십시오. 그렇 지 않으면왜곡된.txt 파일로표시됩니다.

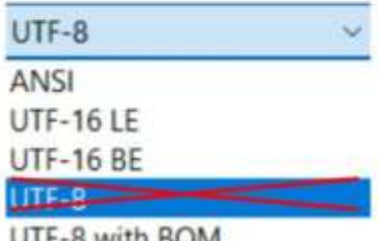

JTF-8 WITH BOM

## 4.5 DSK 계층과KEY 계층

TVS-3000에 빠르게 적용하기 위해 코너 마크, 자막 및 텍스트를 배치하기 위한 두 가지 오버레이 레이어 위치가 있습 니다. 해당레이어의이름은각각"DSK Layer" 및"KEY Layer"입니다. 이러한레이어는기본인터페이스의다른영역에 있 습니다.

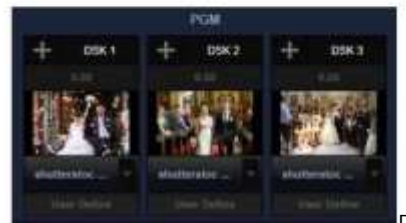

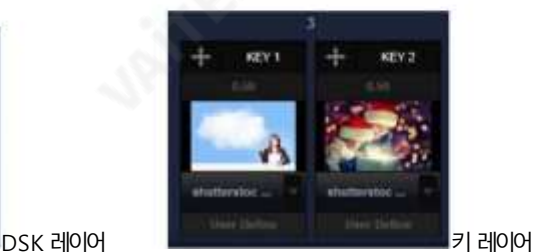

"DSK Layer" 창의 내용은 PGM 출력 신호에 사용됩니다."KEY Layer" 창은 현재 선택된 채널에 대해 사용됩니다.이 것은 흰색 직사각형으로 둘러싸인 선택된 채널의 경우 채널을 전환할 때 레이어 창의 내용이 해당 레이어로 변경됨을 의미합

니다. 그러나"DSK Layer"의 경우영향이없습니다.

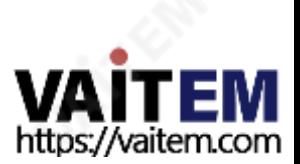

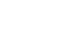

40

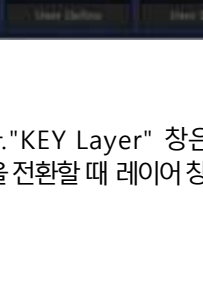

4.5.1 DSK 레이어/KEY 레이어에재료추가

로 작업이 진행되기 때문에 전환이 어렵습니다.

따라서 이 작업을 수행하기 위해 다른 방법을 사용할 수 있습니다.

DSK 레이어/키 레이어의 오버레이 레이어 카테고리를 선택하는 방법.

범주를선택하기위해클릭할수있는"더하기" 아이콘이있습니다.

카테고리 목록에서 자료를 마우스 오른쪽 버튼으로 클릭하십시오 사용자가 카테고리의 콘텐츠 중 하나를 마우스 오른쪽 버튼으로클릭하면 사용자는 콘텐츠를 DSK 레이어 및 KEY 레이어로 전송하는 옵션을 찾을 수 있습니다.

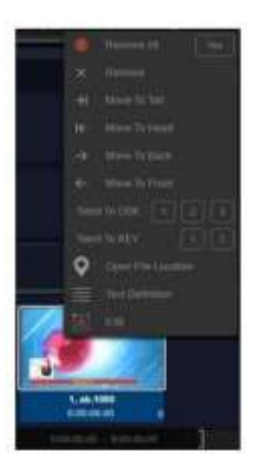

메뉴.

=

User Define Text<br>Definition

**PLAYLIST** 

CAMERA

이것은 일부 재료를 DSK 레이어/키 레이어로 전송하는 간단하고 직접적인 방법입니다. 추가는 쉽지만 단일 콘텐츠 기반으

사용자가 DSK Layer/KEY Layer의 왼쪽상단 모서리로 마우스 커서를 이동하면사용자가 드롭다운에서 이 창의

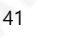

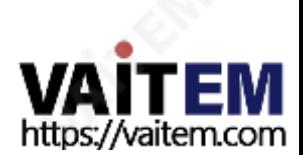

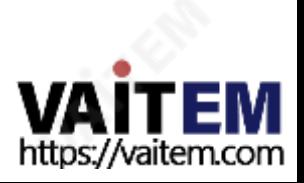

DSK Layer의 경우작동 방법이더 쉽습니다. 사용자가 KEY Layer를 사용해야 하는 경우 해당 채널을 선택해야합니다. 해 당 채널번호는레이어창 상단에도 표시됩니다. 그 후 사용자는 해당 콘텐츠를 레이어창에 추가할 수 있습니다.

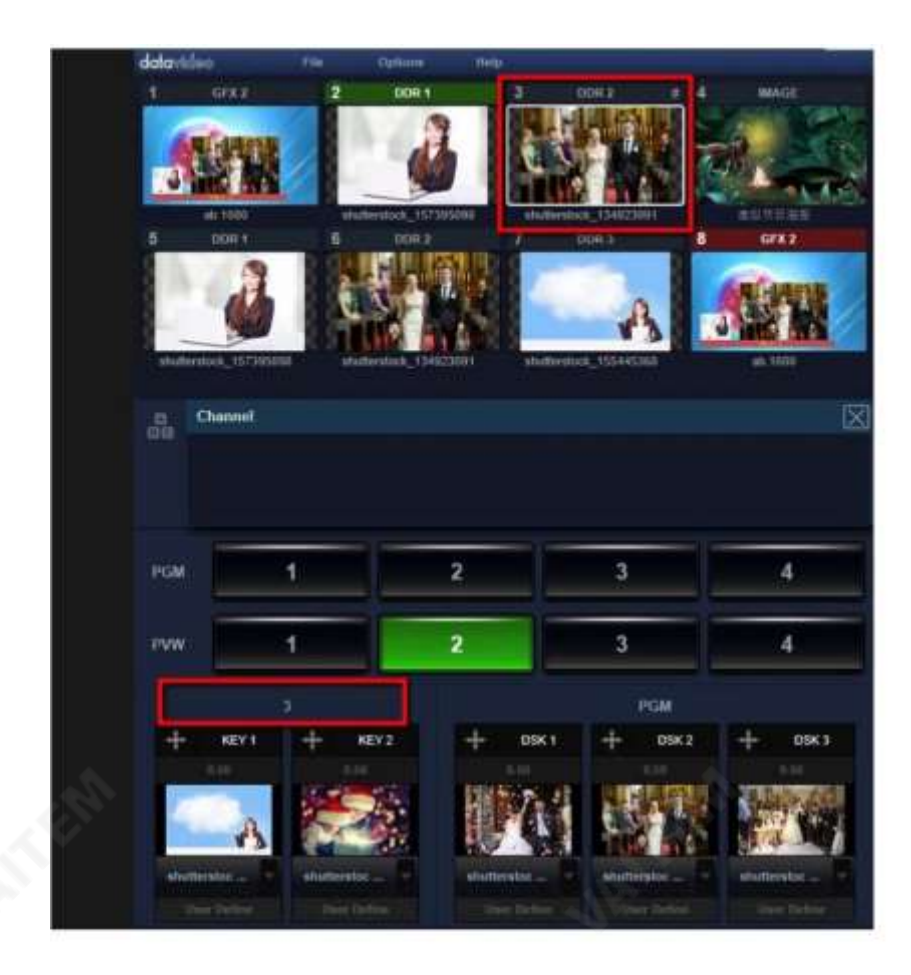

### 4.5.2 DSK 레이어/KEY 레이어의내용표시/숨기기

DSK 레이어와KEY 레이어의내용은간단히페이드아웃하여전환효과를얻을수있습니다. 콘텐츠창아래에버튼이있 으며이DSK Layer/KEY Layer에적용되는전환효과를보여줍니다.5개의모든창에대한기본설정은"페이드"입니 다. 또한 사용자를 위한 드롭다운 메뉴가 있습니다. 사용자가 아래쪽 화살표를 클릭하면 사용자는 DSK 레이어/키 레이어에 대한고유한전환효과를만들수있습니다.

4.5.3 DSK 레이어/KEY 레이어의위치및크기조정 TVS-3000을 사용하면 DSK Layer/KEY Layer의 위치와크기를 다음에서 조정할 수 있습니다. 화면에 있는 그들의 창. DSK Layer/KEY Layer 창의 왼쪽 상단에 있는 방향 화살 모를 클릭하십시오. 그 후에 이 아이콘은 알림을 위한파란색 아이콘이 됩니다. 현재 조정 창을 가리키는 창의 이름은 위치 패널 상단에 표시됩니다.

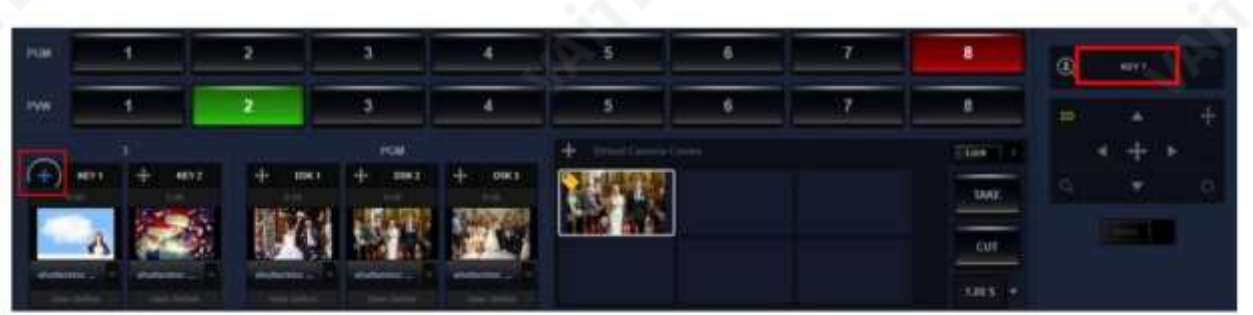

"Fade"를 클릭하여 PGM 채널에 "DSK Layer"를 표시하면 사용자가 조정을 명확하게 볼 수 있습니다. 해당 영역에 대 한작업의기본방법은사용자가

자유롭게 드래그하거나 4개의 방향 버튼을 클릭하기 위한 중심 아래 아래 아래 아래 아래 약간 조정을 위해.

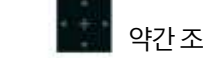

돋보기아이콘을클릭하세요 콘텐츠를드래그, 확대및축소합니다.

사용자는 회전 아이콘을 드래그할 수도 있습니다. 스포스 콘텐츠를 회전하기 위한 것입니다. 또한 사용자는

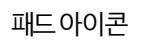

패드 아이콘 주황비를 조정하기 위한 것입니다.

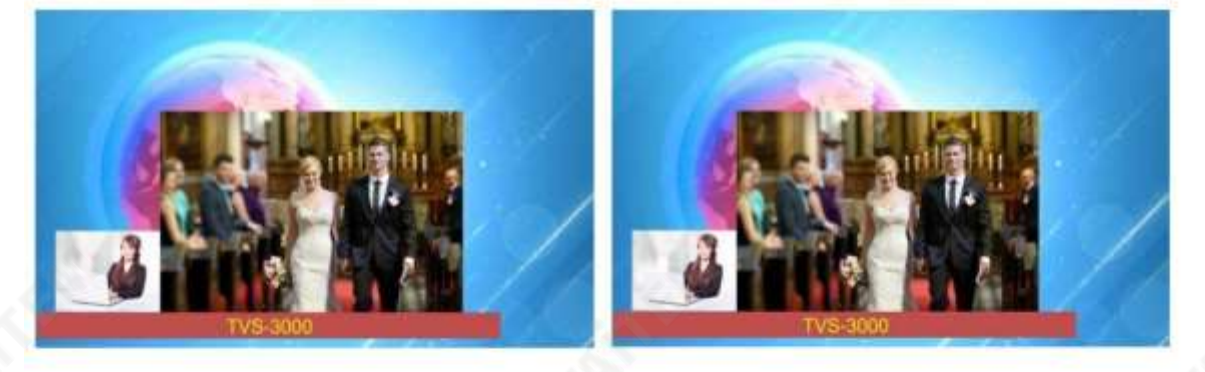

4.5.4 DSK 레이어/KEY 레이어를사용하여 PREVIEW/PROGRAM 키어신호추가 TVS-3000의경우사용자는"CAMERA"범주에자료를추가한다음PREVIEW채널의Keyer 신호에알파채널이있 는 CG를 사용할 수 있습니다. PROGRAM 채널의 키어 신호에 대해 사용자는 하나의 DSK/KEY 레이어를선택한 다음 드롭다운 메뉴에서 원하는 키어 신호를 선택할 수 있습니다.

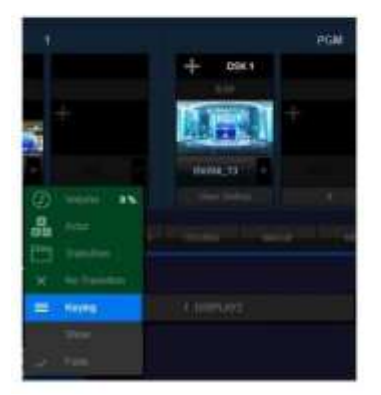

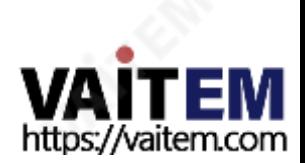

# 4.6 크로마키, 아름다움및가상장면

Datavideo TVS-3000은 강력한 내장 크로마키와 실제 3D 가상 Studio 360도 가상 추적 촬영 기능을 제공합니다.TVS-3000 을( 를) 사용하면 파란색/녹색 플라스틱 매트를 사용하여 다채로운 가상 공간에서 나만의 스토리를 만들 수 있습니다.

### 4.6.1 크로마키설정

먼저사용자는Chromakey를적용할스위칭채널을선택해야합니다.스위칭채널아래에있는"링크"아이콘을클릭한후다 음그림과같이"매팅"옵션을선택하십시오.

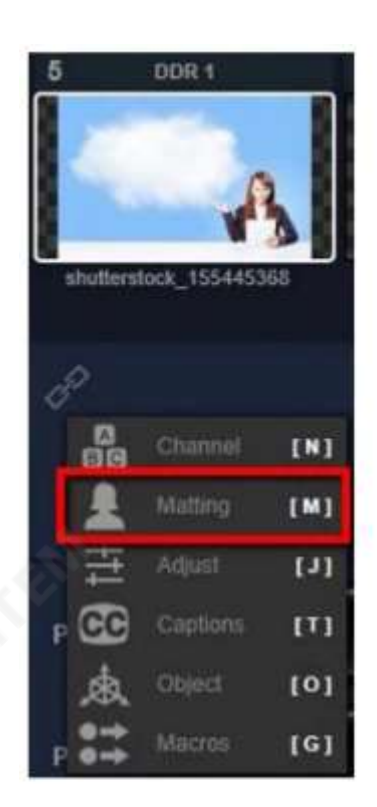

이 영역에는 Chromakey에 대한 관련 매개변수가 나열됩니다. 다음 단계에 따라 Chromakey 기능을 설정하십시오.

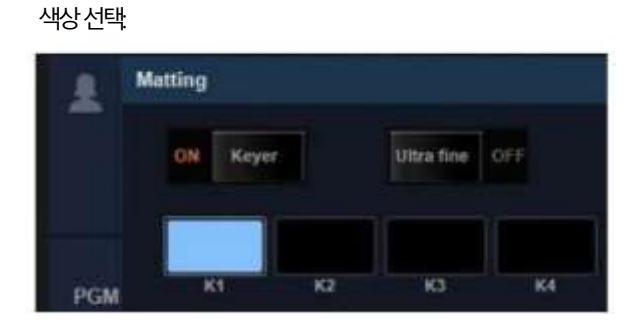

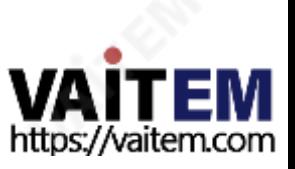

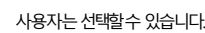

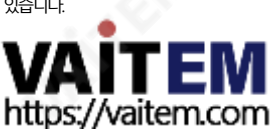

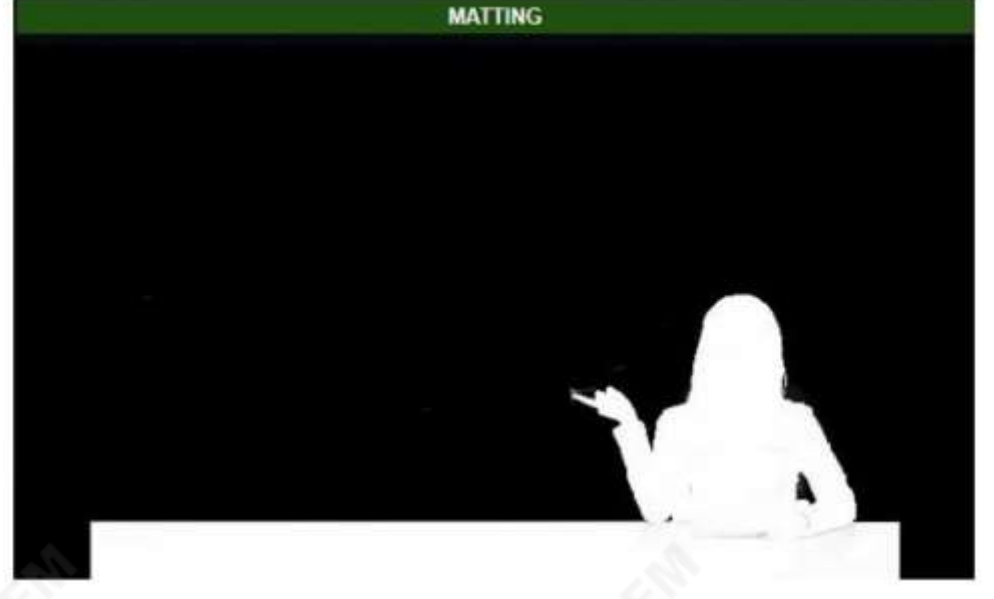

45

제크로마키어를추가할수있습니다.

사용자는 일부 사소한 선택에서 알파 채널을 조정하기 위해 가상 지우개를 사용할 수 있습니다. 흰색 지우개를 클릭하면 알파 채널의 상황을 표시하기 위해 크로마키 신호가 흰색과 검은색이 됩니다. 사용자는 이전에 지워진 영역의 크로마키어 를 취소하기 위해 흰색 지우개를 사용할 수 있습니다. 또한 사용자는 검은색 지우개를 사용하여 이전에 지워진 영역에 강

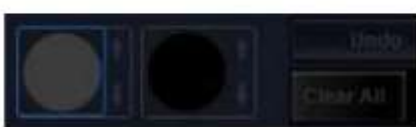

지우기:

는 K2, K3 및 K4 표시를 사용하여 위에서 언급한 단계를 반복할 수 있습니다.

그 후에 파란색 배경이 검은색이 됩니다. 알파 채널이 표시되면 사용자는 회색 지우개를 한 번만 클릭할 수 있습니다. 회색 지우개를 다시 클릭하면 사진이 일반 모드로 표시되어 표시됩니다.검은색 배경에 흰색 점이 표시되는 경우 사용자

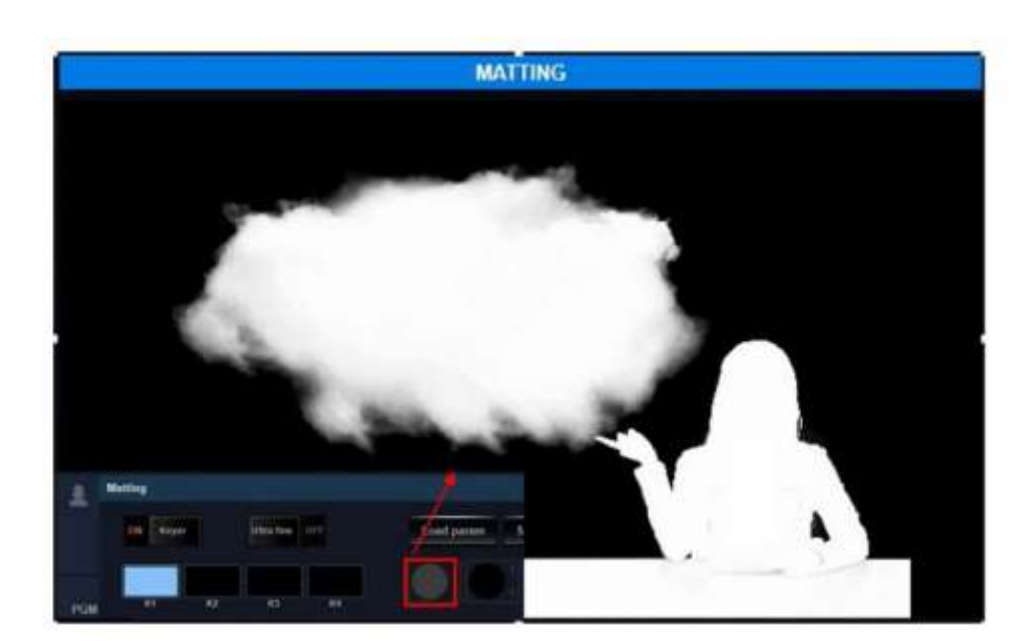

다. 해당색상을K1 표시로설정하려면색상을다시클릭합니다.

사용자가배경색을선택하면크로마키기능이자동으로켜집니다.사용자가해야할일은K1 표시를한번클릭하 는 것입니다. 그러면 마우스 커서가사용자가 제거에 필요한 색상(파란색 또는 녹색)을 선택하는 스포이드 도구가 됩니 지우개의 크기. 사용자가 실수로 무언가를 삭제한 경우 사용자는 실행 취소 버튼을 사용하여 마지막 단계로 돌 아갈수있습니다.

### 알파채널을약간조정

사용자는 크로마키 처리된 사진을 다른 채널에 추가하거나 알파 채널의 추가 조정을 위해 크로마키 처리된 후 사진을 확인하기 위해 흰색과 검은색 사진을 사용할 수 있습니다.

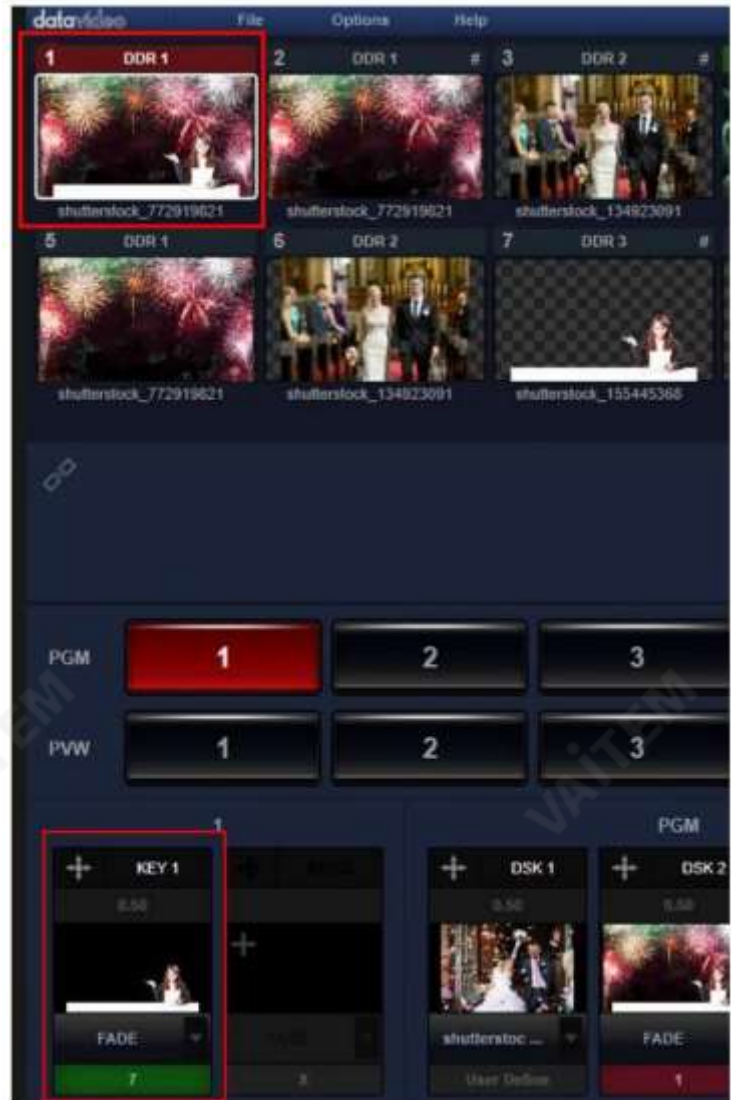

"불투명도"는 사용자가 조정할 수 있습니다. 알파 채널이 완전히 흰색이 될 때까지 슬라이더를 오른쪽으 로밀어약간조정하십시오.

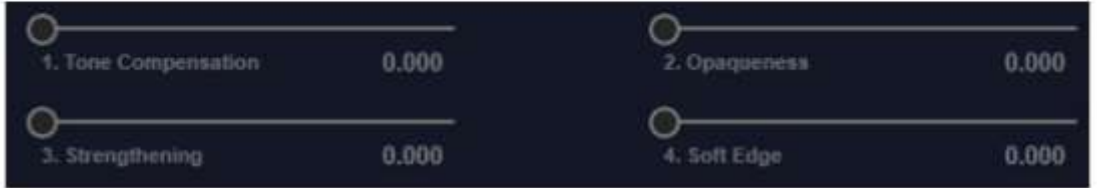

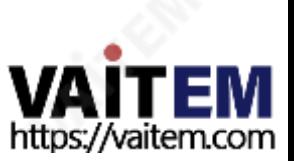

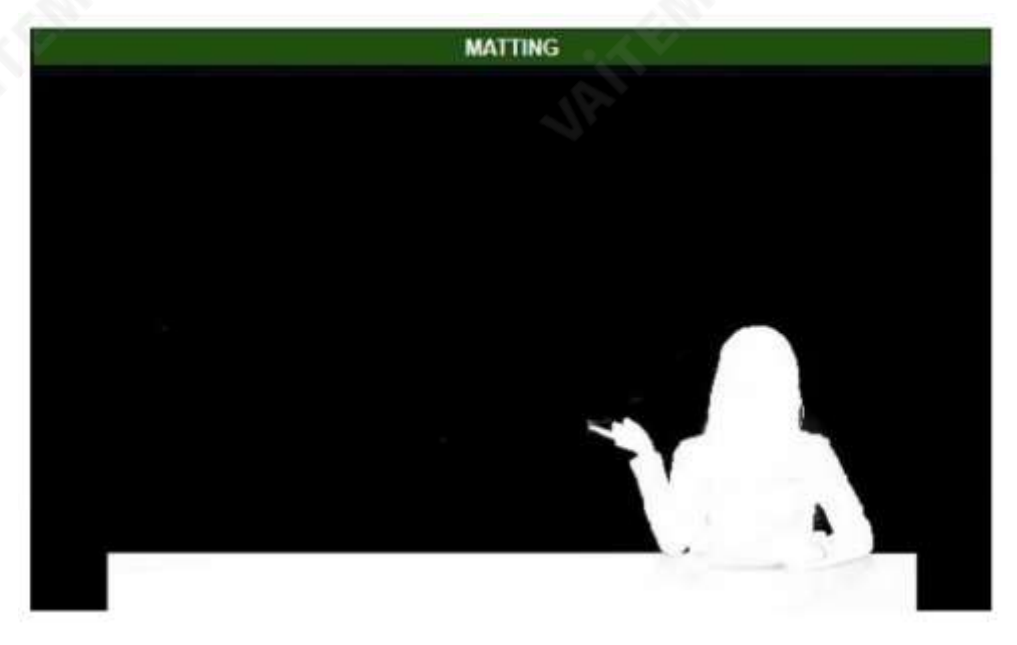

그런다음"톤 보정" 설정을조정하고사용자가보는색상사진이원래신호와비슷한색상이될때까지슬라이더를오른쪽 으 로밉니다.

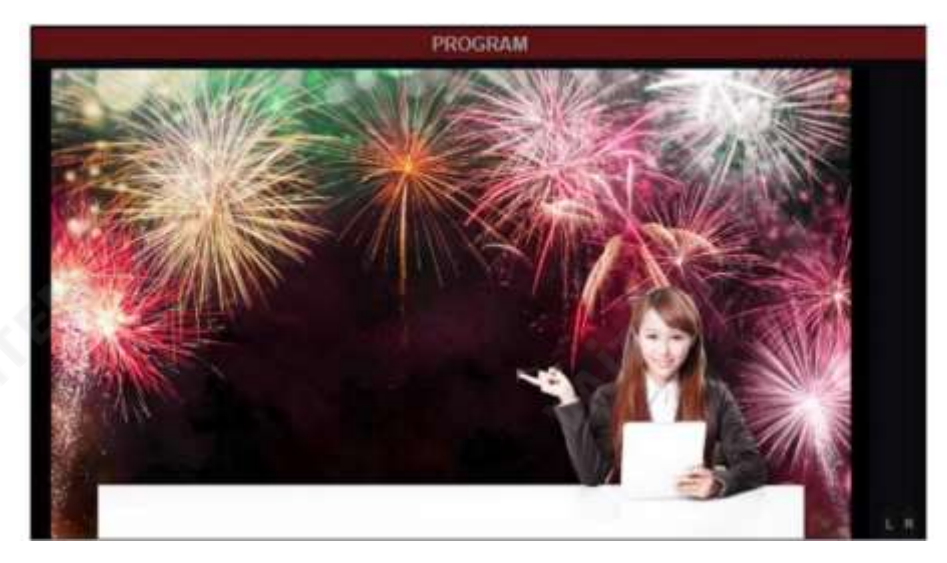

마지막으로사람의가장자리에추가색상이있는경우사용자는"Soft Edge" 슬라이더를오른쪽으로밀어가장자리의부드 러움을조정할수있습니다.

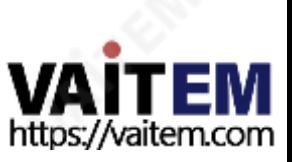

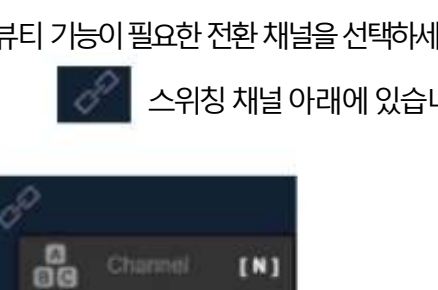

 $[M]$ 

 $[1]$ 

 $[T]$ 

 $[s]$ 

(E)

 $[0]$ 

 $[G]$ 

스위칭채널아래에있습니다. 그런다음아이콘"미용"옵션을누르십시오.

뷰티 기능이 필요한 전환 채널을 선택하세요. 체인을 클릭해주세요

4.6.2 아름다움

Ŗ

吉

CC

 $23$ 

Captions

**Beauty** 

Object

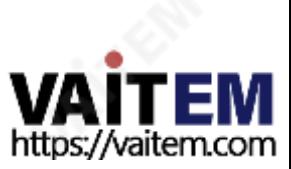

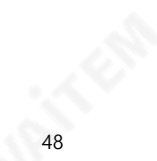

사용자는 슬라이더 또는 사전 설정을 사용하여 피부 톤을 희게 하거나 피부 톤을 미세 조정할 수 있습니다.

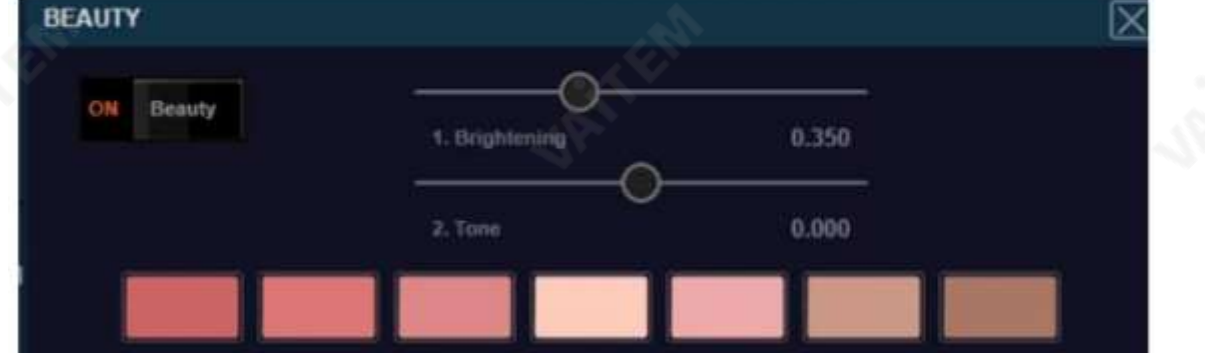

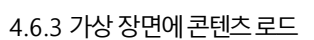

가상 장면 로드: 가상 장면을 GFX 범주에 로드하기 위해.zip 파일로 패키징한다음 사용자는 전환 채널에 대한 가상 장면을 로드하기위해GRAB 범주목록에서파일을두번클릭할수있습니다.

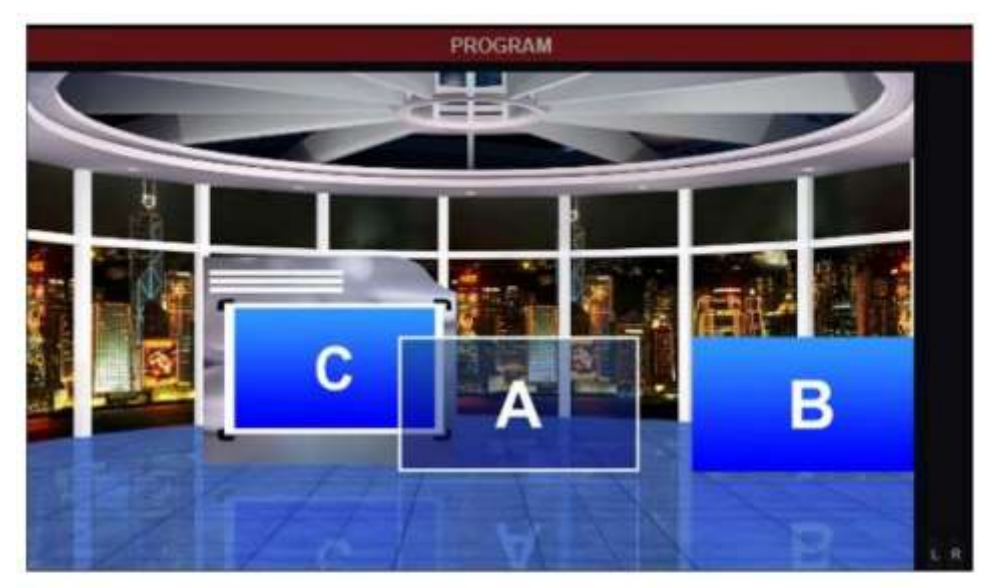

가상 장면에 콘텐츠로드: 사용자는 왼쪽에 있는 "링크" 아이콘에서 채널 기능 표시줄을 열 수 있습니다. 사용자는 "채널 설정"을 사 용하여 A, B, C 채널에 표시할 콘텐츠를 배포할 수 있습니다.

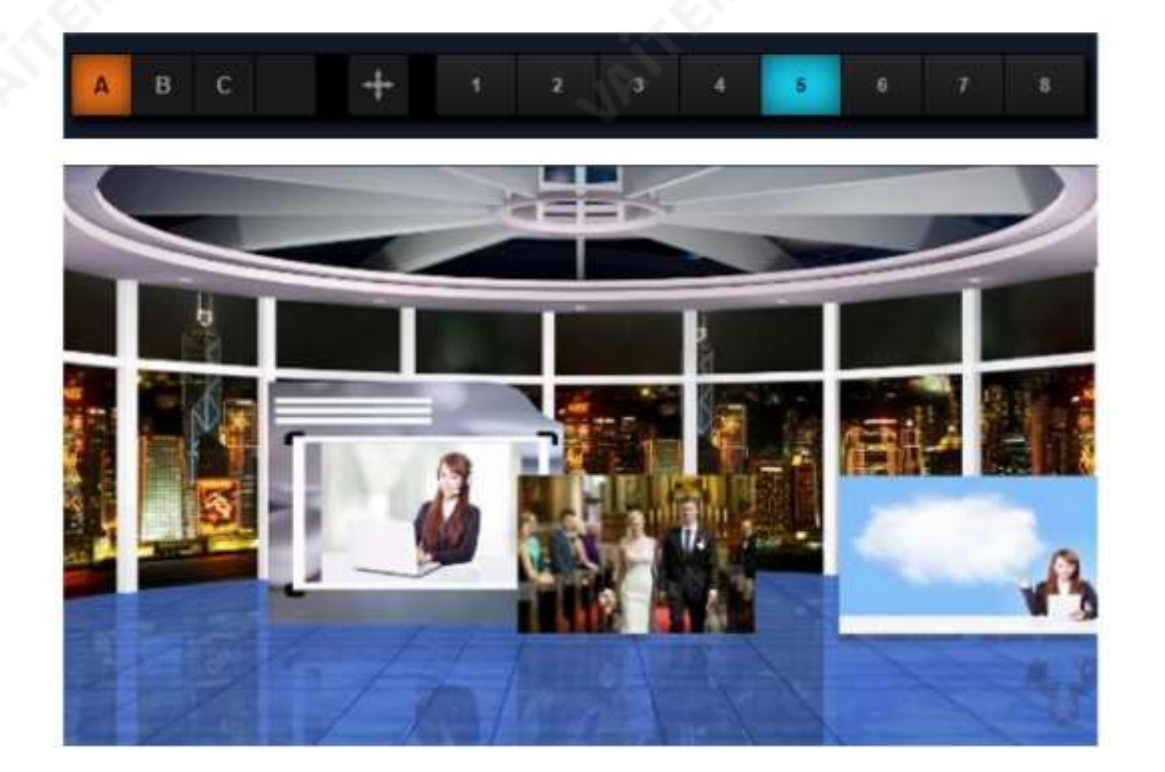

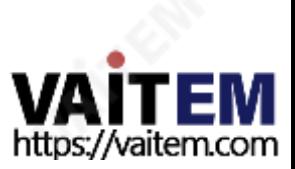

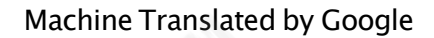

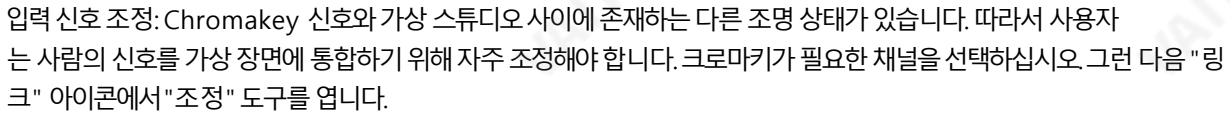

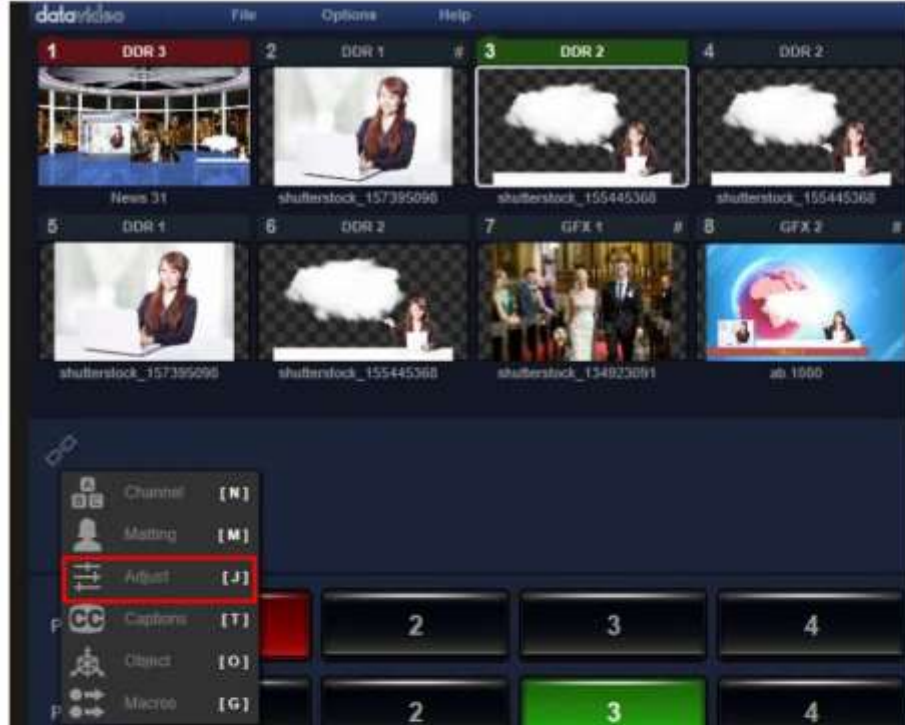

이 "조정" 도구에서 사용자는 현재 신호 소스의 화면 비율, 대비, 밝기 및 채도를 조정할 수 있습니다. 조정이 완료되면 가상 장면과 더 잘 통합됩니다. 가상 장면에서 개체를 이동하는 방법은 다음 단락에서 언급됩니다.

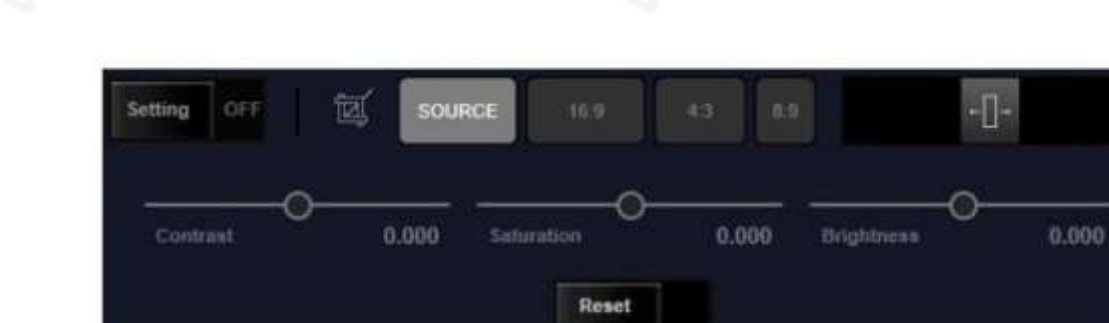

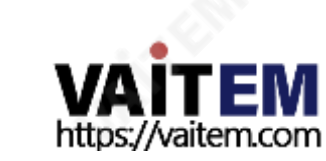

가상개체이동및조정: 위치한방향아이콘을클릭하십시오. 그것을 조정하기 위해 각 가상 개체 앞에. 방향 아이콘이 파란색으로 바뀌면 위치 패널 상단에 개체 이름이 표시됩니다.

50

4.6.4 가상물체및가상카메라렌즈의위치조정

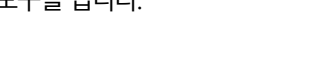

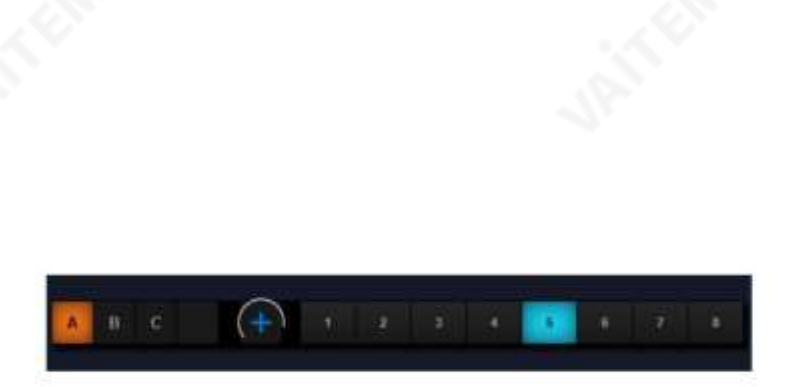

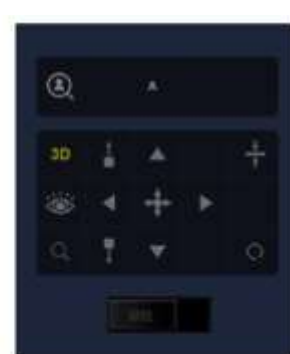

동작방법은DSK Layer/KEY Layer의조정과거의동일합니다.

가상 객체의 크기, 방향 및 화면 비율을 조정하려면 클릭하고 드래그하십시오.

다른점은사용자가실제3D 공간내에서가상객체의위치를조정할수있다는점입니다.가운데를클릭하고드래그하면 개체가 앞뒤, 왼쪽, 오른쪽으로 이동합니다.4개의 방향 화살표 버튼을 클릭하여 누르면 가상 객체가 각각 상/하/좌/우 로이동합니다.

가상 카메라 생성 및 이동: 사용자는 TVS-3000 소프트웨어로 6개의 가상 카메라 위치를 생성할 수 있습니다. 또한 사용 자는 360도 가상 추적 촬영을 달성할 수도 있습니다.

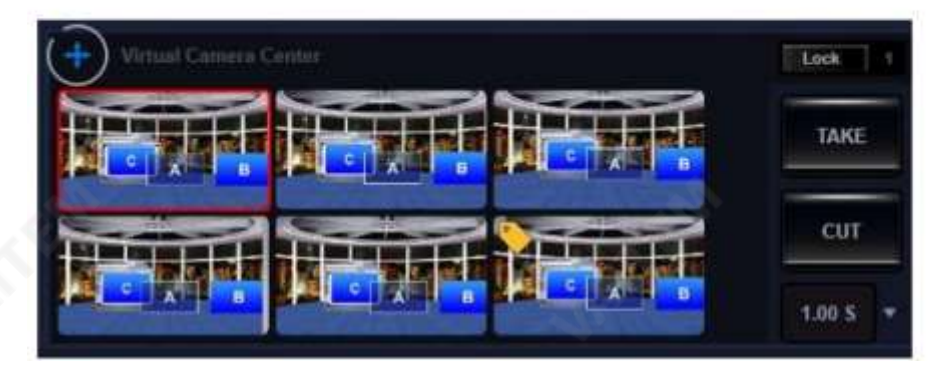

사용자는 6개의 가상 카메라 중 하나를 클릭하면 위치 조정 기능이 활성화됩니다. 그런 다음 흰색 직사각형으로 둘러싸인 가 상 카메라를 사용자가 제어할 수 있습니다. 클릭하고 드래그하여 가상 카메라 위치를 조정해 보시기 바랍니다. 그러면 사용 자는 가상 카메라가 3D 가상 공간에서 움직이는 것을 볼 수 있습니다. 조정을 위해 다른 카메라를 선택하면 가상 카메라의 현재상태가저장됩니다.

가상 카메라는 3D 방식으로 조정되기 때문에 회전 아이콘을 클릭하고 끌어 가상 카메라의 패닝 및 틸팅을 할 수 있 습니다. 사용자는 가상 카메라를 제어하여 가상 로커암 및 근접 촬영 효과를 얻을 수 있습니다.

2D 포커싱을위한가상카메라사용: .ppt 파일과같은2D 개체또는청중에게세부사항을보여주어야하는일부비디 오의 경우 사용자는 가상 카메라를 사용하여 클로즈업 촬영 효과를 얻을 수 있습니다.

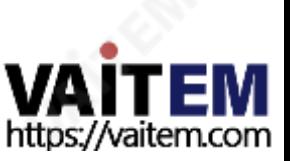

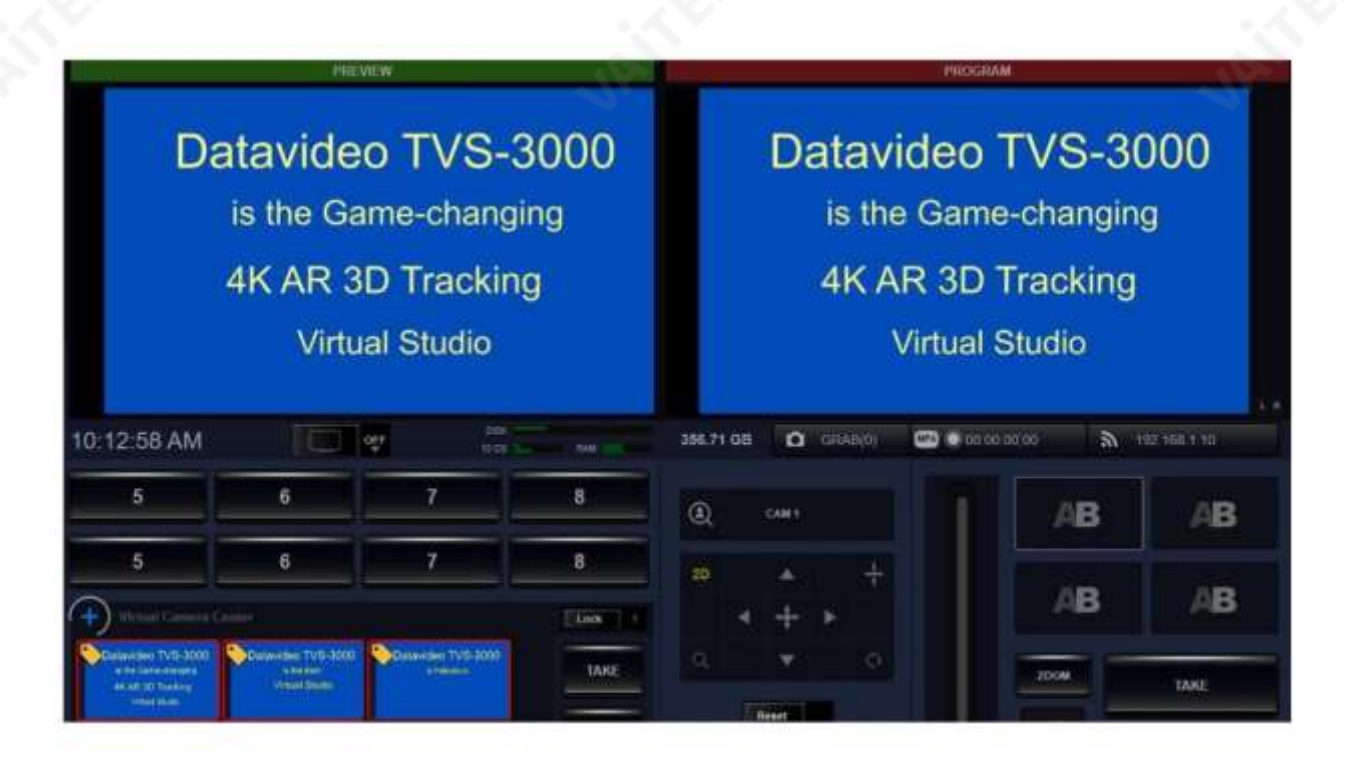

### 4.7 오디오믹서

TVS-3000에는 오디오 믹서가내장되어 있어 사용자가 각 채널의 오디오 믹서에 대한 규정을 관리할 수 있습니다.또한 사용자가 출력 볼륨, 모니터링 볼륨 및 균형 잡힌 아날로그 오디오 입력 볼륨을 조정할 수 있습니다.

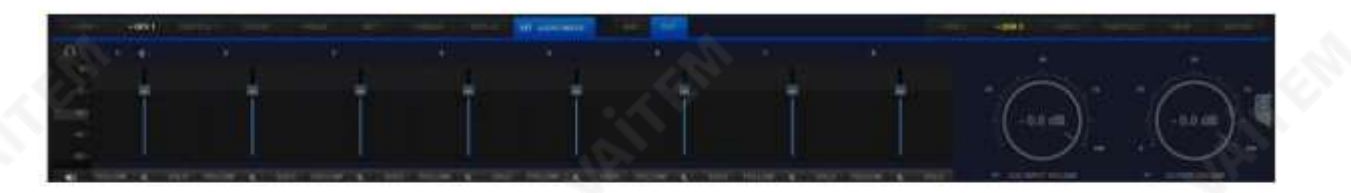

오디오제어판으로전환하려면자료목록 상단의 "오디오 믹서" 태그를 클릭하십시오 오디오채널은8개의 스위칭 채널에 대해 1:1로 설계되었습니다.사용자는 각 채널의 오디오 볼륨을 모니터링한 다음 그에 대한 규정을 설정할 수 있습니다.

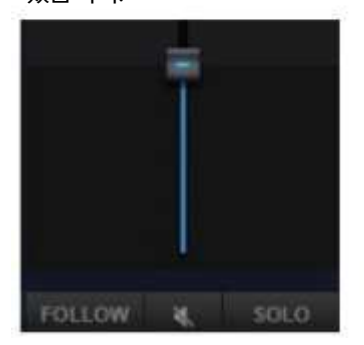

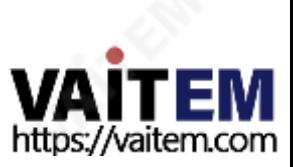

사용자는 슬라이더를드래그하여 특정 채널의 볼륨 레벨을 조정할 수 있습니다. "FOLLOW" 버튼을 누 르 면 특정 채널의 오디오 오디오가 PROGRAM 채널로 계속 전송됩니다. "MUTE" 버튼을 누르면 이 채널의 오디오는PROGRAM 채널로출력되지않습니다."SOLO" 버튼을누르면특정채널의오디오만출력되고다 른모든채널의오디오출력은꺼집니다.

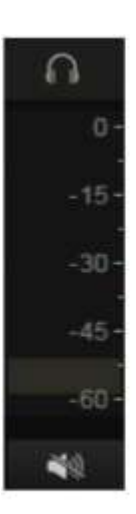

제어판 왼쪽에 있는 볼륨 조절 슬라이더는TVS-3000 시스템에서 오디오 카드의 오디오 볼륨을 조절할 수 있습니 다. 일반적으로이 오디오 소스는 출력 오디오를 모니터링하는데 사용됩니다. "출력 볼륨"은 오디오 출력 신호 의 주요 볼륨 컨트롤입니다.

AUX 입력 볼륨은 밸런스/언밸런스 오디오 카드 입력 볼륨 컨트롤입니다. 아날로그오디오입력.

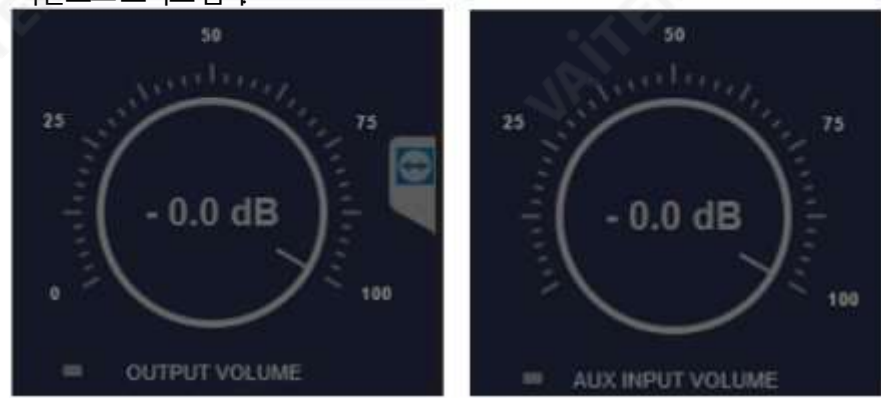

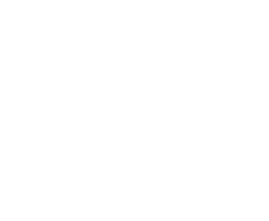

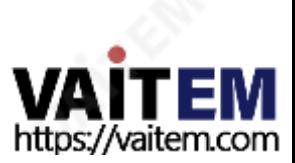

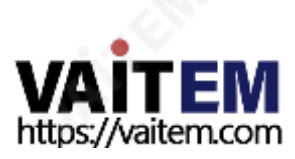

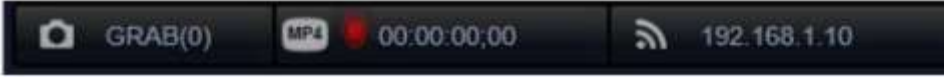

수있습니다.

4.8.2 로컬하드 디스크에비디오 녹화 PGM 채널에서 로컬하드디스크로사진을녹화하려면녹화버튼을클릭하십시오.현재지원되는파일형식에는.mov, .mp4, .ts 및. MXF가 있습니다. 녹음이 진행 중일 때는 녹음 아이콘이 빨간색으로 표시됩니다. 사용자는 언제든지 녹화를 중지할

업로드 속도에 따라 스트리밍서버를 선택하십시오. 대역폭은 스트리밍미디어 비트 전송률의 최소 2배 이상이어야 합니다.

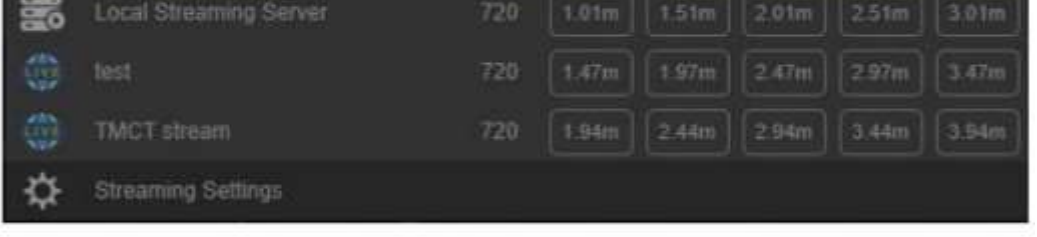

추가가완료되면스트리밍아이콘을클릭하면모든스트리밍서버의비트전송률이나열됩니다.

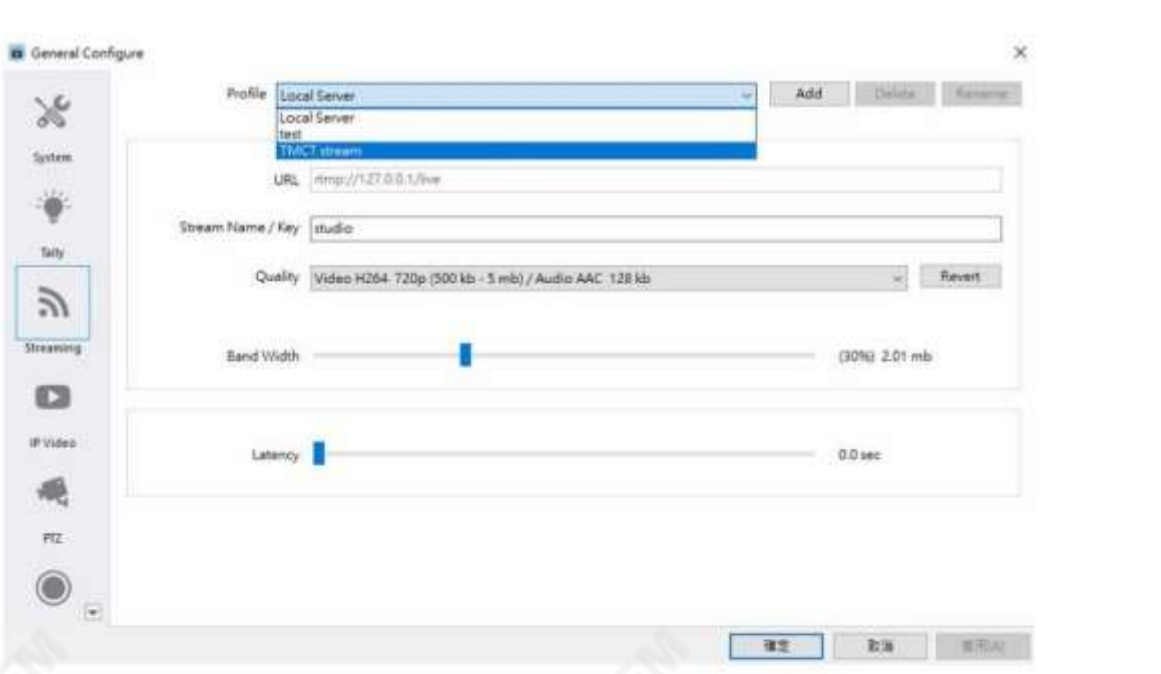

운메뉴에서스트리밍설정을열수있습니다. 사용자는 드롭다운 메뉴에서 기존 서버를 선택하거나 "추가" 버튼을 클릭하여 새 서버의 URL을 입력할 수 있습니다.

TVS-3000은(는) 스트리밍 기능과로컬 RTMP 서버가내장된 IP 기반 제품입니다. 이를 통해 사용자는 컨트롤 바의 드롭다

1. 스트리밍

8. 스트리밍/녹화

사용자는 "비디오 편집용"과 "재생용"을 포함한 두 가지 비디오 녹화 모드를 선택할 수 있습니다.

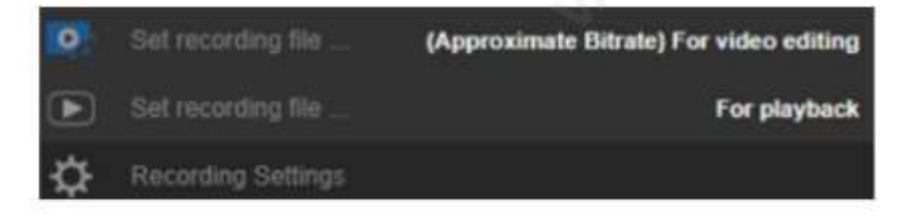

사용자는 "일반 구성" 옵션에서 녹화된 비디오 인코딩 및 프레임 속도를 수정할 수 있습니다. 프레임 속도 가수정되면출력신호의프레임속도도수정됩니다.

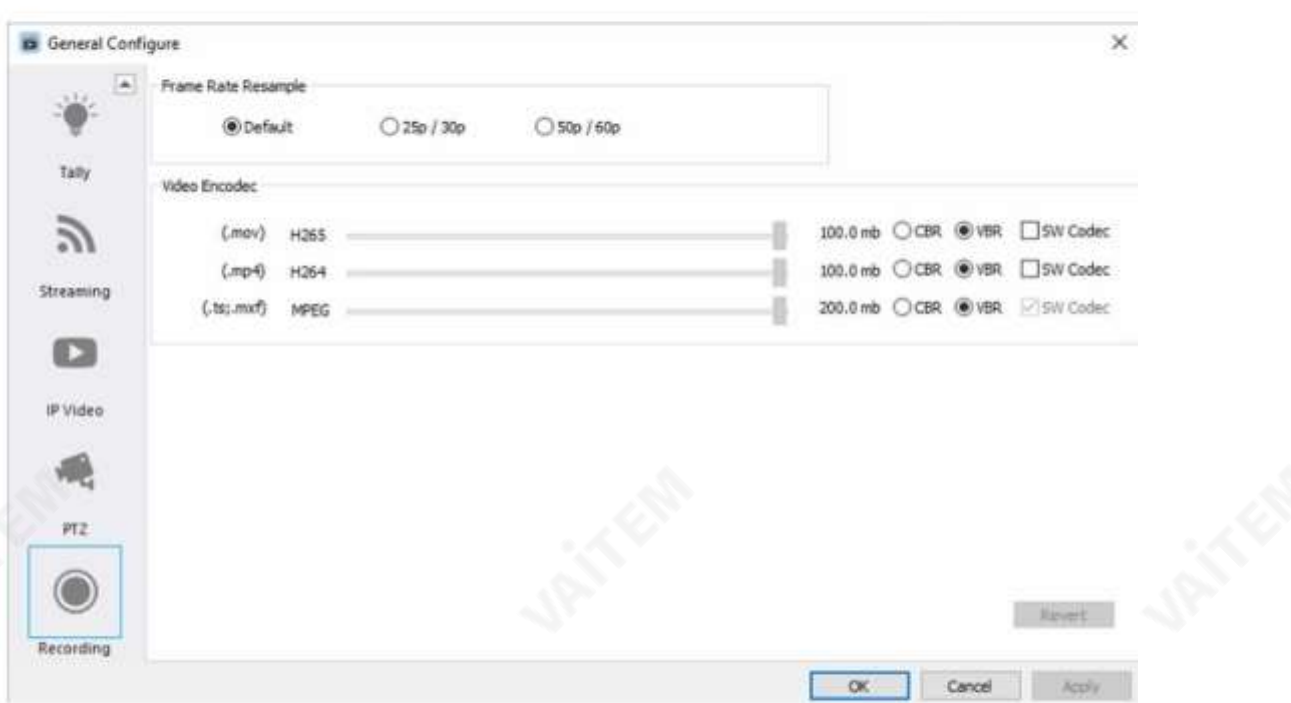

## 4.8.3 비디오출력

원하는출력채널을선택한다음추가비디오출력을위해출력스위치를"ON"으로 돌리십시오.

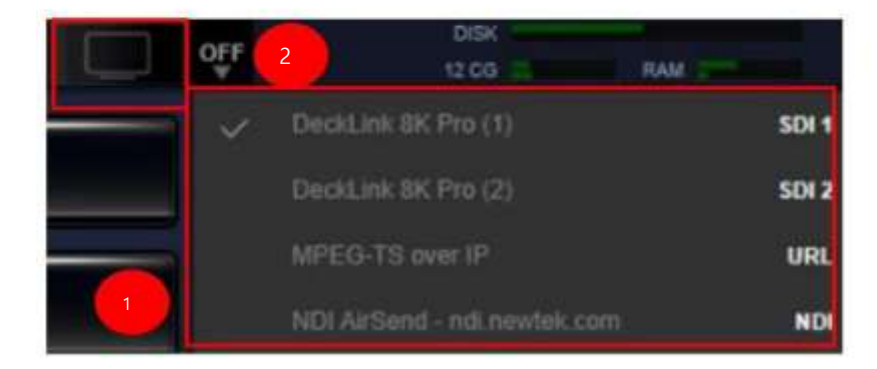

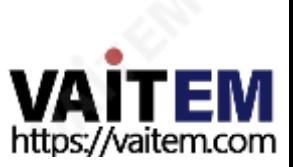

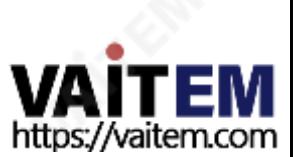

4.9.3 TVS-3000용프로젝트파일 TVS-3000은 모든 엔지니어링 설정에대한 기능으로 생성, 열기, 저장 및 저장을 위해 "파일" 버튼을 사용합니다.

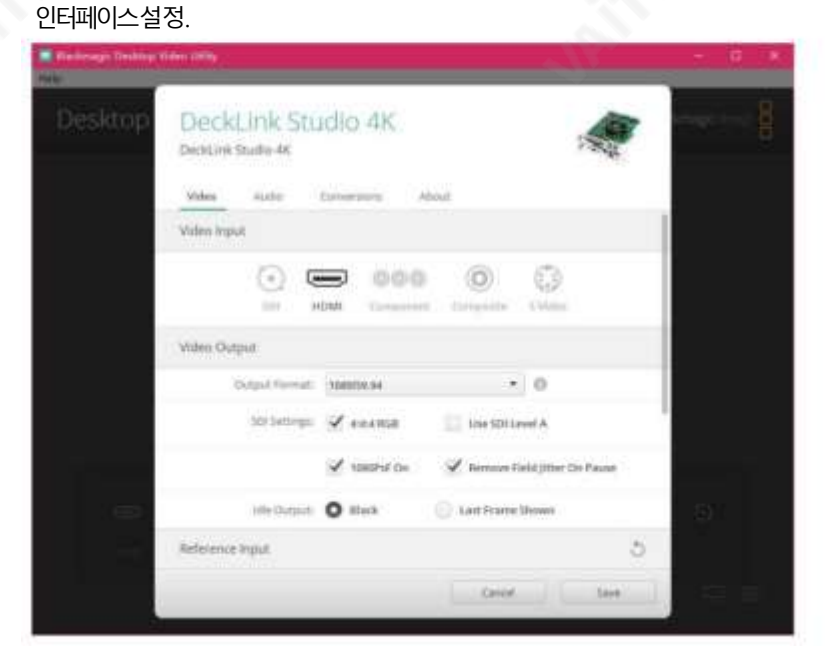

4.9.2 캡처카드설정 TVS-3000시스템에서사용자는Blackmagic Desktop Video Utility를사용하여

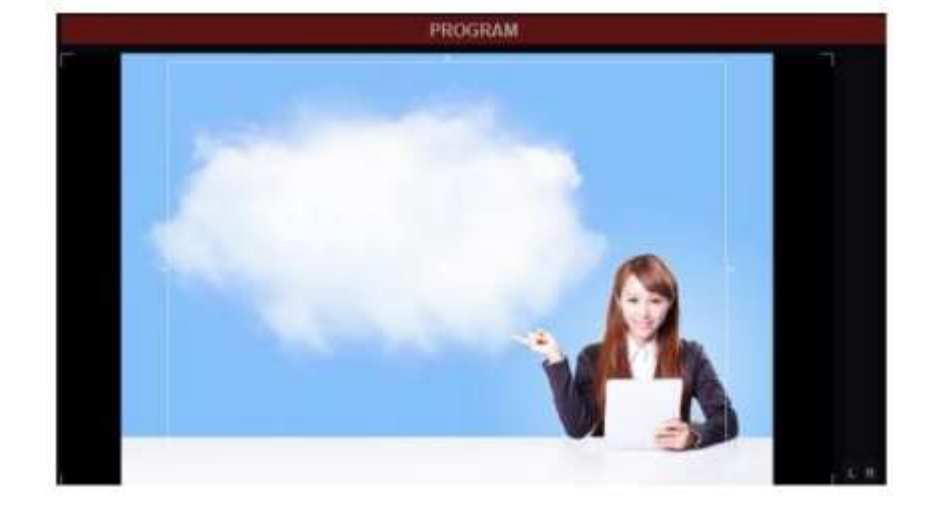

1. 안전프레임 TVS-3000시스템을사용하면"옵션"드롭다운메뉴에서안전프레임을열수있습니다.안전프레임기능이켜지면사용자 가 PGM 및 PVW 창에서 HD 및 SD 출력을 확인할 수 있도록 HD 및 SD 안전 프레임이 PGM 및 PVW 채널에 표시됩니다.

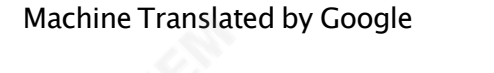

9. 캡처카드설정및 파일관련설정

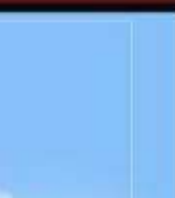

## 4.10 멀티뷰

사용자는 일반 구성 설정 창에서 확인란을 선택할 수 있으며 기본 멀티뷰 화면은 시스템의 확장 모니 터로설정된두번째모니터로출력됩니다.

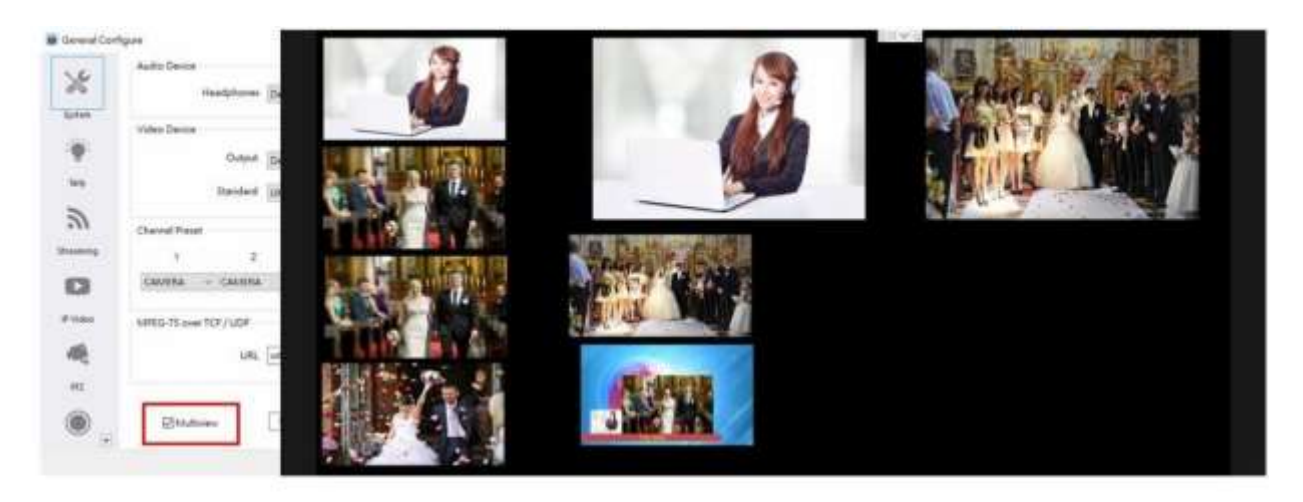

사용자는"옵션" 드롭다운메뉴의"멀티뷰레이아웃" 옵션에서"사용자"를 선택할수 있습니다.

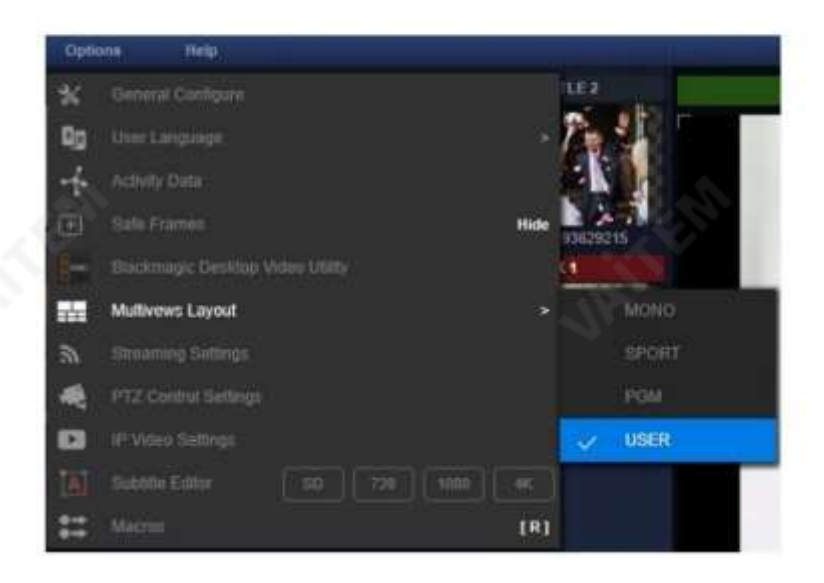

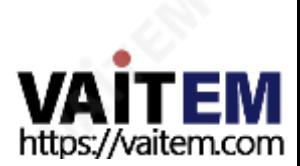

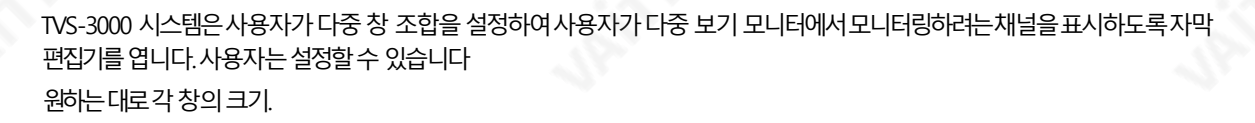

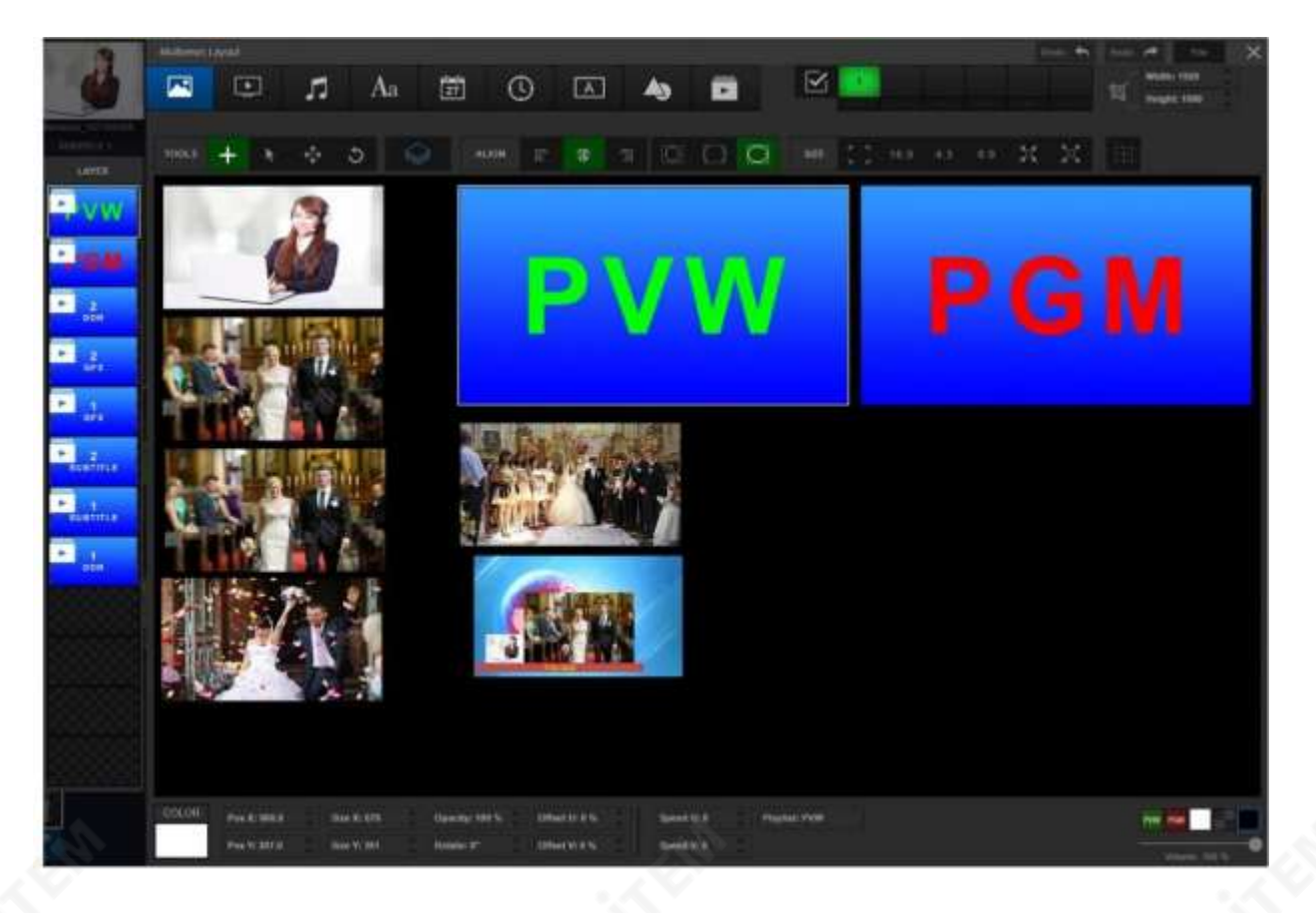

## 4.11 PTZ 제어

TVS-3000 시스템의경우TVS-3000 시스템과동일한네트워크에연결되어있거나RS 인터페이스로 TVS-3 000 시스템에 연결된 PTZ 카메라가 있는 경우 사용자는 TVS-3000 시스템에 있는 터치 패드를 사 용할 수 있습니다. PTZ 카메라를제어하기위한TVS-3000GUI.

"옵션" 드롭다운메뉴에서"일반구성"을클릭하여"일반구성"창을엽니다.그런다음PTZ 버튼을클릭하면다음그림 과같은PTZ 카메라설정창이나타납니다.

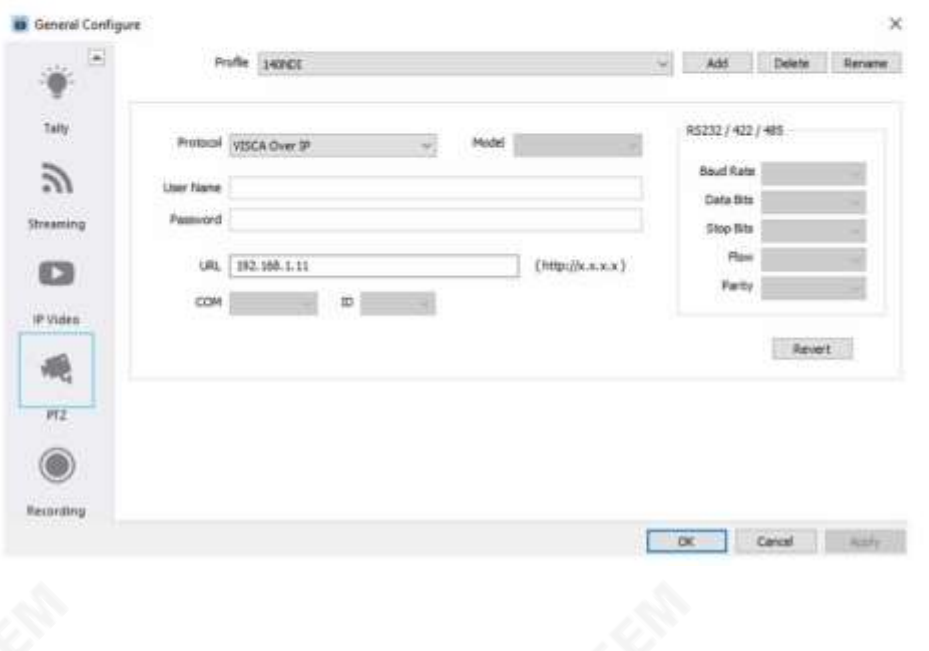

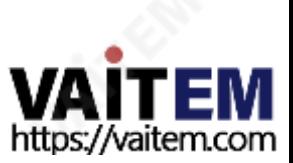

TVS-3000은(는) CGI, VISCA, ONVIF, Pelco D 및Pelco P 제어프로토콜을통해네트워크로연결된PTZ 카메라작동 을 지원합니다.또한 RS-232, RS-422 및 RS-485 인터페이스를 통해 PTZ 카메라 작동을 지원합니다.새 설정을 추가한 다 음 목록에PTZ 카메라정보를입력하세요.

PTZ 카메라의비디오/오디오신호는SDI/NDI 인터페이스또는RTMP/RTSP 채널에서입력할수 있습니다. 해당신호가 " CAMERA" 또는"NET" 범주에추가되었는지확인한다음"CAMERA" 또는"NET" 범주의meida 태그를마우스오른쪽 버튼으로클릭하십시오.

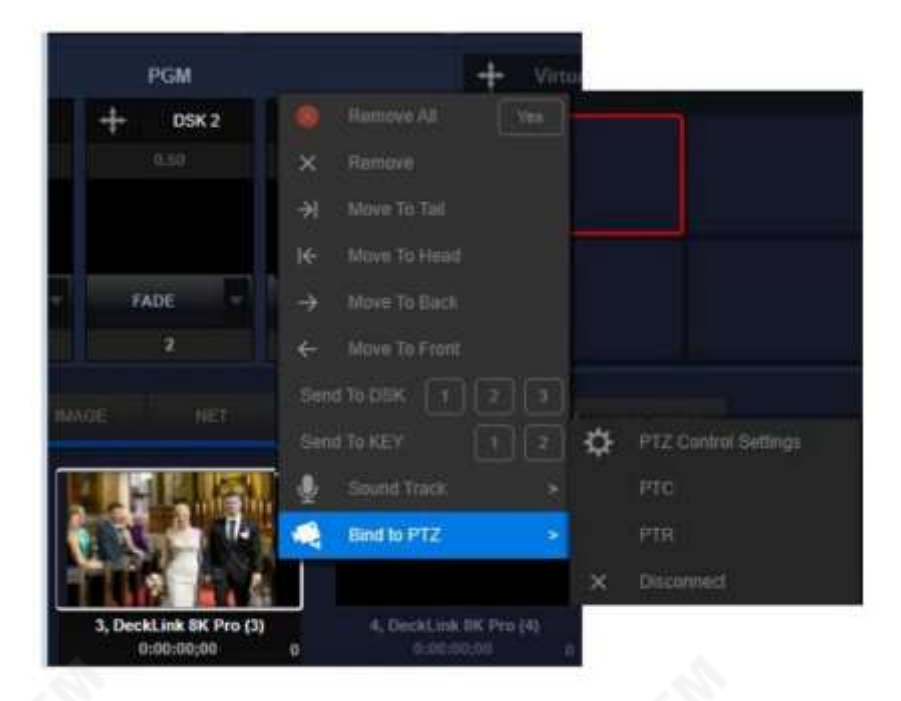

이카메라신호가선택되면사용자는제어용터치패드에서"PTZ"라는 단어를찾을수있습니다.이것은사용자가이 PTZ를제어하기위해터치패드를사용할준비가되었음을나타냅니다.

카메라. $\odot$ m-FO

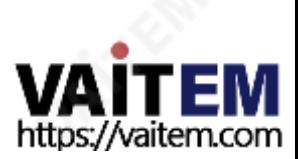

4.12 AMF형식

전환 효과 또는 CG 템플릿의 이미지 시퀀스는 TVS-3000 시스템에서 사용할 수 있습니다. 그러나 그래픽 카드에 너무 많은 그래픽 메모리를 차지합니다. 이러한 재료의 경우 TVS-3000은 크기와 소모되는 리소스를 줄이기 위한 내장 변환 기를제공합니다.

다음 다이어그램과 같이 소프트웨어 폴더에서 애니메이션 도구를 엽니다.

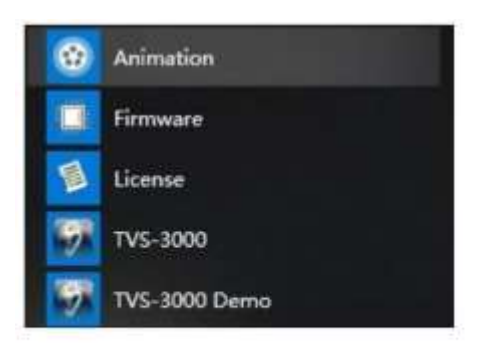

변환기창의 왼쪽상단에 있는 "비디오" 버튼을 클릭하여 변환이 필요한 파일을 선택하십시오.

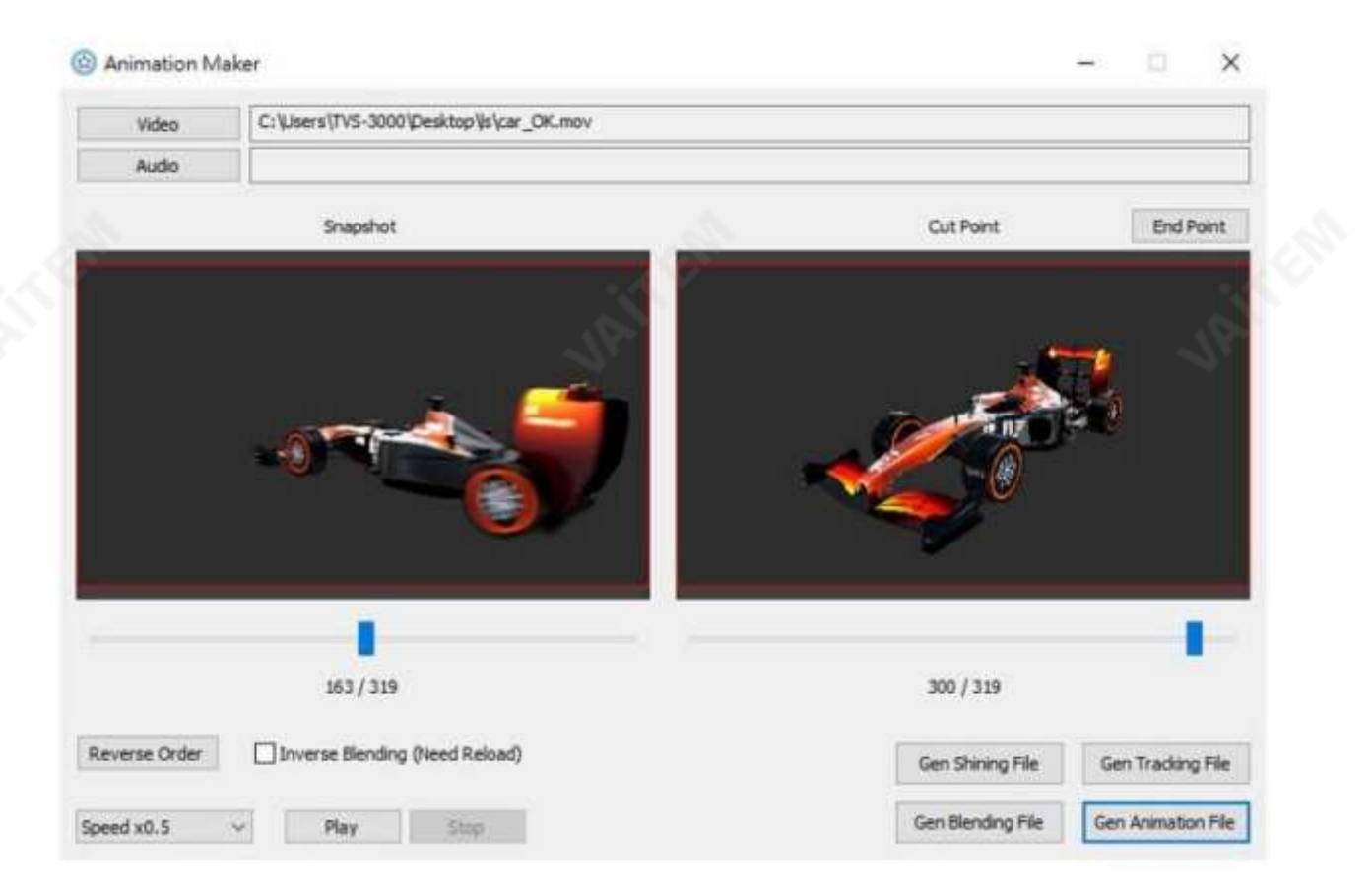

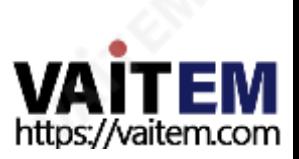

전환을위한특수효과를위한CG 편집기.

드할수있습니다.

왼쪽창(스냅샷) 아래에 있는 슬라이더를 조정하여 애니메이션의썸네일을 설정하십시오 오른쪽 창 아래에 있는 슬라이더(전환지점)를 조정하여 전환 적용 종료 지점을 설정하십시오. 그런 다음 "End Point" 버튼을 클릭하십 시오. 조정이 완료되면 "생성" 버튼을 클릭하여 원하는 위치에 결과를 저장하십시오. 그 후 사용자는 이 .amf 파일을 로

60

## 4.13 매크로기록및재생

TVS-3000은(는) 원클릭실행을위해일련의작동동작을하나의매크로에기록하기위한내장매크로를제공합니 다. 이를통해사용자는일상적인녹화작업에서작동및 조정시간을절약할수 있습니다. 또한, 주로매크로기록 및재생을포함한2단계로정확한프로그램흐름타이밍을보장할수있습니다.

## 4.13.1 매크로기록MACROS기록

창을 열려면"옵션" 드롭다운 메뉴에서 마지막 옵션 "매크로"를 선택하십시오. 왼쪽에 있는 창은 매크로의 기본 위치입 니다. 오른쪽에 있는 창에는 각 매크로에 대한 특정 단계가 포함되어 있으며 이 창은 최대 16단계까지 기록할 수 있습 니다.

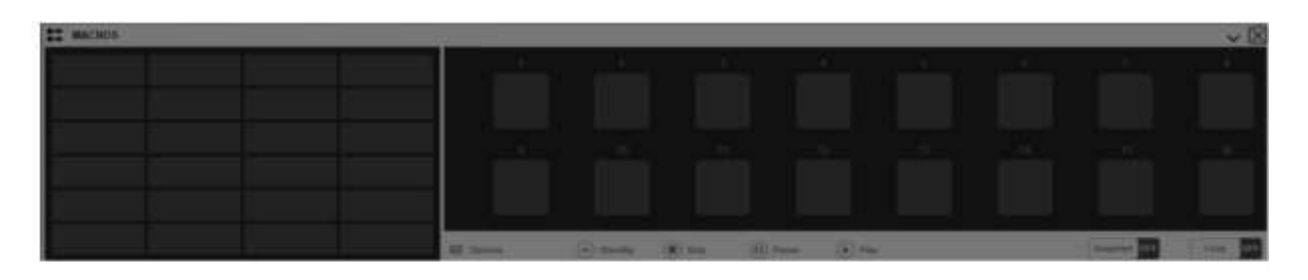

매크로의 기본 이름을 입력하기 위해 왼쪽 창에서 빈 영역을 클릭하십시오.확인 후 매크로 기록은 시스템에 의해 자 동으로시작됩니다.

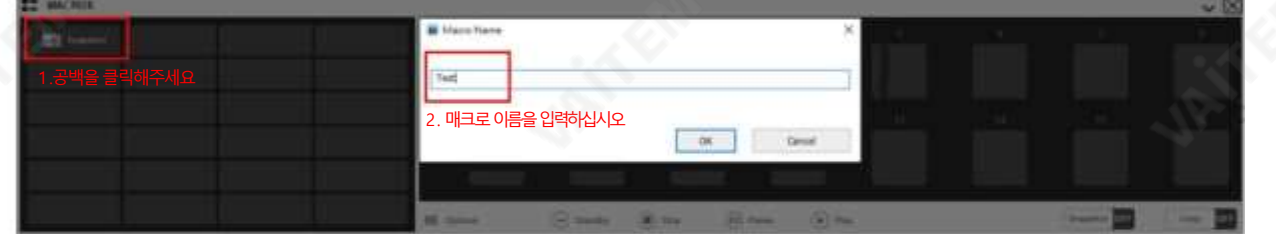

매크로기능은채널전환, 가상카메라위치전환, 패키지표시및숨기기를포함한콘텐츠녹화를지원합니다. 매크로 를기록하기전에사용자는필요한재료,패키지및신호소스등을미리준비해야합니다.

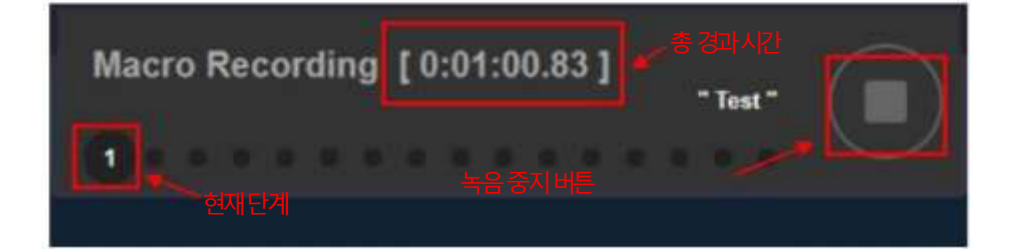

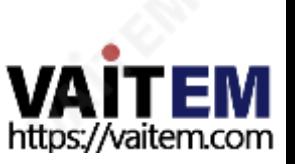

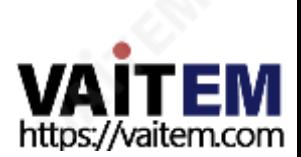

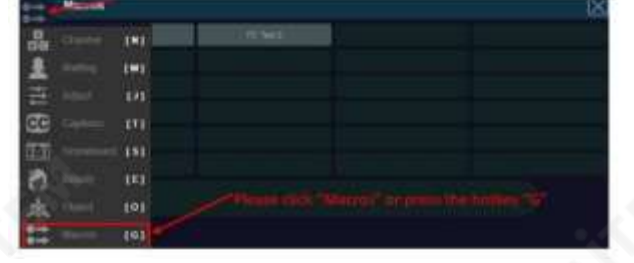

"를선택하여"매크로"재생메뉴를엽니다.

4.13.2 매크로실행방법 전환 채널 미리보기 영역의 왼쪽 하단에 있는 체인 아이콘을 클릭하여 전환 채널 메뉴를 엽니다. 그런 다음 " 매크 로

62

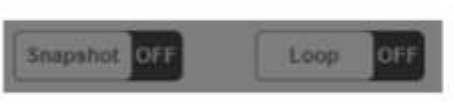

갈수있습니다. 수동으로중지할때까지다시시작됩니다.

"루프" 모드를 사용하면 현재 매크로가 마지막 단계로 실행되고 완료되면 사용자가 스냅샷의 초기 상태로 돌아

점의재료상태에따라실행됩니다.

"스냅샷" 모드가 OFF이고 매크로가실행되면"스냅샷" 상황에서 강제로 시작되지 않습니다. 기록된 작업 단계는 실행 시

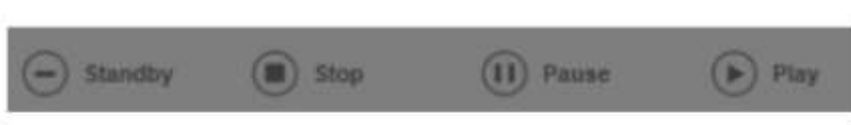

매크로테스트및수정을위해매크로레코드아래에있는"대기"버튼을클릭하여인터페이스를초기상태인스냅샷상 태로 다시 복원하십시오 그런 다음 마지막 수정 및 조정된 매크로에 대한 일련의 작업을 시작하려면"재생" 버튼을 클릭 하십시오. 재생하는 동안 사용자는 "중지" 또는 "일시 중지" 버튼을 눌러 재생을 중지하거나 일시 중지할 수 있습니다.

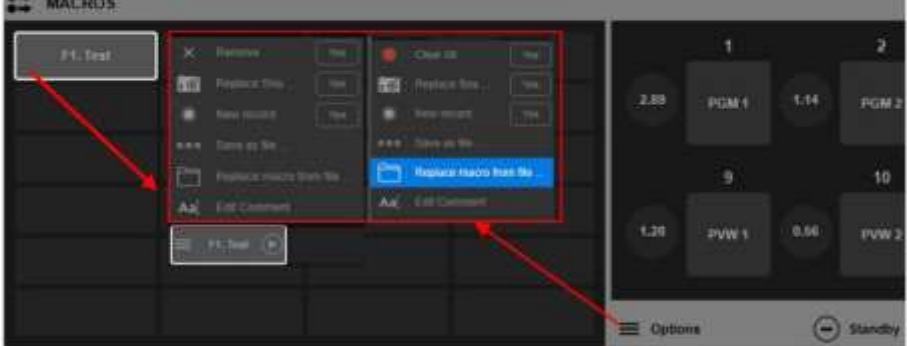

사용자는 빠른 메뉴에서 현재 매크로에 대한 작업으로 수정, 제거, 로드 및 저장을 수행할 수 있습니다.

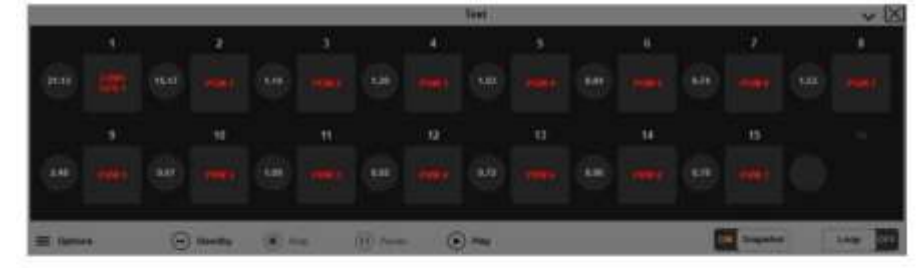

매크로기록절차가완료된후사용자는오른쪽창에서기록된각단계를볼수있습니다.사용자는원형아이콘의그림 을가리킨다음위쪽화살표와아래쪽화살표를클릭하여각단계사이의시간간격길이를조정할수있습니다.

팝업 창에서 사용자는 미리 편집되어저장된 매크로 목록을 볼 수 있습니다. 실행할 매크로 태그에 마우스 커서를 이동하십시오. 그런 다음 태그 오른쪽에 있는 재생 버튼을 클릭하세요. 이 때 소프트웨어는 매크로의 스냅샷을 초기 상태로 다시 시작하고 기록된 작업을 단계별로실행하기시작합니다 창의 진행률 표시줄에는 현재 진행 상황과 매크로의 현재 단계가 표시되며 다음 단계 작업에 도달하기 까지남은시간도표시됩니다.

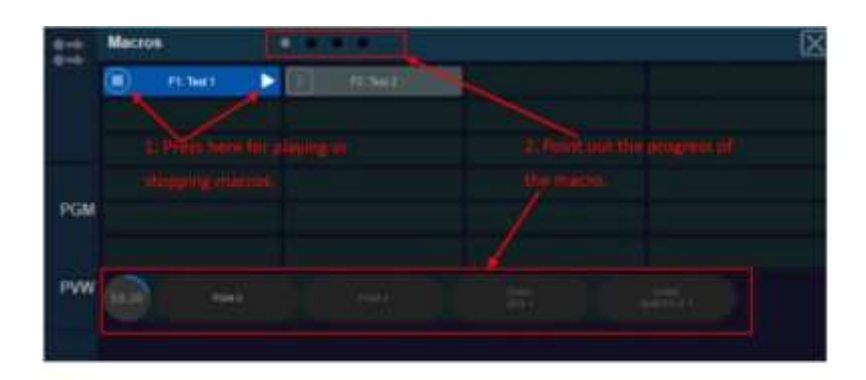

매크로의순차적 재생을통해 사용자는 일련의 작업을 완료하기 위해 많은 매크로를 실행할 수 있습니다. 먼저 많은 매크로에 대 한 태그의 왼쪽에 있는 사각형 프레임을 클릭하십시오 시스템은 클릭 수서에 따라 해당 매크로에 번호를 지정합니다.

초기번호는1이며사용자가다시클릭하면번호매기기가취소됩니다.번호매기기가완료된후매크로1번의재생버튼을누 르면 시스템이모든 매크로를 순차적으로재생합니다. 숫자가 있는 마지막 매크로가 실행된 후 계속 실행을 위해 매크로 1번으로 돌아 갑니다.

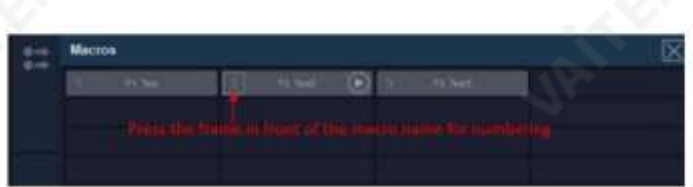

## 4.14 추적, 가상스튜디오및AR 기능

TVS-3000은(는)내장도킹기능을HTC Tracker 추적시스템과통합합니다. 사용자가카메라에 HTC Tracker를 설치하면TVS-3000은 가상 스튜디오의추적 효과를 구현하기 위해 가상 카메라 렌즈와 번들 링을 위해 3D 공간 내에서 카메라의 움직임을 얻을 수 있습니다.HTC Tracker가 AR 개체와 번들로 제공되면AR 개체와 호스트 간 의상호작용효과를실시간으로제어할수있습니다.

### 4.14.1 HTC Tracker 및카메라설치

ㅏ. HTC 베이스스테이션설치: HTC Tracker는베이스스테이션과함께사용해야합니다. HTC Tracker 자체의 위치 업데이트 및 추적을 실현합니다. HTC Tracker는 전원에 연결해야하며 HTC Tracker는 TVS-3000 본체에 연결할 필요가 없습니다. 베이스스테이션과트래커 간의 통신

적외선에의한것입니다. 따라서베이스스테이션과트래커사이에덮개가없는지확인하십시오. 동시에Tracker에서 HTC 기지국의 유효범위는정면각도120°, 측면길이5m의 원뿔모양영역입니다. 추적기는이범위내에서움직여야합니다. 트래커의효과적인이 동 공간을 늘리기위해 사용자는 커버리지를형성하기위해 더 많은 베이스스테이션을사용할 수 있습니다. 사용자는 동시에 트래커의 위치 지정을지원하기 위해 최대 4개의 베이스 스테이션을 사용할 수 있습니다.

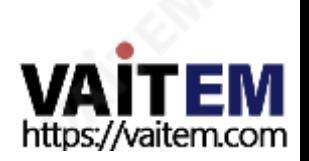

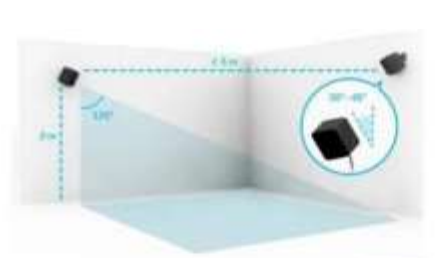

비. HTC Tracker와 PC 간의연결:카메라의움직임을추적하고지면의높이를측정하고AR 개체와바인딩하려면 HTC Tracker의 기능을 구현하기 위해 최소 2개의 HTC Tracker를 사용해야 합니다. 추적/AR 가상 스튜디오. HTC Tracker 중하나는카메라를바인딩하는데사용되며다른HTC Tracker는 지면참조및AR 개체로사용됩 니다. HTC Tracker는 케이블 또는 무선 연결을 통해 PC에 연결할 수 있습니다.

HTC Tracker가 케이블로 연결된 경우, Tracker의 배터리가작동에 필요한 전원으로 충전되면 Tracker의 표시 등이 흰색으로 변경됩니다. Tracker 중앙에 있는 파란색 버튼을 길게 누르십시오. 약 3초 동안 그리고

그런 다음 표시기가 녹색으로 표시될 때까지 기다리면 HTC Tracker가 베이스 스테이션에 성공적 으로 연결됩니다.

무선 연결을 처음 사용하는 경우 사용자는 포장 상자에 있는 해당 USB 동글과 트래커를 페어링해야 합니다. USB 데이 터케이블과무선수신기를연결하려면트래커중앙에있는파란색버튼을약3초동안눌러트래커를켭니다. 그후로 고버튼을약3초간길게눌러주세요.HTC Tracker의 페어링이진행되는동안상태표시등이파란색으로깜박입니다. HTC Tracker가 성공적으로페어링되면상태표시등이녹색으로계속표시됩니다. 페어링이완료되면Tracker는 TV S-3000 소프트웨어 내에서 정상적으로 작동할 수 있습니다.

연결에 성공하면 인터페이스 상단 중앙에 있는 작은 삼각형 안에 트래커 수량에 대한 알림이 표시됩니다. 트래커가 유 선이든 무선이든 상관없이 표시되는 숫자가 사용하는 트래커보다 적으면 해당 트래커가 기지국 범위 내에 있는지 확인 하십시오. 대답이 예인 경우 해당 추적기를 이동하여 소프트웨어에서 각 추적기를 인식할 수 있도록 하십시오.

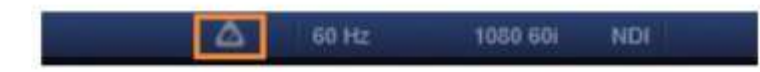

씨. HTC Tracker를 추적 카메라에 설치하는 방법: HTC Tracker가 카메라 움직임을 찾는 데 사용되기 때문에 HTC Tracker가 카메라와고정된상호위치/방향관계를갖는것이필요합니다.사용자는추적에필요한HTC Tracker와 카메라를 설치하기 위해 다음 두 가지 규칙을 따라야 합니다.

HTC Tracker의 바닥면이수평을이루어야합니다. 카메라의수평면.

HTC Tracker의 USB 포트가 카메라 후면과 같은 방향(아래 그림 참조)을 향하도록 하십시오.

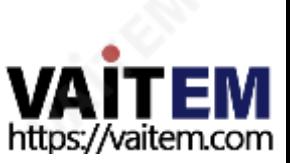

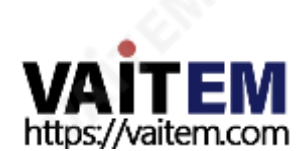

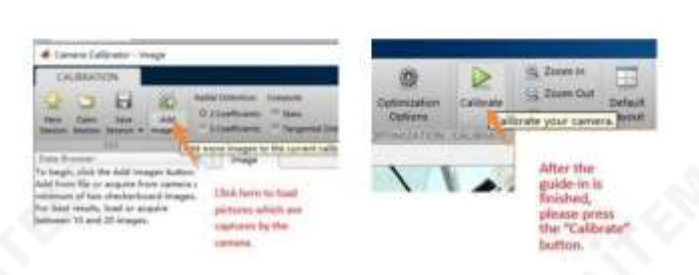

20 Service 21 Ave. Matlab 소프트웨어의 카메라 보정 도구로 해당 사진을 안내하십시오.

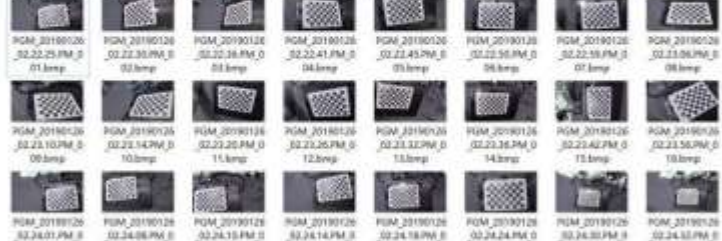

있는지확인하십시오.

비. 카메라 렌즈와카메라의 왜곡측정: 렌즈 왜곡을측정하려면25mm X 25mm 크기의 표준 체커보드 보정판이 필요 합니다. 또는 사용자는 하드 플레이트에 25mm 바둑판 그림을 붙여넣을 수 있습니다. 그 후 카메라 앞에서 각도와 거 리를 변경한 후 최소 20장 이상의 사진을 찍어주세요 사진을 촬영하기 전에 카메라 렌즈가 최소 초점 거리로 설정되어

65

사람이 카메라 뒤에서서 카메라 렌즈와 같은 방향을 향하고 있을 때. 이때 HTC Tracker가 카메라 렌즈의 왼쪽에 위치하면 X는 음수 값이 됩니다.HTC Tracker가 카메라 렌즈의 오 른쪽에 있는 경우X는 양수 값이 됩니다. HTC Tracker가 카메라 아래에 있는 경우 Y는 음수 값이 됩니다. HTC Tra cker가 카메라렌즈에 있는 경우 Y는 양수 값이 됩니다. 추적기가 카메라 렌즈의 중심점 앞에 있으면 Z는 양수 값이 됩니 다. 추적기가 카메라 렌즈의 중심점 뒤에 위치하면Z는 음수 값이 됩니다.

추적기의 표면은 추적기의 위치 지점입니다. 카메라 렌즈의 전면 렌즈의 중심은 카메라의 위치 지점입니다. 사용자가 좌우, 상하, 전후 방향으로 두 점 사이의 오프셋 거리를 측정하는 데 필요합니다. 이 세 가지 오프셋 거리는 각각 X, Y 및Z로기록되어야합니다. 값의양수및음수규칙은다음단락을참조하십시오.

의상대적위치측정: 하단중앙

4.14.2 카메라렌즈의데이터테스트 HTC Tracker의 실제 카메라 렌즈 상황이 가상 카메라 렌즈의 상황과 일치하는지 확인하려면 현재 사용 중인 카메라, 해당 카메라 렌즈 및 카메라 매개변수를 보정해야 합니다. 촬영에 사용되지 않는 카메라 렌즈와 카메라 조합의 경우 소프 트웨어에 로드하기 위한 새 매개변수를 생성하기 위한 일부 데이터 테스트 세트를 통과해야 합니다. ㅏ. 트래커와 카메라

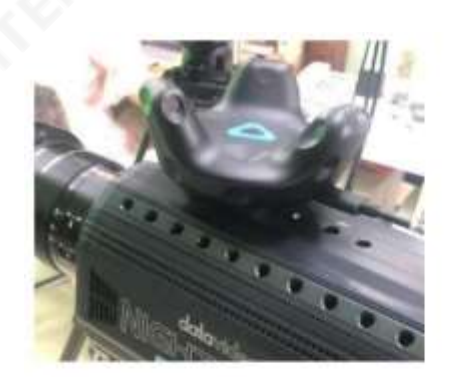

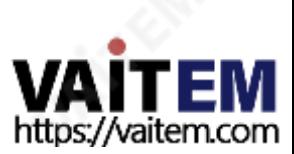

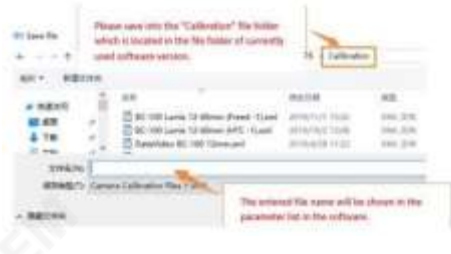

해당값을입력한후창의우측상단에있는"다른 이름으로저장" 버튼을클릭하여현재사용중인파일폴더에있는 " Calibration" 파일 폴더에 매개변수 파일을 저장하십시오. 소프트웨어 버전.

66

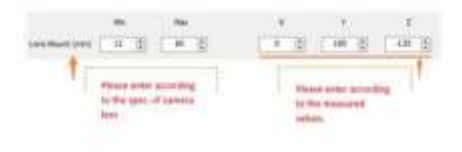

그런다음왼쪽에있는"렌즈 마운트(mm)"공백에최소및 최대초점거리를입력하십시오. 그리고해당단계에서측정 한 X, Y, Z 측정값을 입력합니다. 오른쪽에 있는 X, Y 및 Z 공백에 넣습니다.

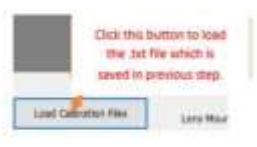

한.txt 파일을 로드합니다.

씨. 보정 도구를 사용하여 카메라와 카메라 렌즈 조합의 결합 매개변수 파일을 생성합니다. 소프트웨어 파일 폴더에서 " LensSpline.exe" 도구를 엽니다. 그런 다음 왼쪽 하단에 있는 "교정 파일 로드" 버튼을 클릭하여 이전 단계에서 저장

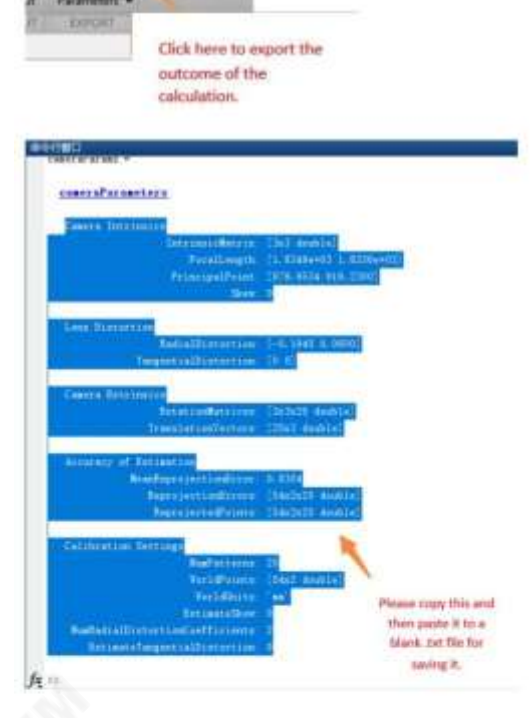

 $\circledcirc$ 

Help

계산이 끝나면 체크 버튼을 클릭하여 계산 결과를 내보낸 다음 Matlab의 기본 인터페이스로 돌아가 계산 결과 를.txt 파일로복사하여저장하십시오.

 $\rightsquigarrow$ **basit Car**  4.14.3 TVS-3000 HTC 추적기테스트및조정알림 TVS-3000 9231 버전 업그레이드 후 HTC Tracker의 접지 보정 설치 및 작동이 크게 최적화되었습니다.매개변수 설정 도구Lenspline에 대한양수및음수규칙도업데이트되었습니다.다음단락을참조하십시오.

HTC Tracker 및 접지 보정을 측정할 때 사용자가 직면하는 문제에 대한 설명입니다.

카메라에HTC 트래커설치

TVS-3000 새 버전 업그레이드 후 지상 확인 알고리즘의 경우 사용자가 HTC Tracker의 USB 인터페이스를카메라 후면 과 같은 방향에 배치할 필요가 없습니다. 이러한 개선 사항은 고정 고정구를 조일 때 USB 인터페이스의방향을 결정하기 어려워 설치 및 사용의 어려움을 방지합니다.

사용자는 최대한 조일 수 있습니다. 그러나 카메라 자세는 HTC Tracker의 자세로 확인되어야 하므로 카메라 의 HTC Tracker 바닥면은 카메라의 수평면과 평행해야 합니다. HTC Tracker를 설치할 때 추적 정확도를 보장하기 위 해카메라와비교할때HTC Tracker의 왼쪽, 오른쪽,전후방향에대한피치와스큐가없는지확인하십시오.

X 및 Y 값 측정 및 입력일반적으로HTC Tracker가 설치되는 위치

는 주로 카메라의 좌우 축에 있습니다. 따라서 Lenspline 도구의 새 버전에서는 X축 오프셋의 거리 데이터를 삭제합니 다. 사용자가 해야 할 일은 상하 거리(Y 값)와 전후 거리(Z 값)를 측정하는 것입니다. 입력된 숫자에 대한 양수 및 음수 결 정규칙은HTC Tracker가 카메라에있는경우Y 값이음수가된다는것입니다.HTC Tracker가 카메라렌즈와카메 라 후면 사이에 있으면 Z 값은 양수입니다. 일반적으로 사용자는 위에서 언급한 방법에 따라 HTC Tracker를 설치합니다. 따라서 기본적으로 Y 값은 음수가 되고 Z 값은 양수가 됩니다. 여기의 숫자는 mm 단위로 기재되어 있음에 유의하십시오. 측정을 위해 HTC Tracker와 카메라 렌즈 사이의 전후방 거리를측정할 때 카메라 렌즈를 최대 광각 초점 거리로 회전시켜 야 한다는 점에 유의하십시오.트래커의 중심축인 트래커 설치 고정점을 렌즈 앞단에 가장 가까운 첫 번째 렌즈의 좌우 위치로 측정해주십시오.

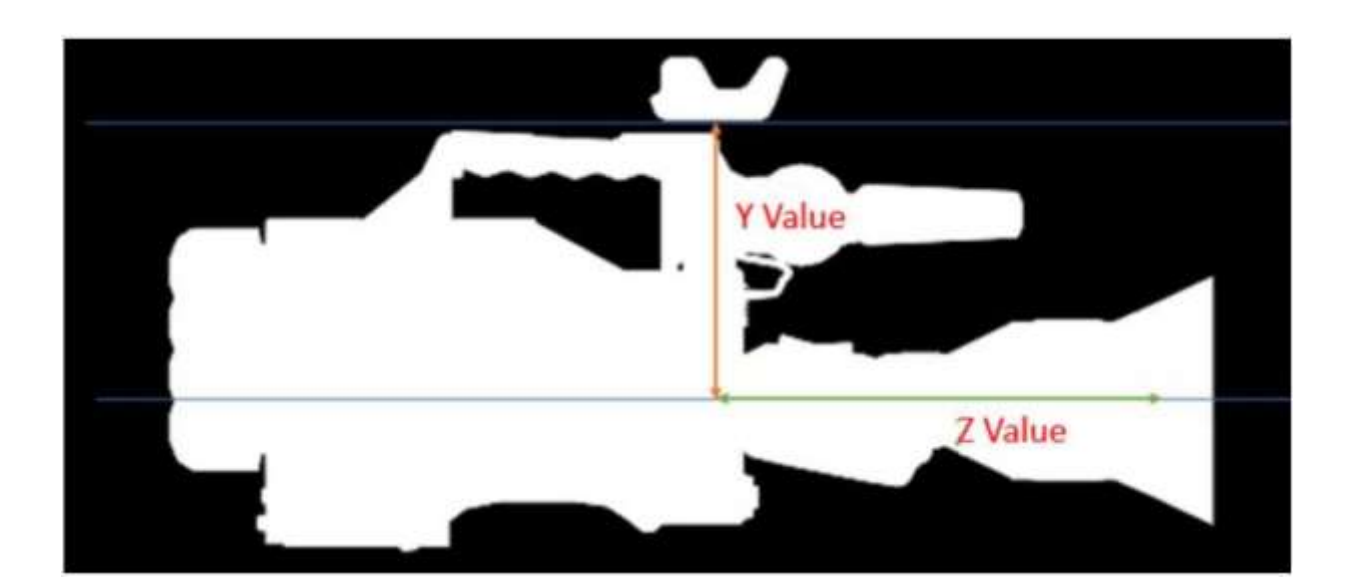

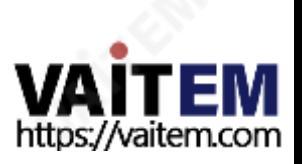

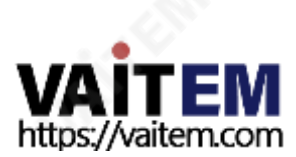

가상 장면이 처음 로드되고 위치 지정을 위해 HTC Tracker가 연결되면 가상 장면의 방향이 실제 환경의 방향과 동기화됩 니다.기지국에종속됩니다.b로표시된기지국의방향은씬을3Dmax로구축했을때정면에서바라보는방향이다.B로 번호 가 매겨진 베이스스테이션의 접지면 점은 가상 장면이 3Dmax로 구축될 때 X 좌표와 Z 좌표의 원래 점입니다.따라서 베이스스테 이션을왼쪽에배치하면

68

### 가상장면의방향확인

LED 표시기는 녹색으로 유지되어야 하며 정상적으로 작동할 수 있습니다. HTC Tracker를 케이블로 연결하여 작동할 때 HTC Tracker가 꺼져 있을 때 USB 케이블을 HTC Tracker에 연결하 면 LED 표시등이 어떤 색상으로도 표시되지 않으면 LED 표시등이 주황색으로 표시됩니다(HTC를 의미함 트래커가 충전 중임) 또는 흰색으로표시됩니다(HTC 트래커가 완전히 충전된 상태). 이때 사용자가 파란색 버튼을 누르면 LED 표시등 이파란색으로표시됩니다.이때TVS-3000소프트웨어가실행되면이때HTC Tracker를 살짝흔들면LED 표시등이 녹색으로바뀝니다.

## 점은USB 케이블의다른쪽이PC에 연결되어있지않다는것입니다.

HTC Tracker의 Wake-up 및 작동 상태확인 HTC Tracker가 무선 상태에서 작동하는 경우 일반적으로 LED 표시등이 파란색으로 표시됩니다. 작동 상태에 들어가면 LED 표시 등이 녹색으로 표시됩니다.LED 표시등의 색상이 잘못된 경우 중앙에 있는 파란색 버튼을 길게 눌러 HTC Tracker를 끌 수 있습니 다. LED 표시등이꺼진 후 HTC Tracker를 켜기 위해파란색 버튼을 누른 다음 정상 작동을 위해 LED 표시등이 녹색으로 바뀔 때 까지 베이스스테이션 범위 내에서 HTC Tracker를 약간 흔들어주십시오.HTC Tracker가 케이블로 연결된 경우 기본 우선 순위는 HTC Tracker에 연결된PC를 검색하는것입니다.따라서 HTC Tracker만 충전하려면USB 케이블을PC에 연결하지마십시오. HTC Tracker가 무선 모드로 작동되고 LED 표시등이 녹색으로 표시된 후 충전 전용 USB 케이블을 연결하면 됩니다. 유일한 차이

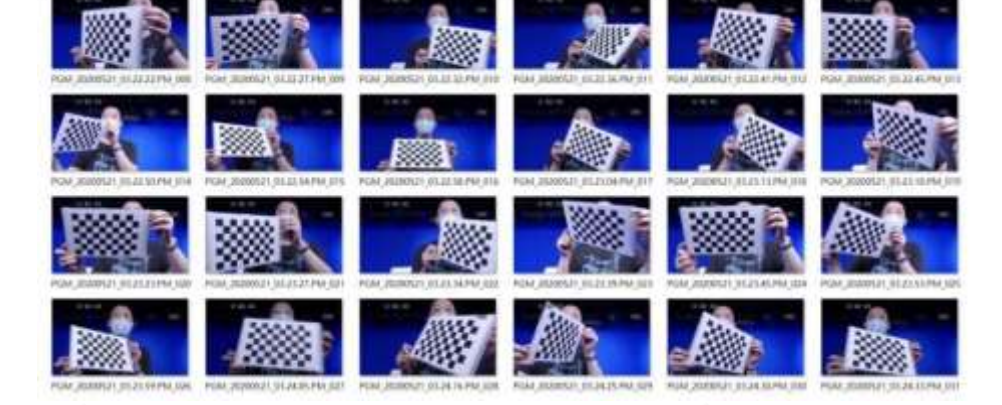

### 시기바랍니다.

바둑판측정을위한중요알림 체커보드측정은 카메라 렌즈가 가장 넓은 화각 초점거리에서 작동될 때 에지 왜곡을 동기화하기 위해 카메라 렌즈와 결합했을 때 실제 영상 왜곡을 측정하는 것입니다. 따라서 이 단계의 측정 정확도가 중요합니다. 완성된 교정 보드를 사용하는 경우 교정 보드 모델 번호가GP340-12\*9인지확인하십시오. 캘리브레이션 보드가 A4 용지로 인쇄된 경우 캘리브레이션 보드가 원본 크기에 맞게 인쇄 되었는지확인하십시오. 인쇄된결과에서각격자의크기는정확히25mm입니다.또한인쇄된교정보드는변형되지않는평평 한 표 면에 놓아야 합니다. (폼보드, 아크릴판 등), 종이에기복이나구겨짐이 없도록 하십시오. 스크린샷을 측정할때 캘리브레이션보 드의 비스듬한방향이 더 부명한상태를 최대한많이 선택하십시오. 또한 화면의 4면 가까이에서 교정 보드의 스크린샷을 찍을 때 주 의하

카메라가 설치된 경우 초기 가상 카메라 렌즈 위치는 가상 장면의 오른쪽을 향하게 됩니다. 가상 장면의 크기와 상황을 확인하기위해사용자는B번기지국이있는위치로카메라의방향을돌릴수있다.

그러면 사용자는 TVS-3000의 가상 장면 채널 화면에서 일반적인 비추적 상황에서 가상 장면의 기본 전면 카메라 위 치를볼수있습니다.

### 가상장면의방향및크기조정

가상 장면이 정면을 향하도록 조정하기 위해 사용자는 현재 추적 가상 장면을 조정할 때 오프셋 조정 보드의 오른쪽 하 단 모서리에 있는 회전 버튼을 누를 수 있습니다. 회전 버튼을 당겨 방향을 조정하고 오프셋 조정판 중앙에 위치한 십자 버튼을누른상태에서가상장면에서가상카메라위치를조정하기위해각방향으로당겨주세요.전면,후면,좌측,우 측 및 방향은 가상의 장면 공간에 따라 조정되어야 함을 유의하시기 바랍니다. 따라서 십자 모양의 버튼을 전후좌우로 당길때화면상의가상씬채널의전후좌우에따라방향을결정하지마시기바랍니다.

사용자는 오프셋 조정 보드의 왼쪽에 있는 가상 직교 뷰를 기준으로 방향을 조정해야 합니다.

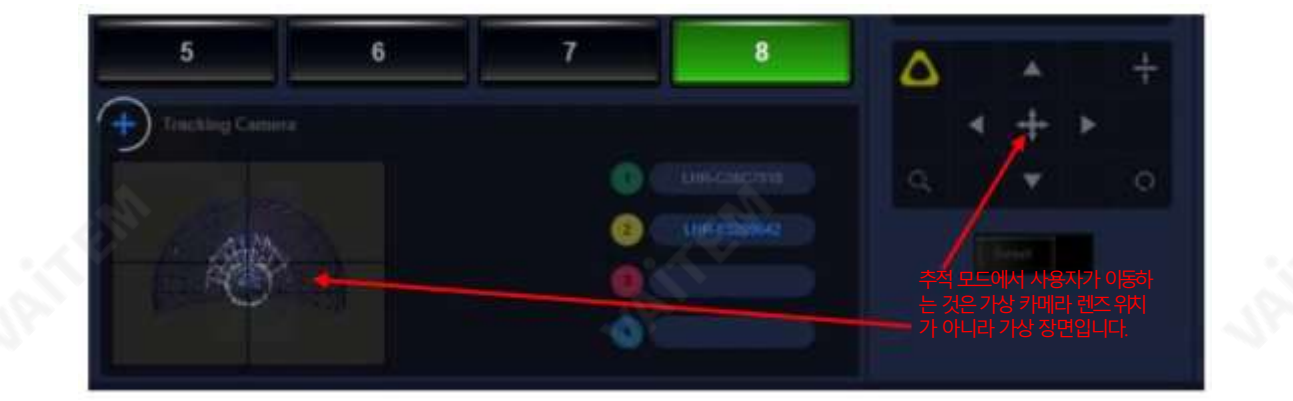

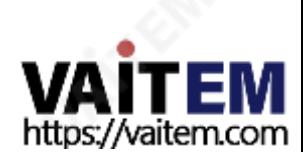

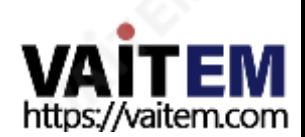

Tracker 간의바인딩 카메라가 완료되었습니다.사용자는 가상 카메라 렌즈를 이동하거나회전하기 위해 실제 카메라를 이동하거나 회전 할 수 있습니다.가상 카메라의 높이를 실제 카메라와 동일하게 조정하기 위해 사용자는 다른 HTC Tracker를 지 면에 놓을 수 있습니다. 그런 다음 노란색 삼각형 버튼을 누른 다음 추적기 오른쪽에 있는 재설정 버튼을 누르십시 오

씨. 그라운드 포지셔닝: 위에서 언급한 조정 후, 가상 스튜디오의 가상 카메라 렌즈와 실제에 위치한 HTC

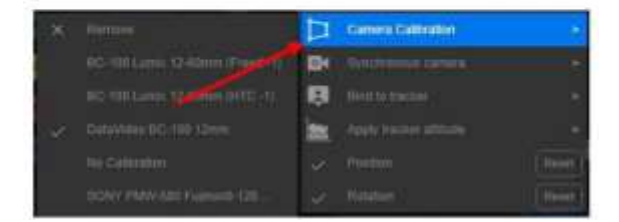

## 를선택할수있습니다.

.

메뉴를 열려면 노란색 삼각형을 다시 클릭하십시오. 카메라 보정 메뉴에서 사전 테스트 및 저장된 카메라 매개변수 (4.1 4.2의 c 섹션)를 선택하거나 실제 응용 프로그램에서 사용되는 카메라 또는 카메라 렌즈에 대한 기존 해당 매개변 수

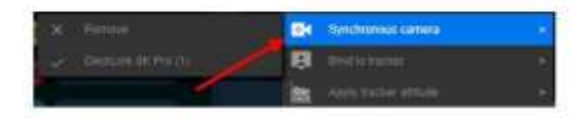

트래커가성공적으로바인딩되면VR 버튼이노란색삼각형으로표시됩니다. 로드된 카메라 신호를 선택하기 위해 카메라 동기화 옵션으로 들어가는 메뉴를 열려면 노란색 삼각형을 클릭하십시오.

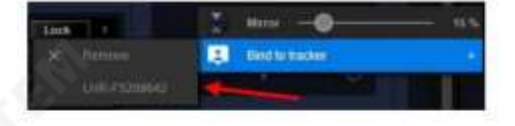

참고:새장치를처음선택하는경우해당트래커번호가확인되지않을수있습니다.사용자는바인딩을위해트래커를 무작위로 선택할 수 있습니다. 바인딩이 완료된 후 사용자는 바인딩 후 카메라를 흔들어 가상 카메라 렌즈가 따라갈 수 있는지확인할수 있습니다. 대답이아니오인경우올바른Tracker가 선택되었는지여부를확인하기위해다른 T racker를 바인딩해 보십시오. 사용자는 향후 적용의 편의를 위해해당 번호를 기록할 수 있습니다.

4.14.4 카메라추적및바인딩 Ⅰ. 예비 단계: TVS-3000 소프트웨어를연 후 시스템은 사용 가능한 트래커의 수량을 테스트한 다음 GUI의 왼쪽 상단 에있는삼각형아이콘중앙에수량을표시합니다. 필요한Tracker의 수량과감지된Tracker의 수량에차이가있는 지 확인하십시오. 차이가 있는 경우4.14.1절의 설정에 따라 확인하시기 바랍니다. 추적의 정확성을 보장하기 위해 카 메라 의손떨림방지기능이꺼져있는지확인하십시오. 그 후, 추가크로마키잉을위해카메라신호를스위칭채널에로 드하 십시오. GFX 또는 BUFFER 스위칭 채널을 사용하여 필요한 가상 장면을 로드하십시오. 사용자가 가상 장면에 있는 A, B, C, D 개체에카메라신호를바인딩할필요가없습니다.비. 가상장면바인딩:로드된가상장면을선택한다음 가상 카메라렌즈영역의왼쪽상단 모서리에 있는 십자 모양 아이콘을 클릭하십시오 그런 다음 오프셋 조정 보드의 왼쪽 상단 모서리에 "VR"이 표시됩니다. "VR"을 클릭하여 바인딩을 위해카메라에 장착된 트래커를 선택하는 메뉴를 엽니다.

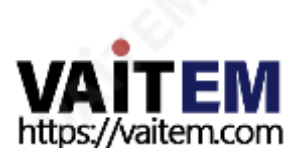

우주.

그라운드 플레인에서 베이스 스테이션의 위치에 따라 결정됩니다.베이스 스테이션의 방향은 가상 장면의 방향을 결정합니다.베이스 스테이션의 각도에서 베이스 스테이션의 앞면은 가상 장면의 앞면입니다(아래 그림 참조). 사용자는 다음 다이어그램을 참조하여 카 메라와 베이스 스테이션의 위치를 결정할 수 있습니다. 가상 카메라 렌즈가 추적기에 바인딩된 후 사용자는 가상 카메라가 가상 장면 의 피사체를 향하고 있는 기본 보기 각도에서 볼 수 있습니다. 그렇지 않으면 사용자가 가상 장면의 방향을 수동으로 조정해야 합니 다. 가상스튜디오이용시선택한단위크기는실제크기와일치합니다.

표축의중심(X축과Z축의0점)

4.14.5 위치조정a. 추적카메라렌즈 의 상대 위치 확인 규칙: 기본상대 좌표를 얻기 위해 TVS-3000이 가상 카메라를 추적기에 바인딩한 후 가상 장면 공간을 기 지국이있는실제공간과동기화합니다.및추적기는기본공간위치규칙에따라위치합니다.게다가,이상대위치는추적기 에 의해 묶인 가상 카메라 렌즈의 방향과 가상 장면에 상대적인 거리를 결정할 것입니다. 가상장면을 만들 때 가상장면이 위치한 좌

d: 동기화조정: 일부카메라는사진 신호를처리하는데 더 오랜 시간이 필요할 수 있기 때문에실제카메라로 촬영한화면과TVS-3 000 소프트웨어.사용자는 "Frame Reference" 매개변수를조정한 다음 실제 카메라 방향을 왼쪽과 오른쪽으로 돌려 가 상 카메라의 움직임 상황과 가상 카메라 렌즈의 움직임까지 실제 카메라의 상황을 관찰할 수 있습니다. 실제 카메라로 촬영 된 화면과 동기화됩니다.가상 카메라 렌즈의 움직임이 빠르고 실제 카메라 렌즈의 움직임이 느린 경우 사용자는 양수를 선택 할 수 있고 가상 카메라 렌즈가 느리고 실제 카메라 렌즈가 빠른 경우 사용자는 양수를 선택하여 동기회할 수 있습니다..

Tip2: 땅에놓는트래커는어느방향으로든놓을수있습니다.그러나트래커의바닥이지면에가까운지확인하십시오.

팁1: 실제접지면의높이가변경되지않은경우사용자는다음을클릭할수있습니다. " 트래커 태도적용"을 한 번만수행하십시오. 단, 트래커자세 동기화과정에서 트래커와베이스스테이션사이에 쉴드가 없어야 트래커 가제대로인식될수있다는점에유의하시기바랍니다.

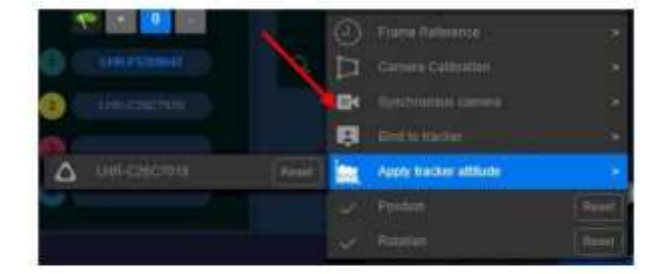

메뉴에서"지면평면에위치지정". 카메라의커서가지면에배치된HTC Tracker 로고에맞춰지도록조정하는시스템알림에따 라작동하십시오. 그런다음"확인"을클릭하면가상장면의지면높이가실제장면의지면높이와동기화됩니다.

Machine Translated by Google

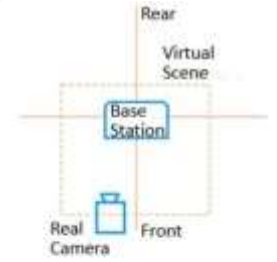

비. 추적 위치 조정 및 수정: 카메라의 가상 장면 크기/방향과 사용자의 실제 필요 사이에 차이가 있는 경우 사용자는 이 영역에서 이동, 회전 및 크기 조정 도구를 사용하여 실제 피사체 사이의 크기를 조정할 수 있습니다. 카메라와 가상 장면에 의해촬영됩니다. 사용자는 모니터링을 위해 이를 PVW/PGM 창으로 전환할 수 있으며 추가 확인을 위해 가상 카메라 렌 즈 영역에 있는 평면도를 사용할 수도 있습니다.

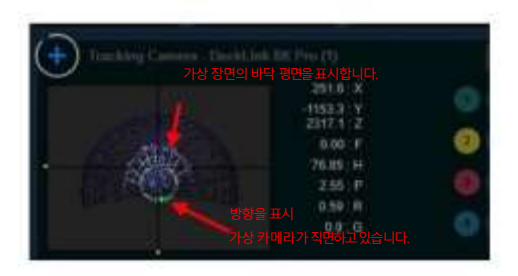

4.14.6 AR 객체의바인딩

AR 3D 개체 상호 작용에 대한 효과의 실시간 제어를 실현하기 위해 가상 개체를 바인딩하기 위해 접지면을 배치하는 데 사

ㅏ. 가상 개체로드: 가상 장면을 추적하는 데 사용되는 전환 채널을 선택하고 엽니다. TVS-3000의 DSK 오버레이 레이 어 창에서 AR 개체를 로드하세요. 레이어 창의 왼쪽 상단 모서리에 있는 "더하기" 아이콘을 클릭한 다음 필요한 AR 개체를 로

용되는추적기를사용할수있습니다.

드하기위해"파일열기"를클릭하십시오.

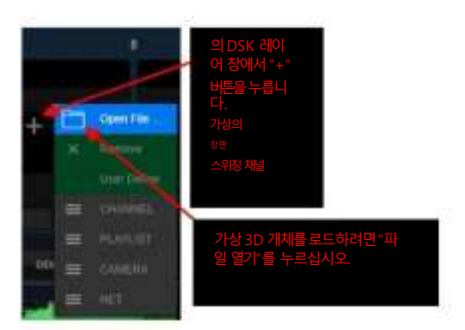

비. 추적기로 AR 가상 개체 바인딩: AR 개체가 로드된 후 개체를 표시하기 위해 해당 DSK 오버레이 창 아래에 있는 개체 이 름을클릭하십시오.그런다음제목열에있는십자모양아이콘을클릭하십시오.그러면"Offset Adjustment Board" 영 역의제어된개체가현재DSK 오버레이레이어의AR 개체로변경됩니다.

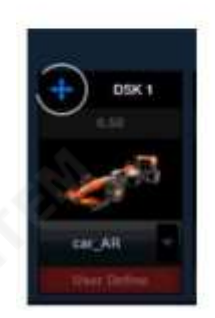

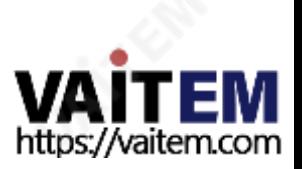
"오프셋 조정 보드"의 왼쪽 상단에 있는 "3D" 아이콘을 클릭하 다음 바인딩된 트래커를 선택하십시오. 동작은 가 상 카메라를 바인딩하는 절차와 동일합니다. 가상 카메라 바인딩을 위한 무질서 매개변수 및 프레임 동기화가 자동으 로 적용되며 사용자가 더 많은 선택을할 필요가 없습니다. 가상 객체가 바인딩된후 AR 객체와 바인딩된 Tracker가 실제 카메라의 촬영 범위 내에 표시되면 TVS-3000 시스템은 실제 공간에서의 위치에 따라 가상 장면에서 AR 객체를 표시합니다..

다만, AR 객체는 호스트 앞에만 표시될 수 있으며, 트래커의 위치 변경을 통해 호스트와 AR 객체의 전후 상대 관계를 변경할 수 없다는 점에 유의하시기 바랍니다.

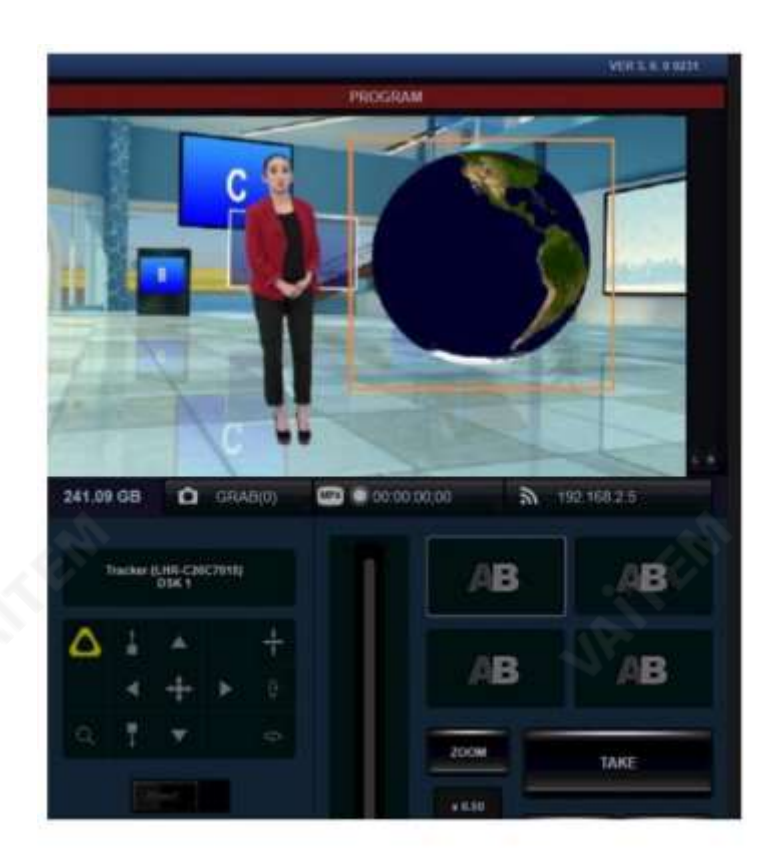

씨. 컨트롤러를 사용하여 가상 개체 제어: AR 개체를 바인딩하는 데 사용되는 개체가 HTC VIVE 컨트롤러인 경우 사 용자는 핸들의 버튼을 사용하여 AR 개체의 확대, 축소, 위치 지정 및 숨기기를 제어할 수 있습니다.트래커 기능. HTC VIVE 컨트롤러의 해당 버튼은 다음 다이어그램과 같습니다.

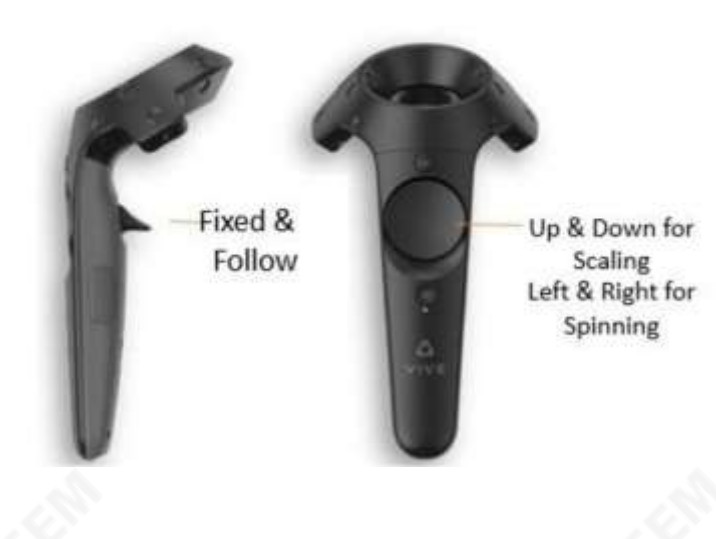

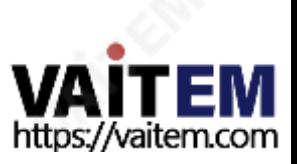

### 5장Blackmagic Desktop Video Setup 설정방법

Blackmagic Desktop Video Setup을 처음열면 메인인터페이스에연결된하드웨어가표시됩니다. 또한 이 인터페이스는모든 하드웨어 의 모든 입력 및 출력 인터페이스에 대한 모든 비디오의 작동을 보여줍니다. 비디오 신호가 입력 인터페이스로 전송되면 시스템이 해당 신호를 자동으로 감 지한 다음 해당 신호의 형식이 비디오 입력 아이콘 아래에 표시됩니다.

Blackmagic 캡처 및 재생 장치가 여러 개 연결된 경우 메인 인터페이스 양쪽에 있는 화살표 버튼을 누르면 모든 장치가 순차적으로 표시됩니다.

이러한장치를설정하려면 하드웨어 아이콘을 클릭하거나 하드웨어 이름아래에 있는 설정아이콘을 클릭해야 합니다. Desktop Video Setup 소프트 웨어는 선택한 하드웨어와 관련된 장치만 표시합니다. Blackmagic Desktop Video Setup의 메인 인터페이스와 설정 인터페이스는 다음 그림과 같 습니다.

#### 메인인터페이스:

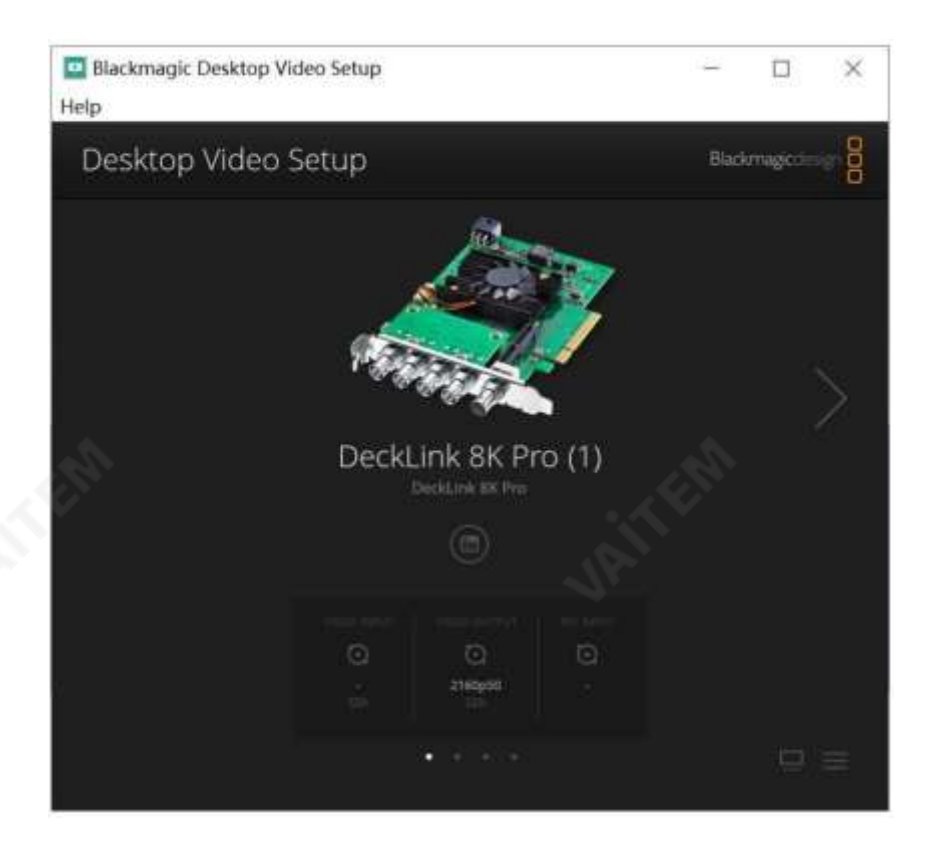

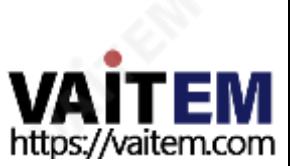

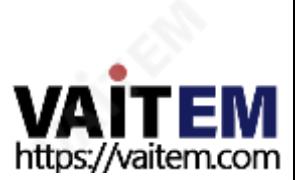

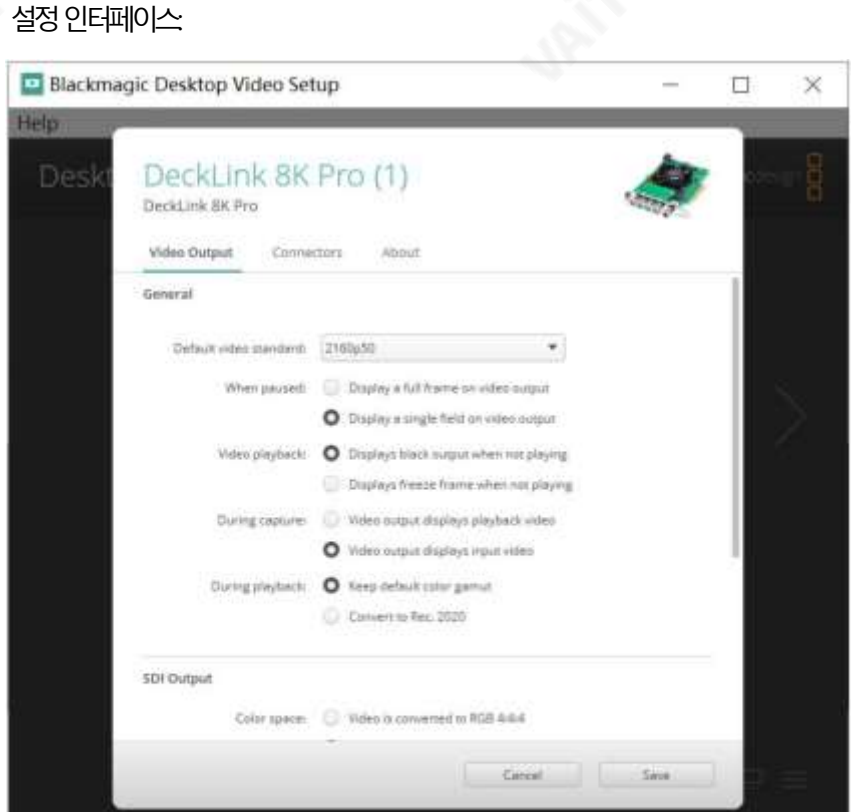

### 5.1 비디오출력

출력 비디오의 프레임 속도와 프레임은 TVS-3000 소프트웨어의 엔지니어링 설정에 의해 결정되며 여기에서 기본 설정을유지해도됩니다.

참고: SDI 인터페이스를통해4K 출력신호를출력하려면Nvidia Quadro P5000 또는동급그래픽카드를 사용해야합니다.TVS-3000 HD/UHD SDI 출력의색공간은4:2:2이고 HDMI 출력의색공간은4:4:4입니다.

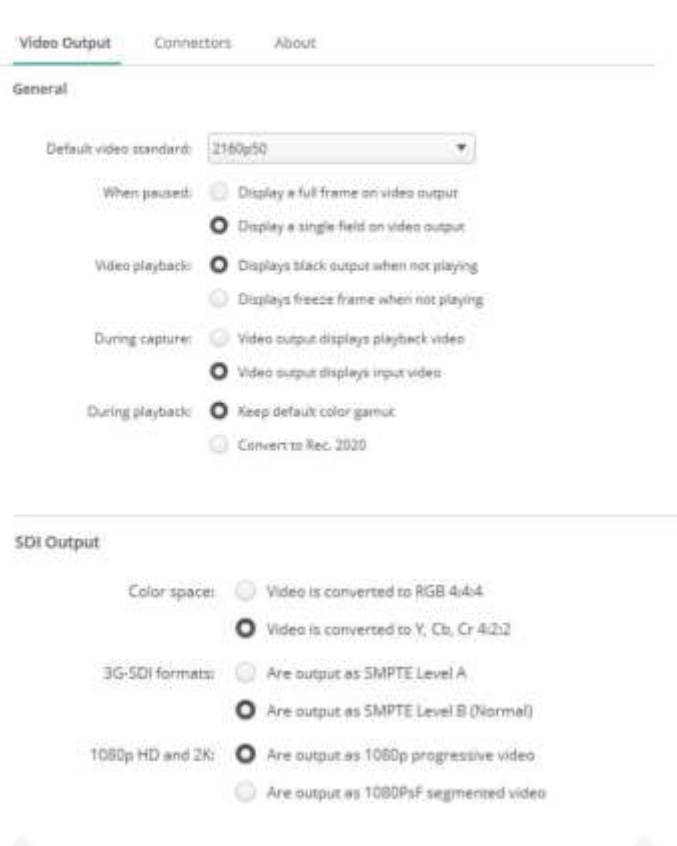

Machine Translated by Google

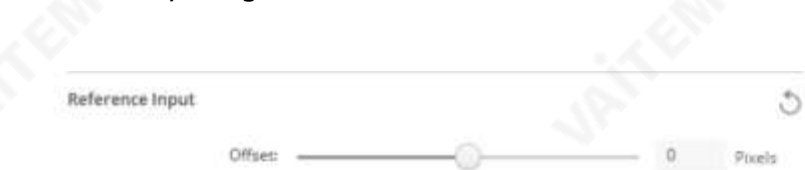

### 5.2 DeckLink 8K Pro의커넥터매핑

Blackmagic DeckLink 8K Pro를 사용하면 각 SDI 인터페이스의커넥터 매핑을 설정할 수 있습니다. 커넥터매핑을위한인터페이스는다음다이어그램과같습니다.

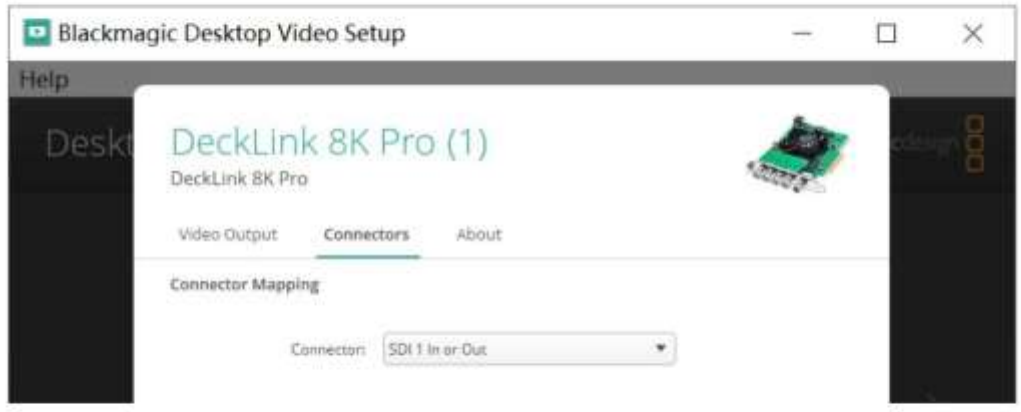

사용자는8K Pro의설정을다음과같이4개의입력또는4개의출력으로수정할수있습니다.

#### 다음다이어그램.

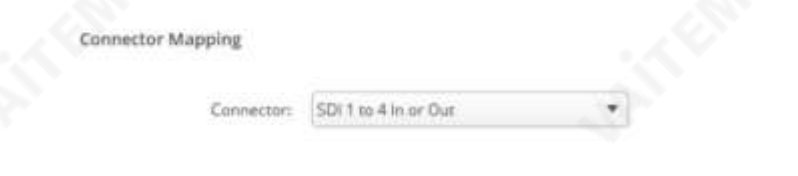

#### 사용자는 다음과 같이 표시된 각 커넥터의 기능을 각각 설정할 수도 있습니다. 다음다이어그램.

**Connector Mapping** 

Connector: 5Di 1 In or Out  $\pmb{\mathrm{v}}$ 

#### DeckLink 8K Pro의매핑옵션

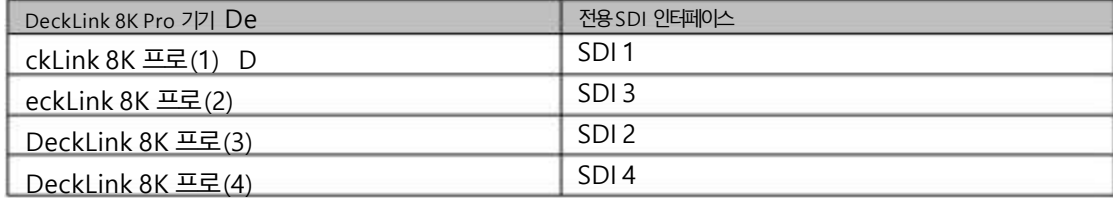

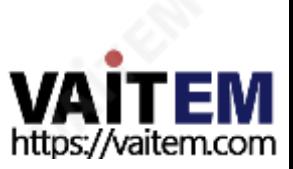

커넥터를 정의하는 소프트웨어에는 몇 가지 방법이 있으며 사용자는 필요에 따라 관련 매개변수를 설정할 수 있습 니다.

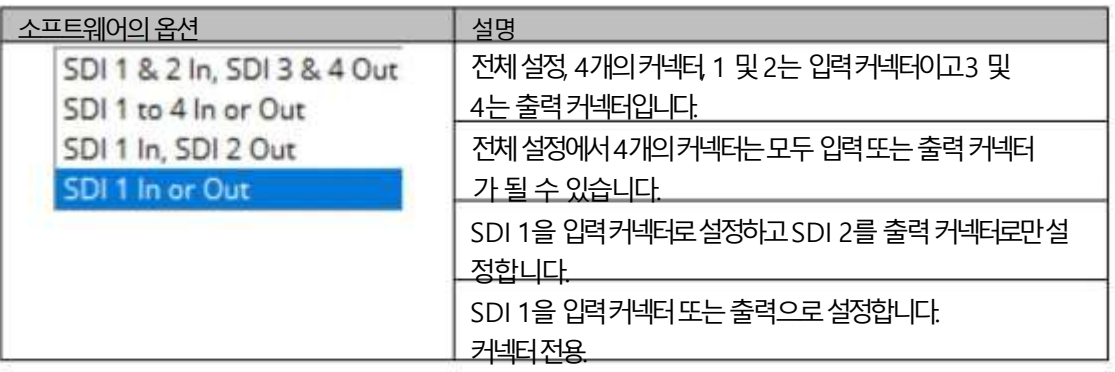

### 5.3 TVS-3000후면패널의DeckLink 8K Pro 커넥터및해당SDI 번호

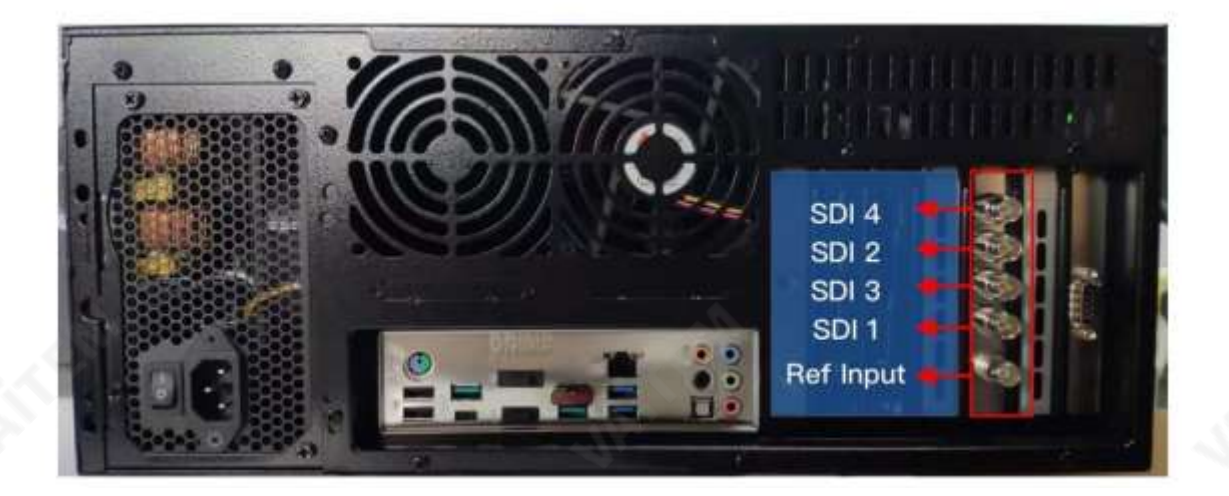

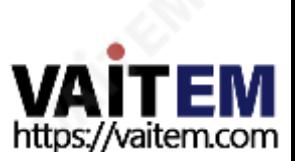

6장 그래픽카드디인터레이스및 그래픽카드메모리사용 문제

6.1 그래픽 카드 디인터랜스 설정 방법

그래픽카드의디인터레이스설정을위해다음설정을따르십시오. 1단계: 먼저 PC 바탕 화면에서 마우스 오른쪽 버튼을 클릭하여 "Nvidia 제어판"을 선택합니다.

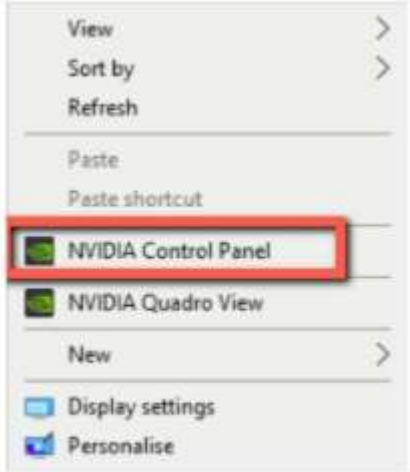

2단계:메뉴에서"비디오이미지설정조정"을 선택한다음"인버스 텔레시네사용"을 선택취소하십시 오. 마지막으로 "적용" 버튼을 클릭하여 설정을 마칩니다.

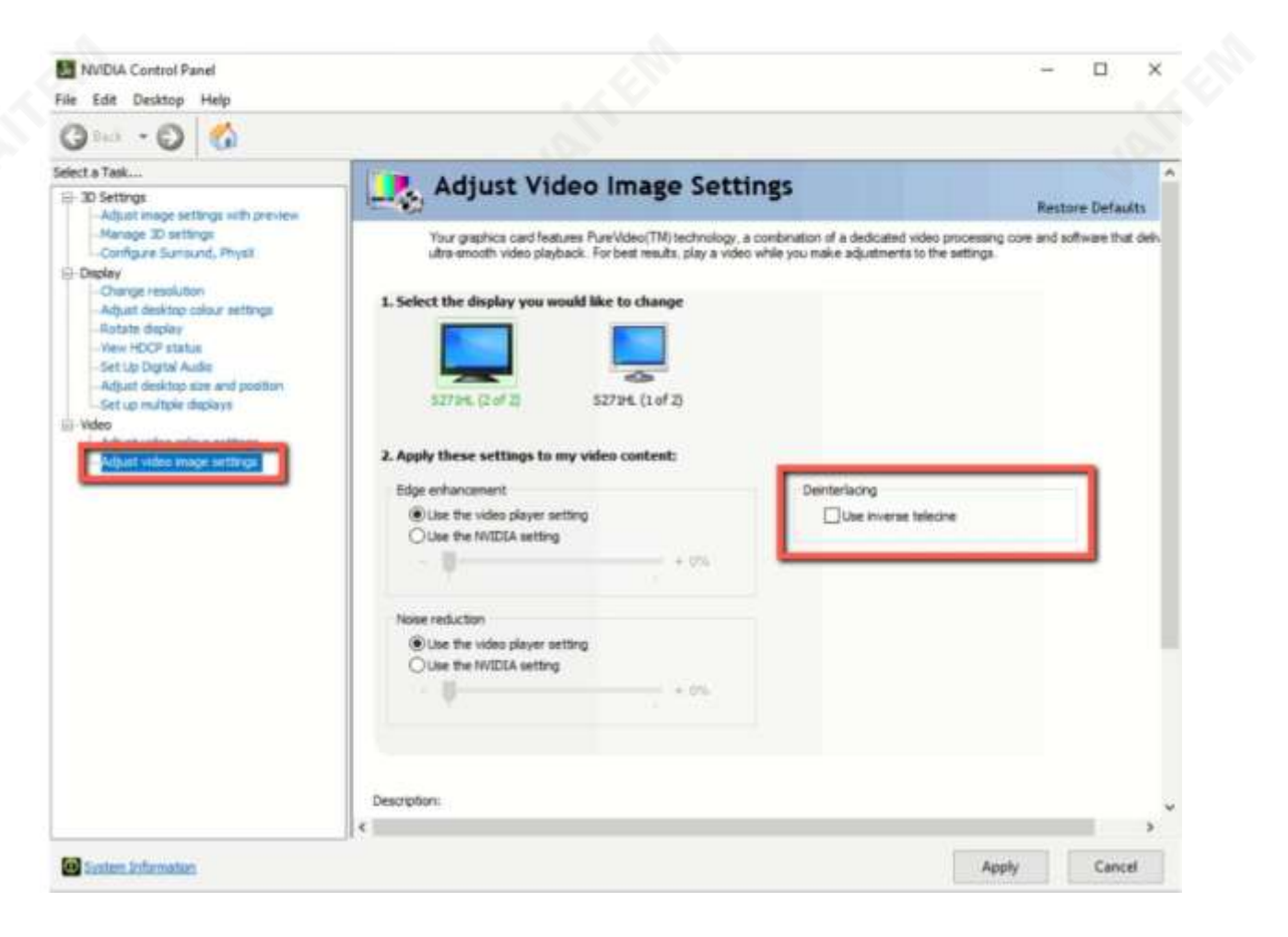

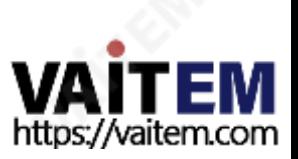

6.2 그래픽 카드 메모리 사용 문제를 해결하는 방법 현재 상황에서는 TVS-3000 소프트웨어 설정이 수정되고 소프트웨어가 자동으로 다시 시작된 후 가상 장 면을 마지막으로 로드할 때 점유되었던 GPU 메모리가 자동으로 해제되지 않습니다. 엔지니어링 파일이 다 시로드되면사용자는다음다이어그램과같이RAM 상황이빨간색으로표시됨을알수있습니다.

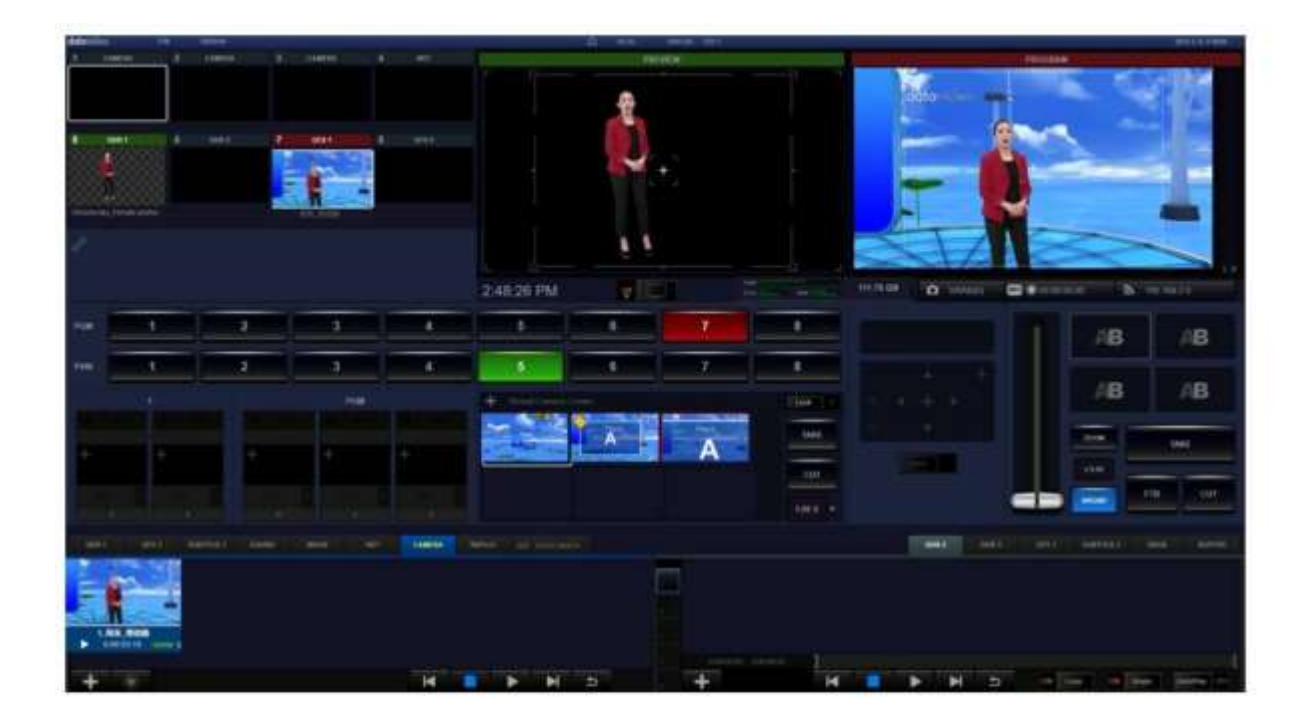

이문제를해결하는방법: 소프트웨어를수동으로닫으십시오. 이때 소프트웨어는점유된모든메모 리 캐시를해제합니다. 소프트웨어가다시시작된후사용자는다음다이어그램과같이가상장면을직 접 로드할수있습니다.

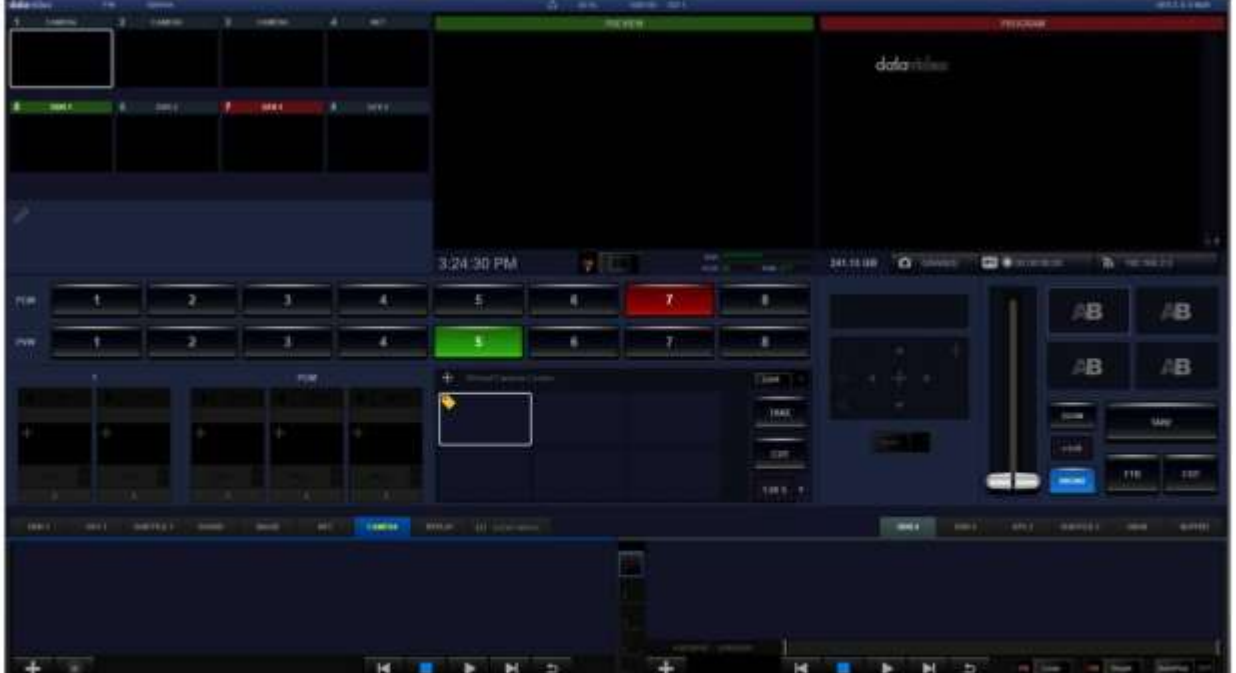

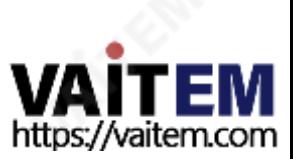

### 6.3 외부 연결 모니터에 TVS-3000 연결 시 주의 사항

TVS-3000을 외부 연결된 모니터에 연결할 때 반드시 TVS-3000 그래픽 카드의 출력 인터페이스에 연결해 야 한다는 점을 기억하십시오.

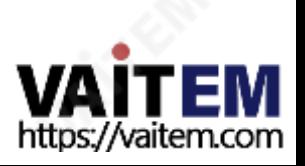

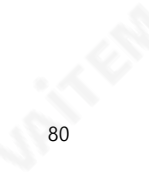

7장단축키목록

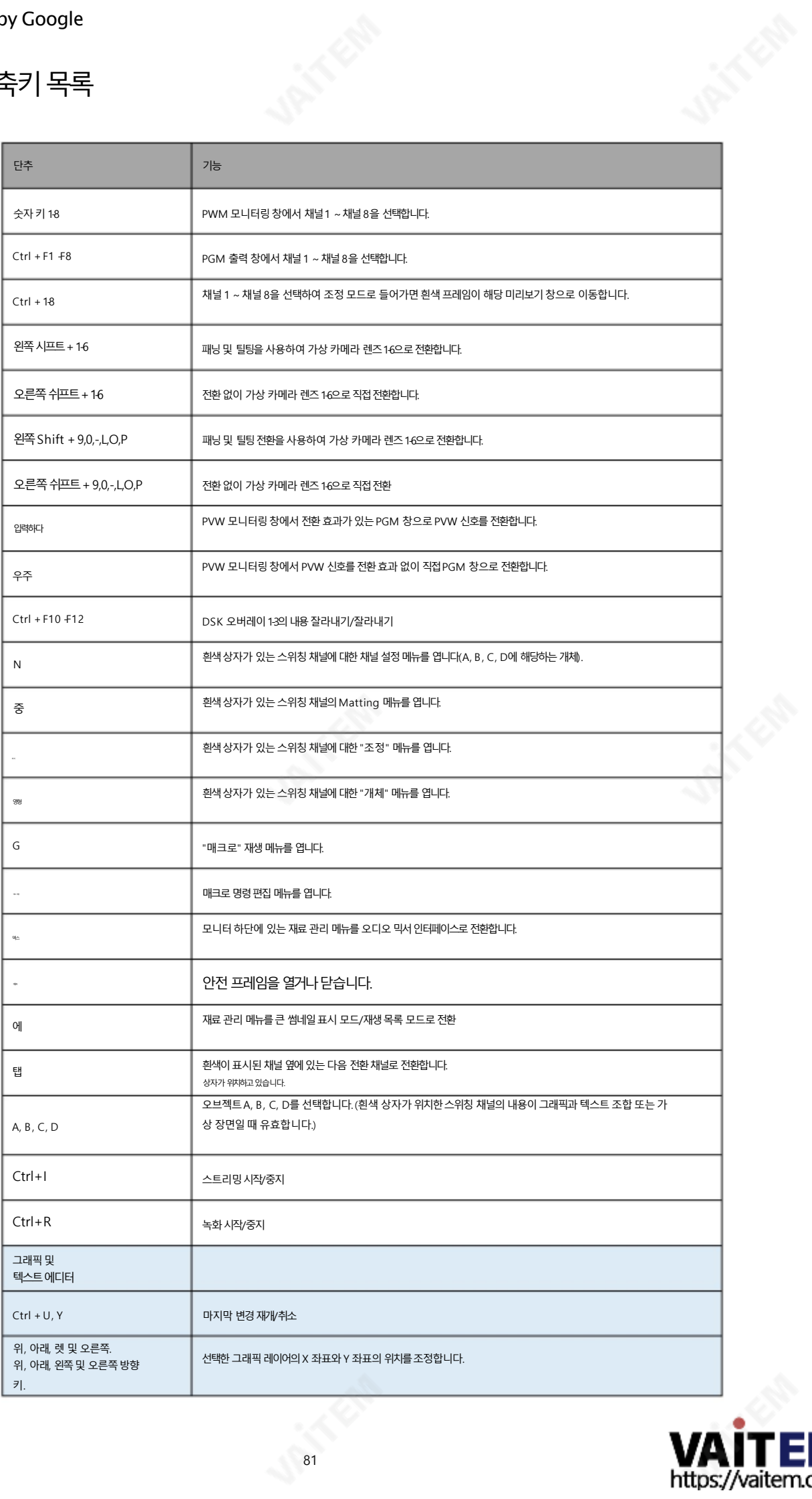

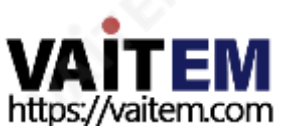

### 8장RMC-285TVS-3000원격제어패널

1. RMC-285 원격제어 패널 소개

RMC-285는 TVS-3000 가상 스튜디오시스템용으로 설계된 원격 제어 패널입니다. RMC-285는 RS-232 케이 블로 T VS-3000 가상 스튜디오 시스템에 연결됩니다.

사용자는 RMC-285를 사용하여 TVS-3000 가상 시스템을 제어할 때 실제 스위처를 사용하는 것과 같은 경험을 느낄 수 있습니다.RMC-285는DSK 버튼,전환효과,스트리밍및녹음기능을포함한많은제어기능을제공합니다.

또한 TBar는 사용자에게 PVW 및 PROGRAM 화면을 전환하는데 매우 편리합니다. 또한 RMC-285는 사용자가 자신의 절차에 따라 자신의 작동 규정을 정의할수 있도록 10개의 자체 정의된기능 키 를제공합니다.

2. 특징

쉽고빠른제어가능 TVS-3000시스템과100% 호환 최대10개의기본매크로 녹음,스트리밍및스틸을위한독립적인"REC", "STM" 및"GRAB" 버튼 잡아. 새

로운 디자인의 롤링 휠 타입 T바

조이스틱 및 중 휠 잠금 기능으로 우발적인 타치를 방지할 수 있습니다.

사고. PTZ 카메라컨트롤내장

RS-232연결로쉽게펌웨어를업그레이드할수있습니다.

3. 제어판

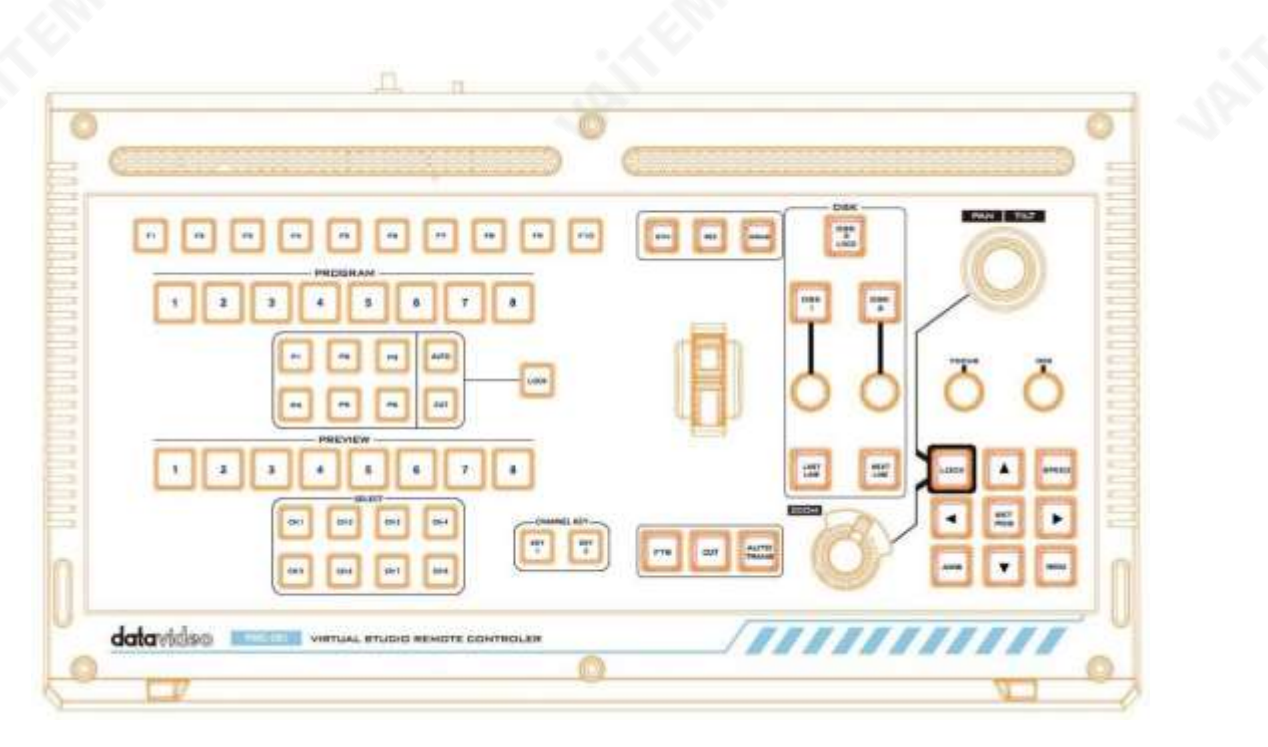

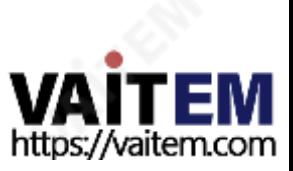

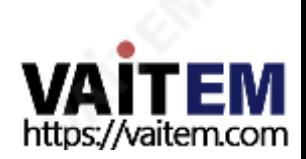

P1P6 : 이 버튼은 사용자가 다른 가상 카메라 렌즈 위치 간에 전환할 수 있는 가상 카메라 선택 키입니 다. AUTO/CUT: 채널 전환용 버튼입니다. "AUTO"를 선택하면 채널이 자동으로 전환됩니다. "CUT"을 선택하면채널이직접전환됩니다."잠금"은 잠금버튼입니다."잠금" 버튼을사용하면가상 카메라 렌즈 위치 버튼과채널 버튼을 사용할 수 없습니다. 해당 버튼을 선택하면 노란색으로 켜집니다.

83

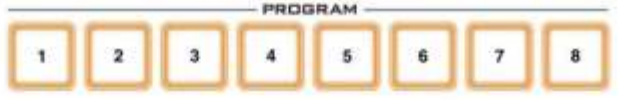

.

PROGRAM 18이 버튼을 사용하여 사용자가 실제 PGM 출력 채널을 제어할 수 있습니다. 시간기준. 해당버튼을선택하면빨간색으로켜집니다.

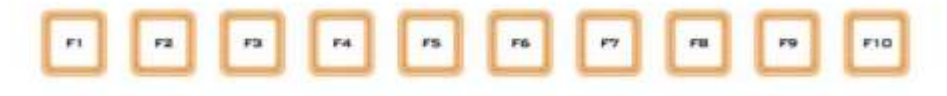

F1-F10사용자는 필요에 따라 해당 버튼을 직접 정의할 수 있습니다. 정상 작동 시 해당 버튼은 흰색으로 켜집 니다.해당버튼을선택하면빨간색으로켜집니다.

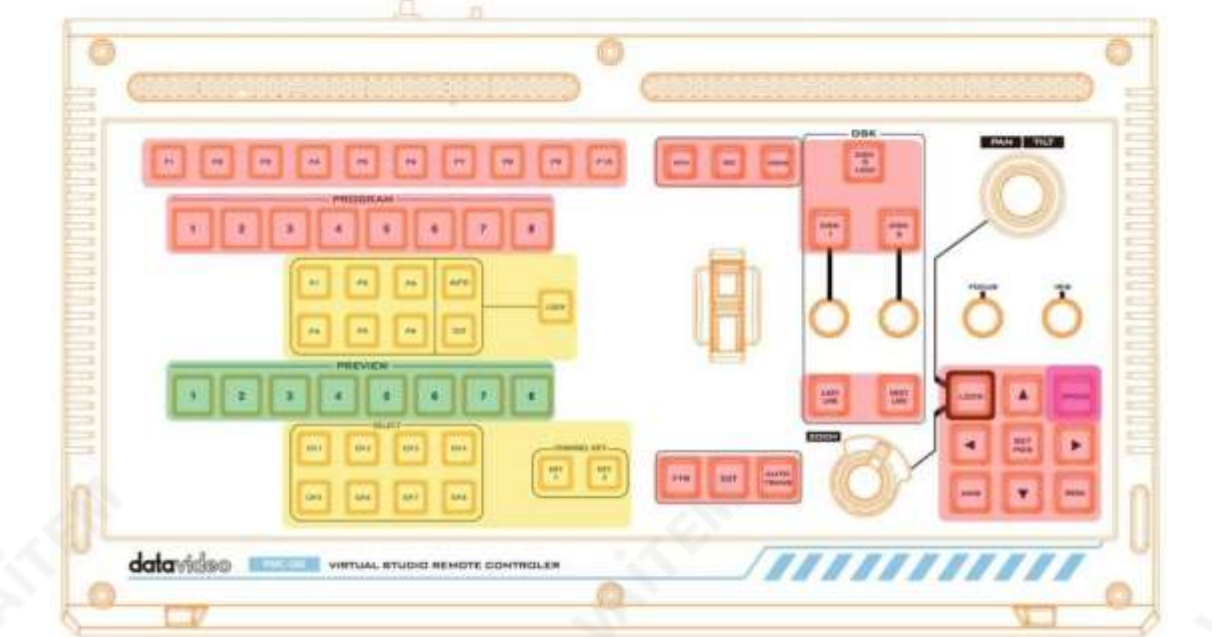

상은다음다이어그램을참조하십시오.

8.5 제어판버튼의LED 색상및상황 제어판 버튼의 LED 색상은 정상 작동 시 흰색으로 표시됩니다. 이러한 버튼을 눌렀을 때의 상황과 LED 색

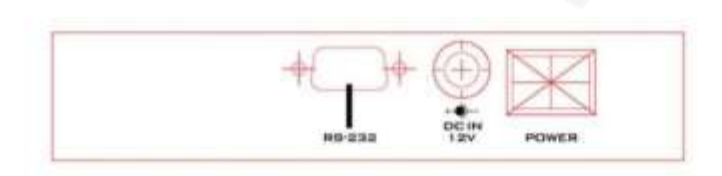

8.4 후면패널

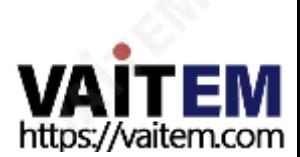

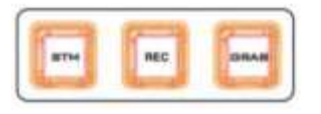

GRAB 버튼은스크린샷에 사용되며 사용자가 PGM 화면을 빠르게 캡처할 수 있습니다.

REC 버튼은 녹음에 사용됩니다. 설정이 완료되면 사용자는 빠르게 녹화를 시작하거나 중지할 수 있습니다.

STM\REC\GRAB 버튼 STM 버튼은 스트리밍에 사용됩니다.설정이 완료되면 사용자는 스트리밍 기능을 빠르게 시작하거나 중지할 수 있습니다.

84

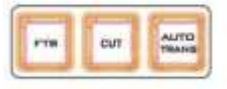

로드된전환효과가있는경우이"AUTO TRANS"버튼이활성화될때해당전환효과를사용합니다.

CUT 버튼을사용하면 전환 효과 없이 사용자가 다음 화면으로 직접전환할 수 있습니다. AUTOTRANS는 자동전환버튼이고기본전환효과는"Disssolve"입니다.

FTB\CUT\AUTOTRANS 버튼 FTB 버튼을사용하면화면을검은색화면으로페이드할수있습니다.이버튼을누르면빨간색으로깜박입니다.

**REY** 

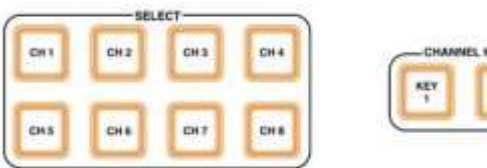

CH 18은 사용자가 실시간으로다른 채널을 선택할 수 있도록 합니다. KEY1-2 채널 키버튼은로드된내용을실시간으로표시하거나숨길수있습니다.해당버튼을선택하면노란색으로켜집니다.

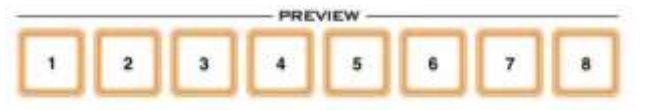

택하면녹색으로켜집니다.

PREVIEW 18은 사용자가 실시간으로PVW 채널을 제어할수 있도록 합니다. 만약 그 버튼들이 선

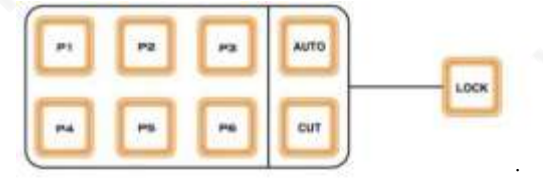

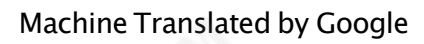

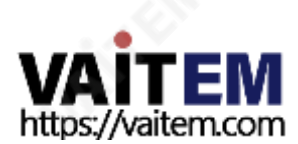

~P6 버튼중 하나를 누르면 카메라 위차가Preset에 저장되고 저장된 후 버튼은 흰색으로 다시 시작됩니다.

"SET POS" 버튼을누르면"SET POS" 버튼이빨간색으로켜지고P1 ~P6 버튼이노란색으로깜박입니다. P1

85

실제PTZ 카메라조작시우측에위치한"SET POS" 버튼과함께사용하시기바랍니다.

설정위치:

- \* 버튼을눌러이전레이어로돌아갑니다.
- \* 버튼을 누르면 다음 레이어로 이동합니다.

동일한 레이어 내에서 탐색 하려면 ↑↓ 버튼을 누릅니다.

OSD 메뉴모드에서:

해당버튼을길게누르면0.5초지연후상/하/좌/우동작을연속적으로출력합니다.

해당버튼을누르면빨간색으로켜지고상/하/좌/우동작을한번출력합니다.

←↑→↓ :

카메라OSD 메뉴를보여줍니다.

이 버튼을 사용하면 카메라 조정 속도를 제어할 수 있습니다. 저속일때 이 버튼은흰색으로, 중속일때 이 버튼이 분홍색 으 로, 고속일때이버튼이빨간색으로표시됩니다. AWB: 사용자가카메라를AWB 모드로조정할수있습니다. MENU: 사이클)

및줌기능 <sub>속도: (3단계</sub>

LOCK 버튼을사용하면 조이스틱을 잠그기 위해 버튼이 빨간색으로 표시됩니다.

잠금:

PTZ 카메라제어

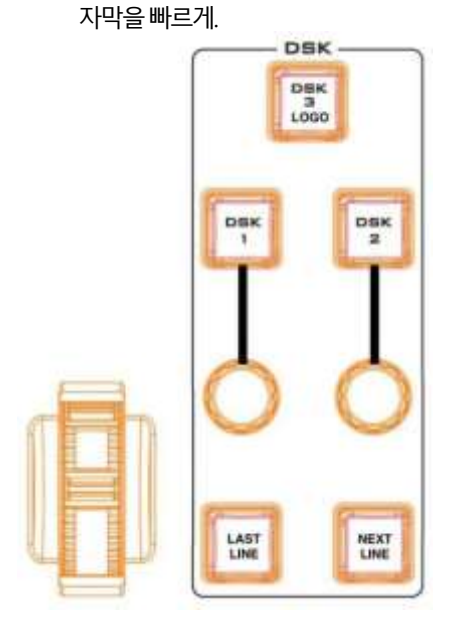

TBar 를 통해 가상 스튜디오를 실시간으로 전환할 수 있습니다.

DSK 13PGM 을 통해 사용자는 3개의콘텐츠 표시 및 숨기기를 제어할 수 있습니다. DSK 오버레이 레이어. DSK1-2버튼을사용하여사용자가재료목록의재료내용을빠르게전환할수있습니다. LI NE\NEXT LINE 은 사용자가 전환할 수 있도록 DSK 캡션 기능과 함께 사용할 수 있습니다. LAST 팬/틸트:

잠금버튼이흰색으로표시되면사용자는장면편집모드에서회전을조정할수있습니다.

잠금버튼이빨간색으로표시되면패닝/틸팅작업을위해조이스틱을흔들어주십시오.

초점: FOCUS 버튼을시계방향으로 돌리면 멀리 보 기에초점을 맞춥니다. FOCUS 버튼을반시계 방향으로 돌리면 가까운 보기에 초점을 맞춥니 PAN TILT 다.아이리스: 이버튼을시계방향으로돌리면IRIS가커집 니다. 이버튼을시계반대방향으로돌리면IRIS 가작아집니다. LOCK 줌: 잠금버튼이흰색으로표시되면사용자는가상장면 ZOOM SET<br>POS 편집 모드 내에서 가상 장면의 배율을 조정할 수 있 습니다. MENU AWB 잠금 버튼이 빨간색으로 표시되면 사용자가 카메라로 촬영되는 화면의 배율을 조정할 수 있습니다.

ZOOM 휠을시계방향으로 돌리면 화면이 확대됩니다. ZOOM 휠을시계반대방향으로돌리면화면이축소됩니다.

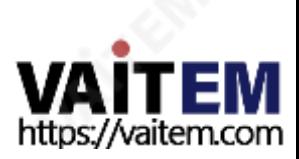

## 9장자주묻는질문

이 섹션에서는 TVS-3000을 사용하는 동안 발생할 수 있는 문제에 대해 설명합니다. 만약 너라면 질문이 있는 경우관련 섹션을참조하고 제안된 모든 솔루션을 따르십시오. 만약에 그래도문제가지속되면대리점이나서비스센터에문의하세요.

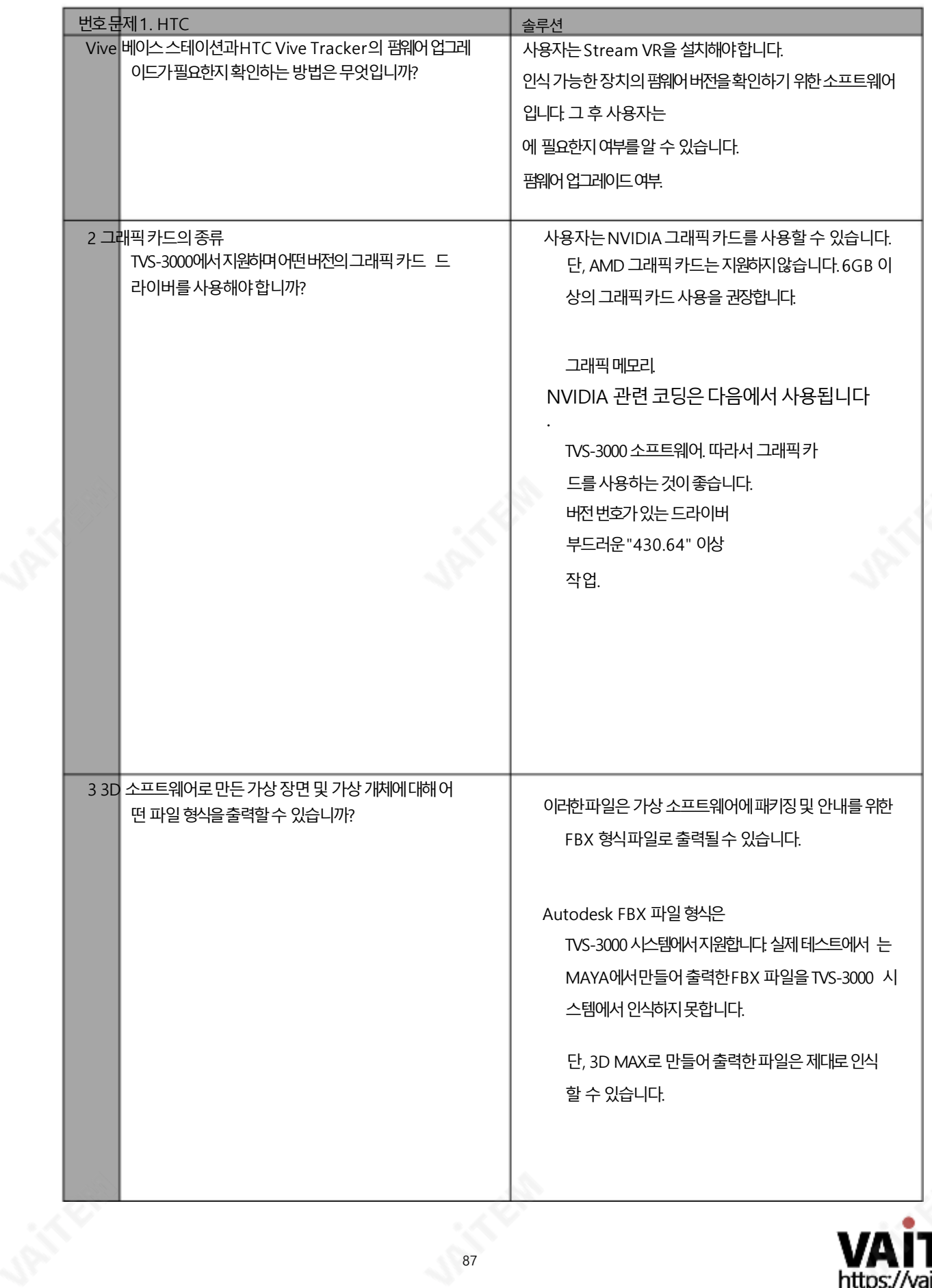

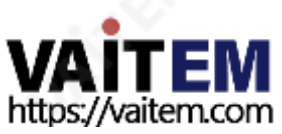

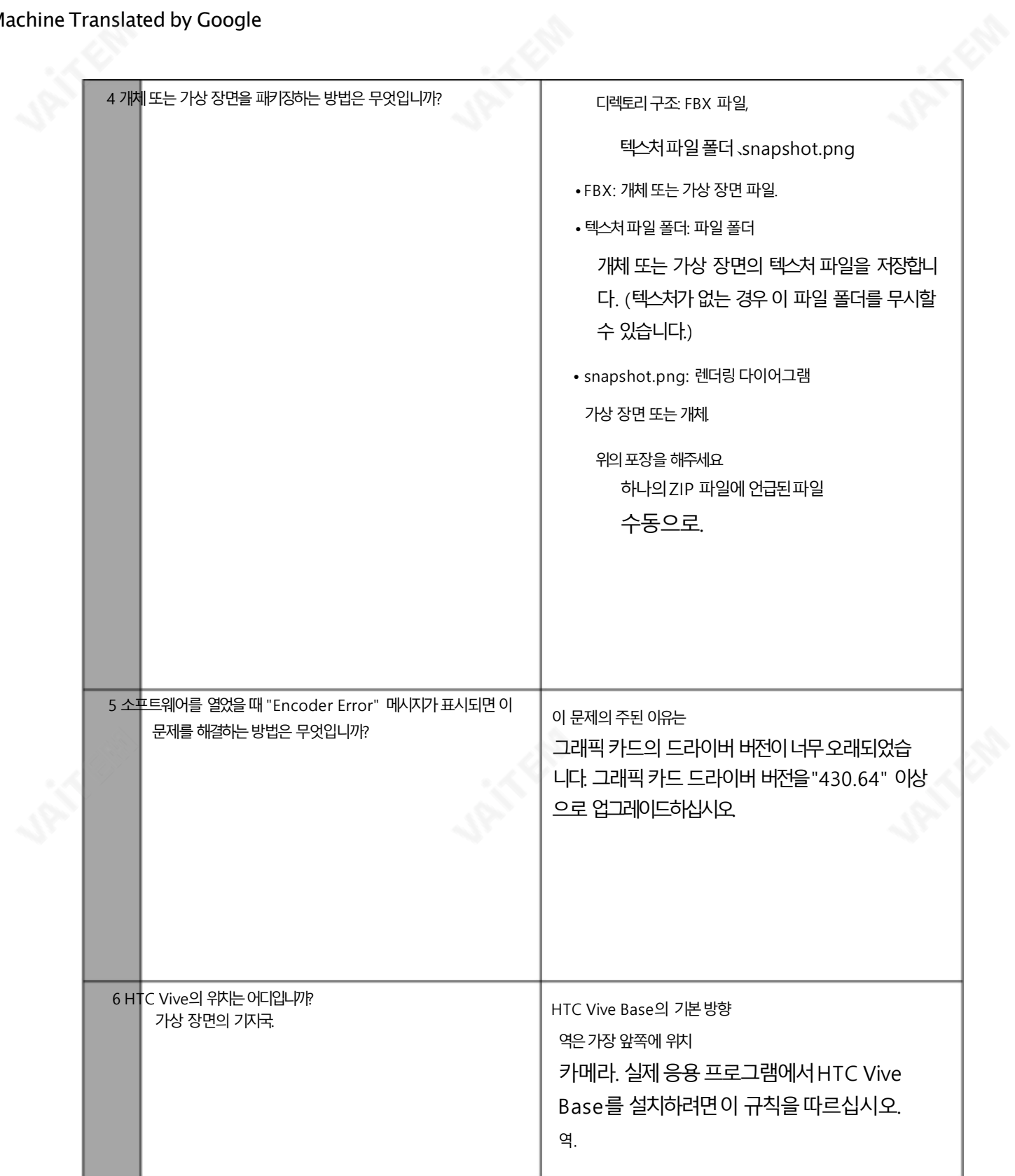

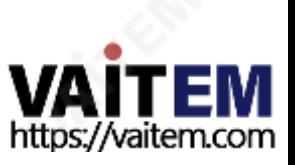

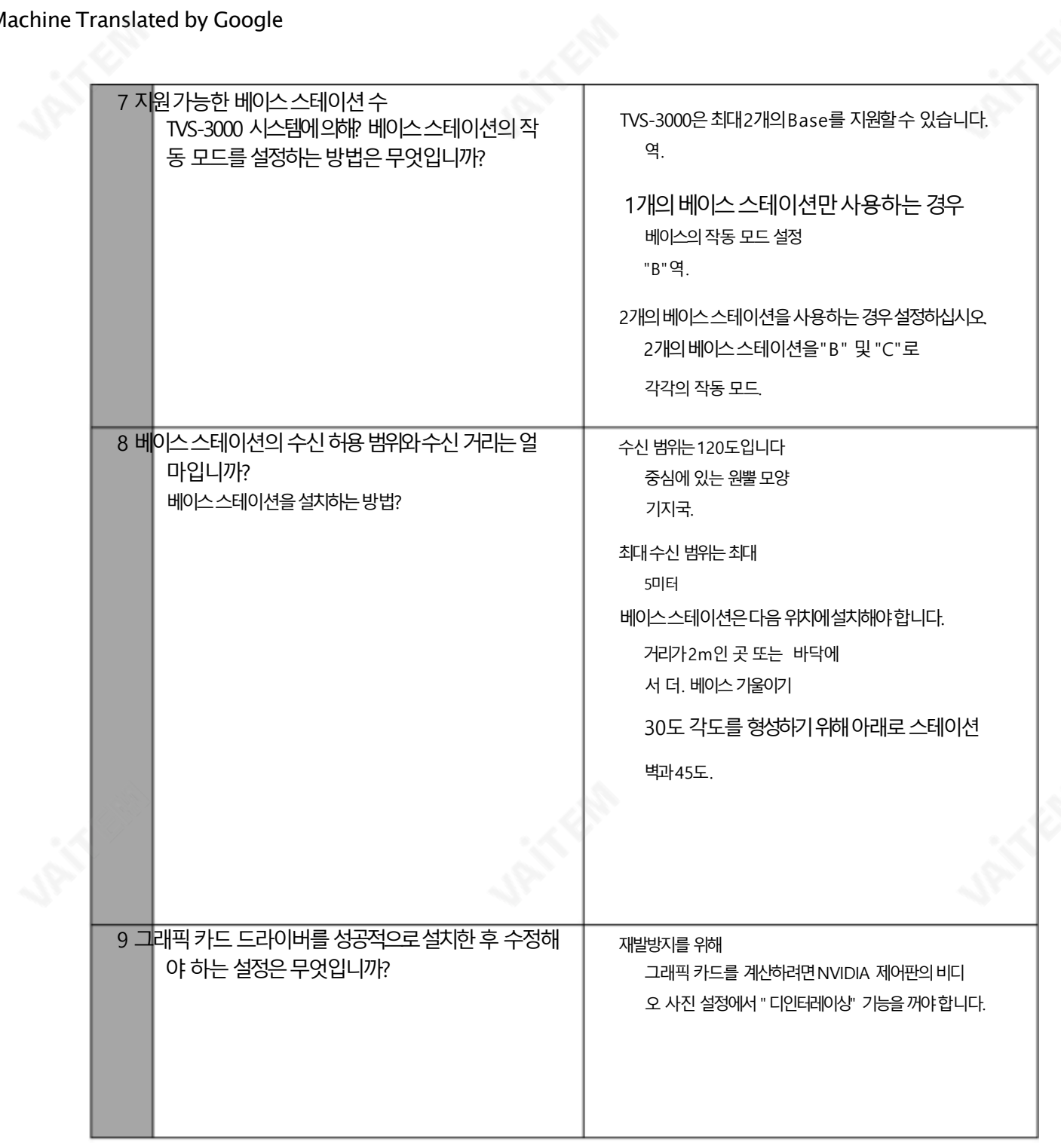

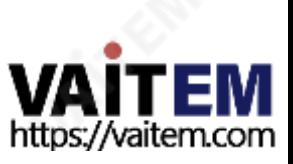

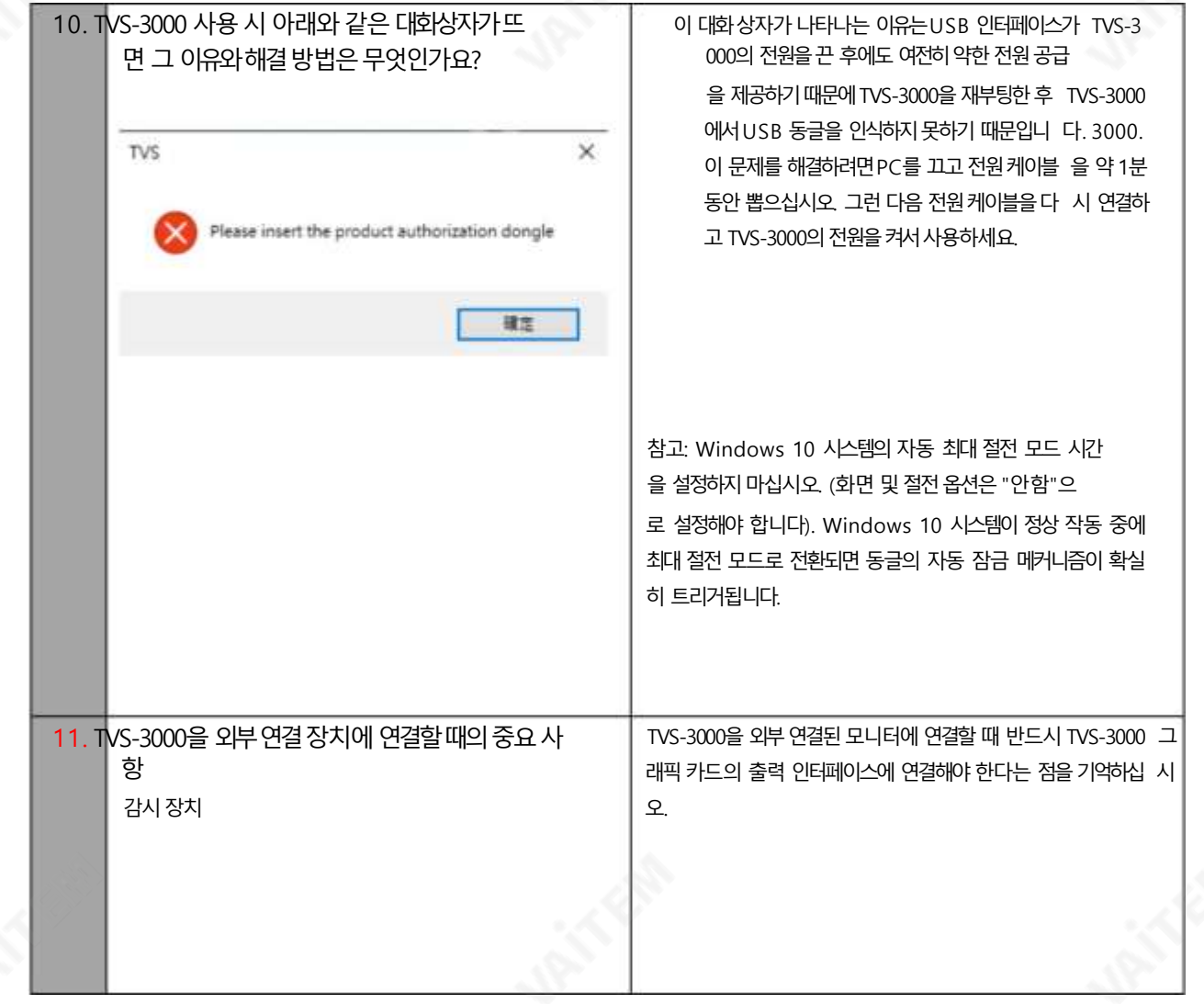

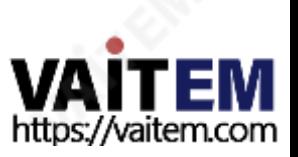

# 10장제품사양

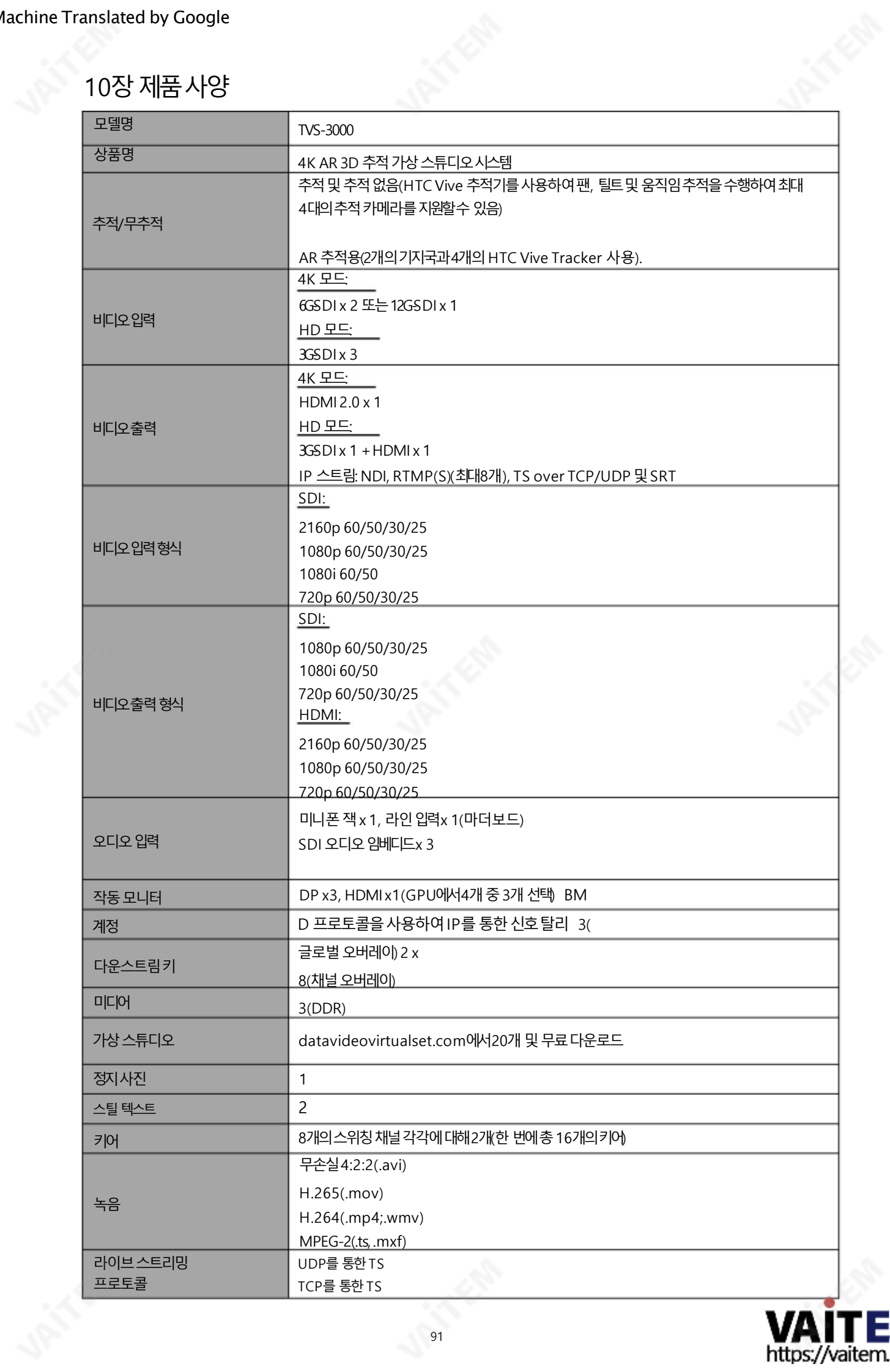

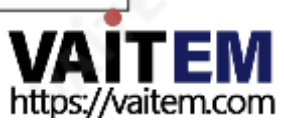

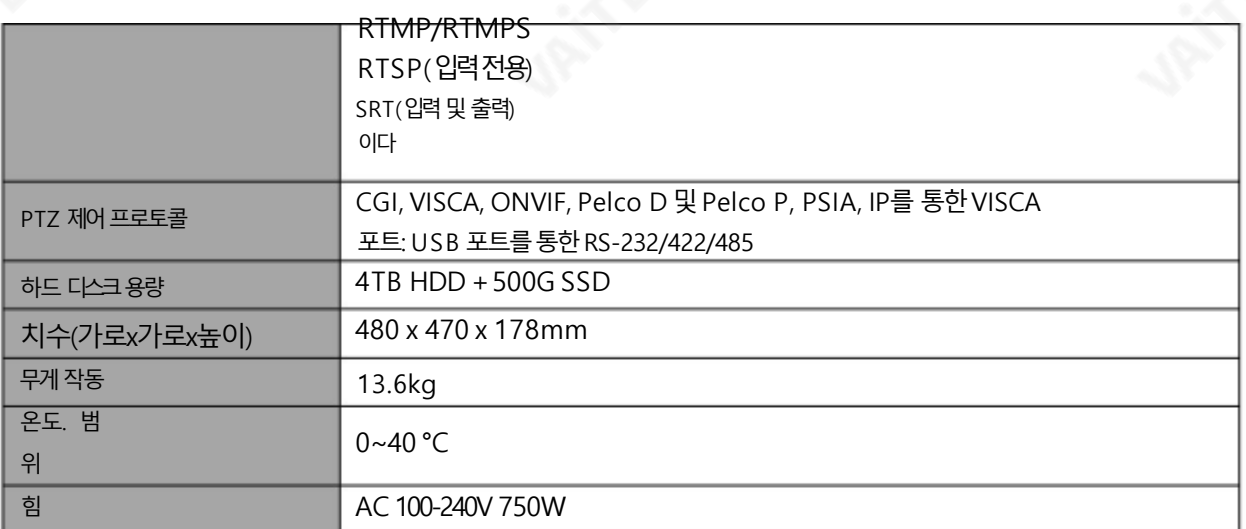

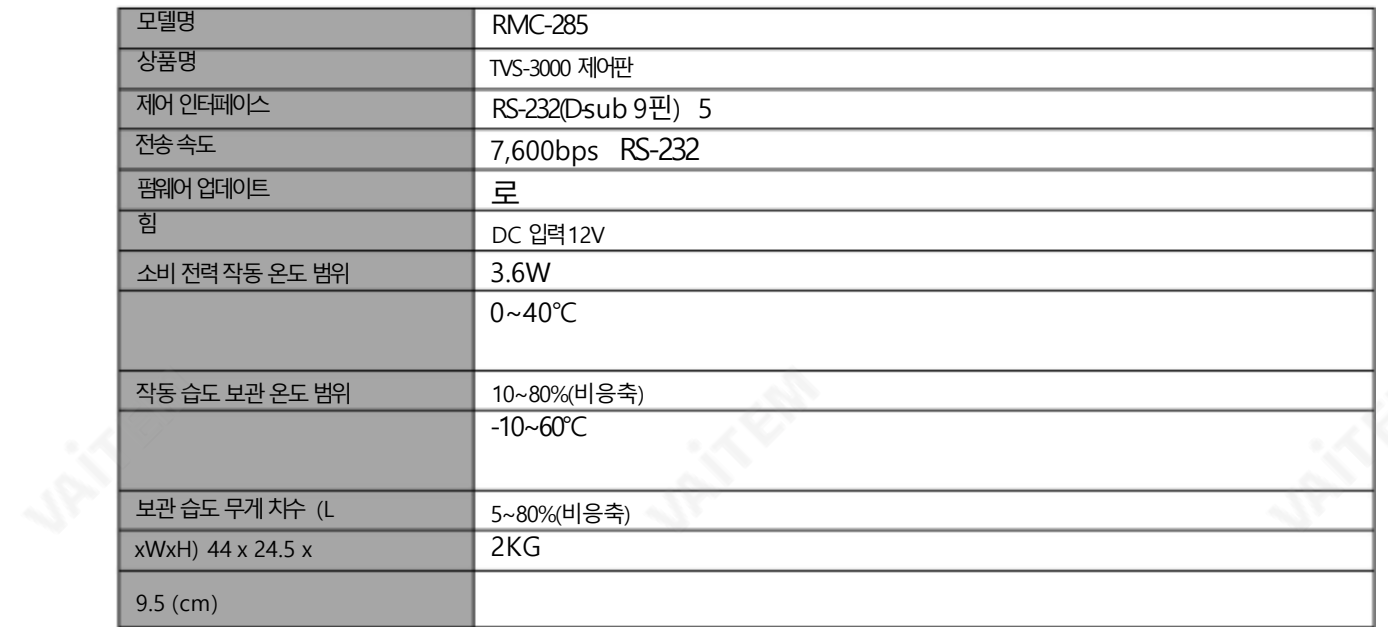

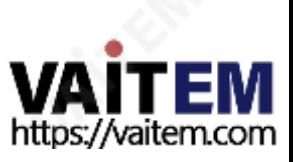

**Note** 

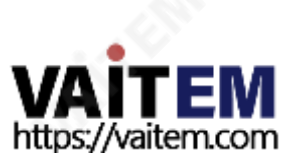

**Note** 

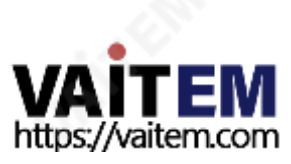

**Note** 

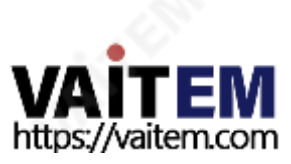

# **Service & Support**

It is our goal to make owning and using Datavideo products a satisfying experience. Our support staff is available to assist you to set up and operate your system. Contact your local office for specific support requests. Plus, please visit www.datavideo.com to access our FAQ section.

Please visit our website for latest manual update.

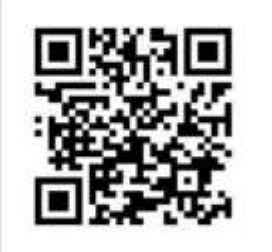

<https://www.datavideo.com/product/TVS-3000>

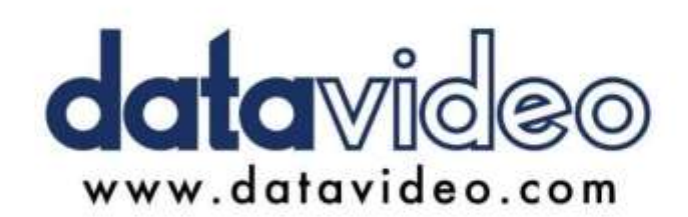

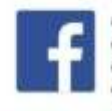

@DatavideoUSA @DatavideoIndia2016 @DatavideoEMEA @Datavideojapan @DatavideoTaiwan@DatavideoLatam @DatavideoAsia @DatavideoBrasil

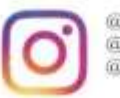

@Datavideo @Datavideo\_EMEA @Datavideo\_Taiwan

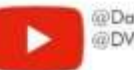

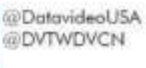

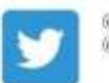

@DatavideoUSA @DatavideoEurope

All the trademarks are the properties of their respective owners. (주)데이터비디오테크놀로지스All rights reserved 2020

2021년3월-19일 버전E3

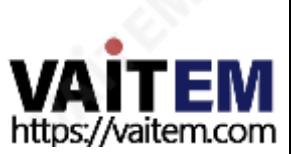